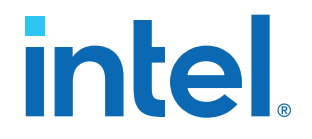

## **Intel® Stratix® 10 DX FPGA Development Kit User Guide**

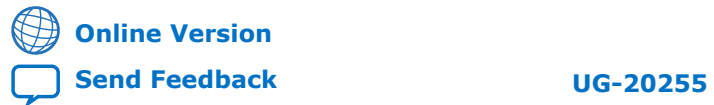

ID: **683561** Version: **2020.11.16**

## *intel.*

## **Contents**

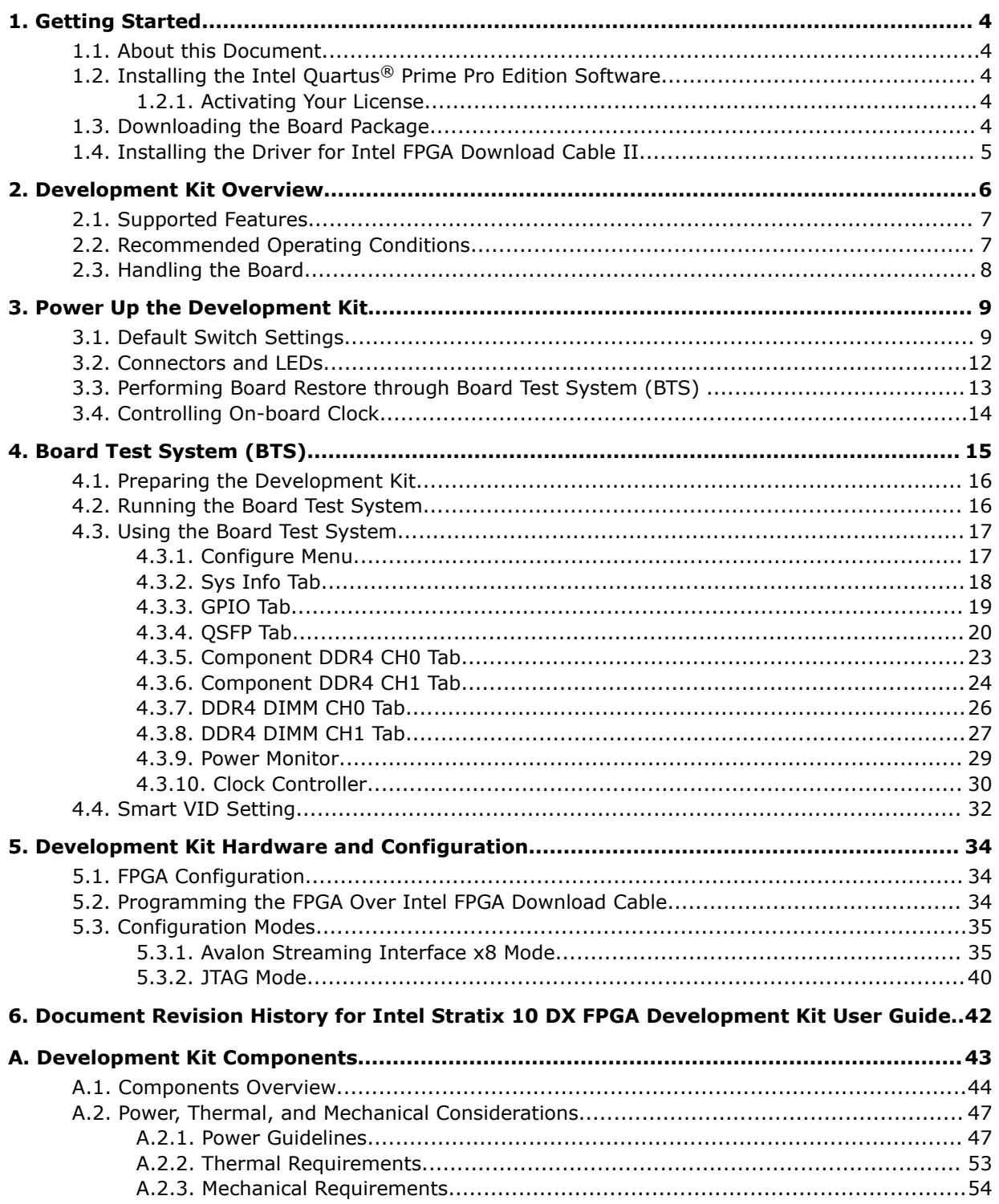

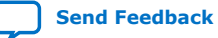

**Contents** 

## intel.

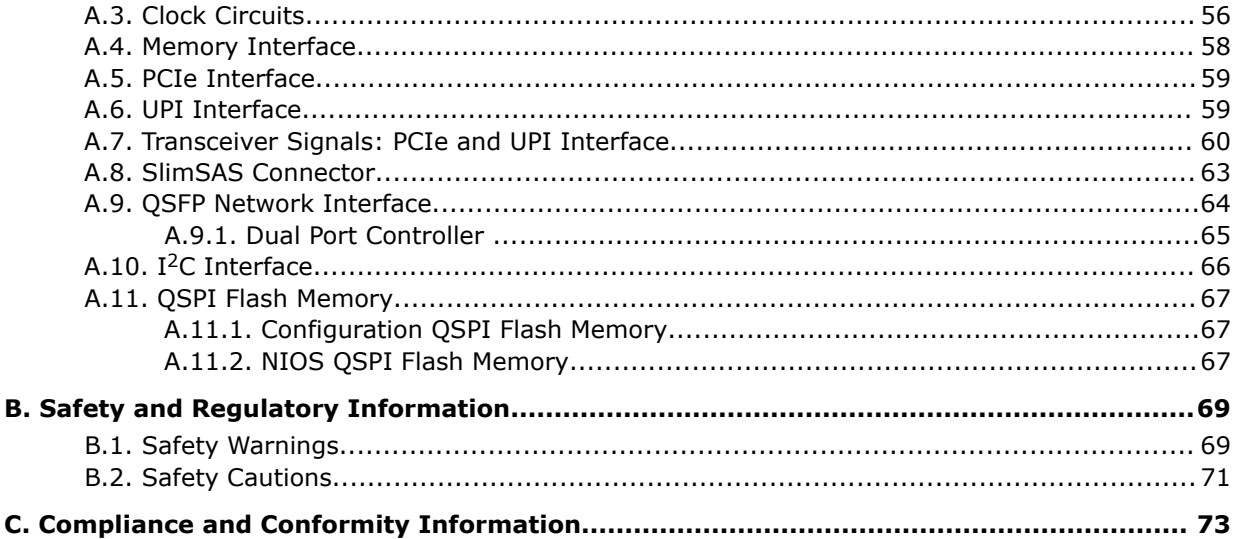

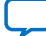

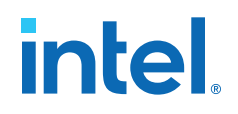

## **1. Getting Started**

### **1.1. About this Document**

This document provides comprehensive guidelines for designing with Intel<sup>®</sup> Stratix<sup>®</sup> 10 DX FPGA Development Kit. It covers information about the software installation, board components, and configuration.

#### **Table 1. Ordering Information**

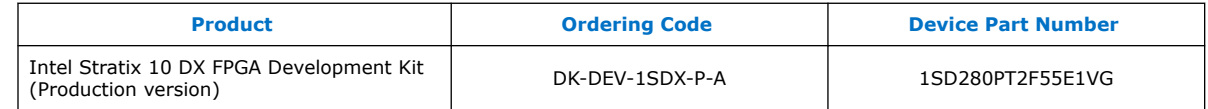

## **1.2. Installing the Intel Quartus® Prime Pro Edition Software**

The Intel Quartus® Prime Pro Edition software includes everything you need to design for Intel Stratix 10 FPGA from design entry and synthesis to optimization, verification, and simulation. For more information about downloading the Intel Quartus Prime Pro Edition software, refer to the Download Center for Intel FPGAs.

#### **1.2.1. Activating Your License**

Before using the Intel Quartus Prime Pro Edition software, you must activate your license. If you already have a licensed version installed, you can use that license file with this development kit. Otherwise, follow these steps:

- 1. Log into your My Intel account.
- 2. Click on the **Intel FPGA Self Service Licensing Center**.
- 3. Locate the serial number printed on the side of the development kit box below the bottom bar code. The number consists of alphanumeric characters and does not contain hyphens.
- 4. On the **Intel FPGA Self Service Licensing Center** page, click the **Find it with your License Activation Code** link.
- 5. In the **Find/Activate Products** dialog box, enter your development kit serial number and click **Search**.

## **1.3. Downloading the Board Package**

Download the appropriate board package for your Intel Stratix 10 DX FPGA Development Kit from the Intel FPGA Development Kits webpage. Unzip the package.

#### **Figure 1. Directory Structure**

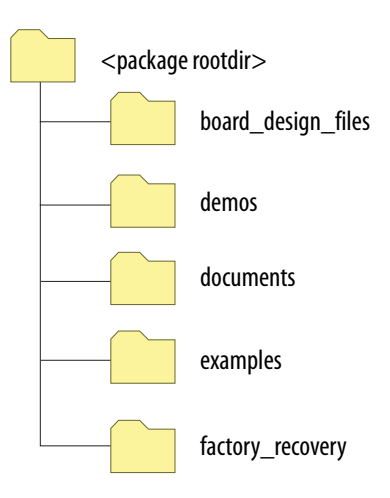

#### **Table 2. Directory Description**

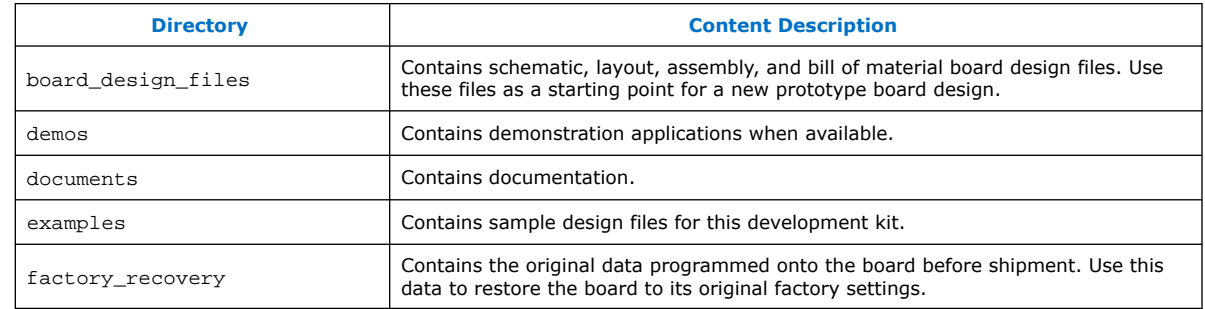

### **1.4. Installing the Driver for Intel FPGA Download Cable II**

The development board includes integrated Intel FPGA Download Cable circuits for FPGA programming. However, for the host computer and board to communicate, you must install the Intel FPGA Download Cable II driver on the host computer.

Installation instructions for the Intel FPGA Download Cable II driver for your operating system are available on the Cable and Adapter Drivers Information webpage.

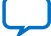

**intel.** 

**intel.** 

## **2. Development Kit Overview**

The Intel Stratix 10 DX FPGA Development Kit allows you to evaluate the performance, features, and operation of the Intel Stratix 10 DX device in the F2912 BGA package. It features P-tile transceivers with PCIe Gen4 x16 and Intel Ultra Path Interconnect (UPI) interfaces and E-tile transceivers with 25Gx4 or 56Gx2 quad small form-factor pluggable (QSFP) interfaces. It also supports 4xDDR4 x72 channels with two channels supporting the Intel Optane® DC Persistent memory module.

The UPI functionality is enabled by a combination of the appropriate P-Tile settings and UPI protocol IP core. The FPGA interface to Intel Optane DC Persistent memory module requires an Intel memory controller IP core. Both IP cores are available in Intel Quartus Prime Pro Edition software (additional licensing and enablement may apply).

#### **Figure 2. Intel Stratix 10 DX FPGA Development Kit Block Diagram**

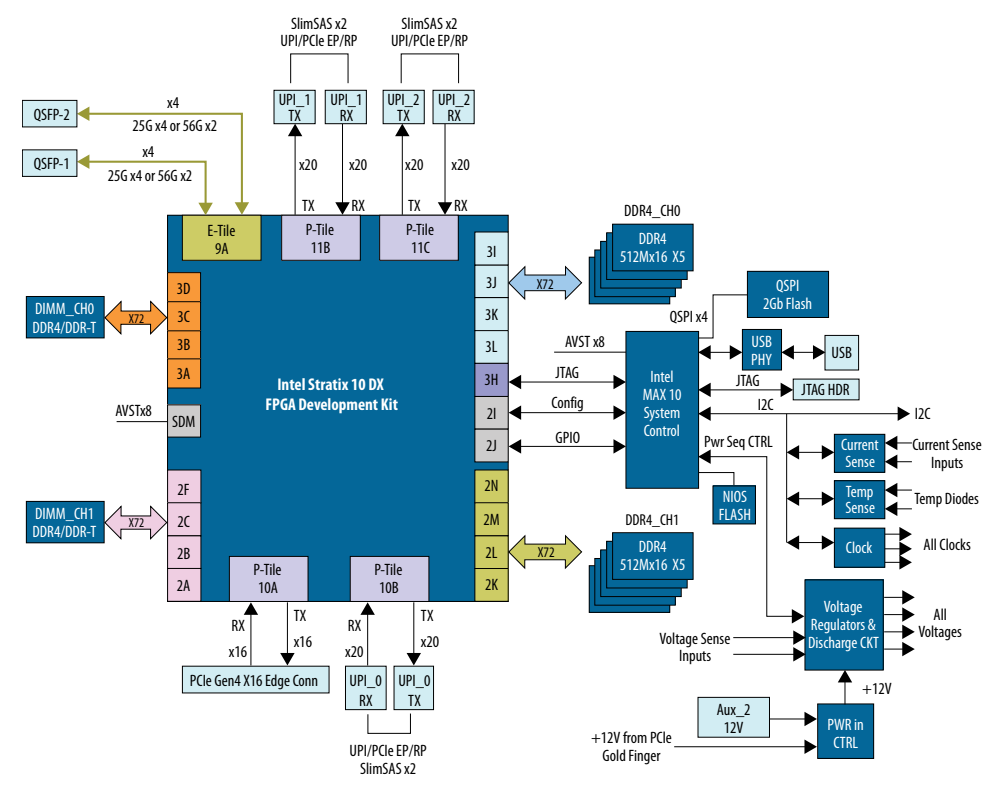

Intel Corporation. All rights reserved. Intel, the Intel logo, and other Intel marks are trademarks of Intel Corporation or its subsidiaries. Intel warrants performance of its FPGA and semiconductor products to current specifications in accordance with Intel's standard warranty, but reserves the right to make changes to any products and services at any time without notice. Intel assumes no responsibility or liability arising out of the application or use of any information, product, or service described herein except as expressly agreed to in writing by Intel. Intel customers are advised to obtain the latest version of device specifications before relying on any published information and before placing orders for products or services. \*Other names and brands may be claimed as the property of others.

**ISO 9001:2015 Registered**

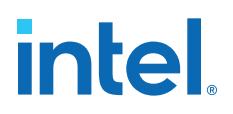

## **2.1. Supported Features**

#### **Table 3. Supported Features**

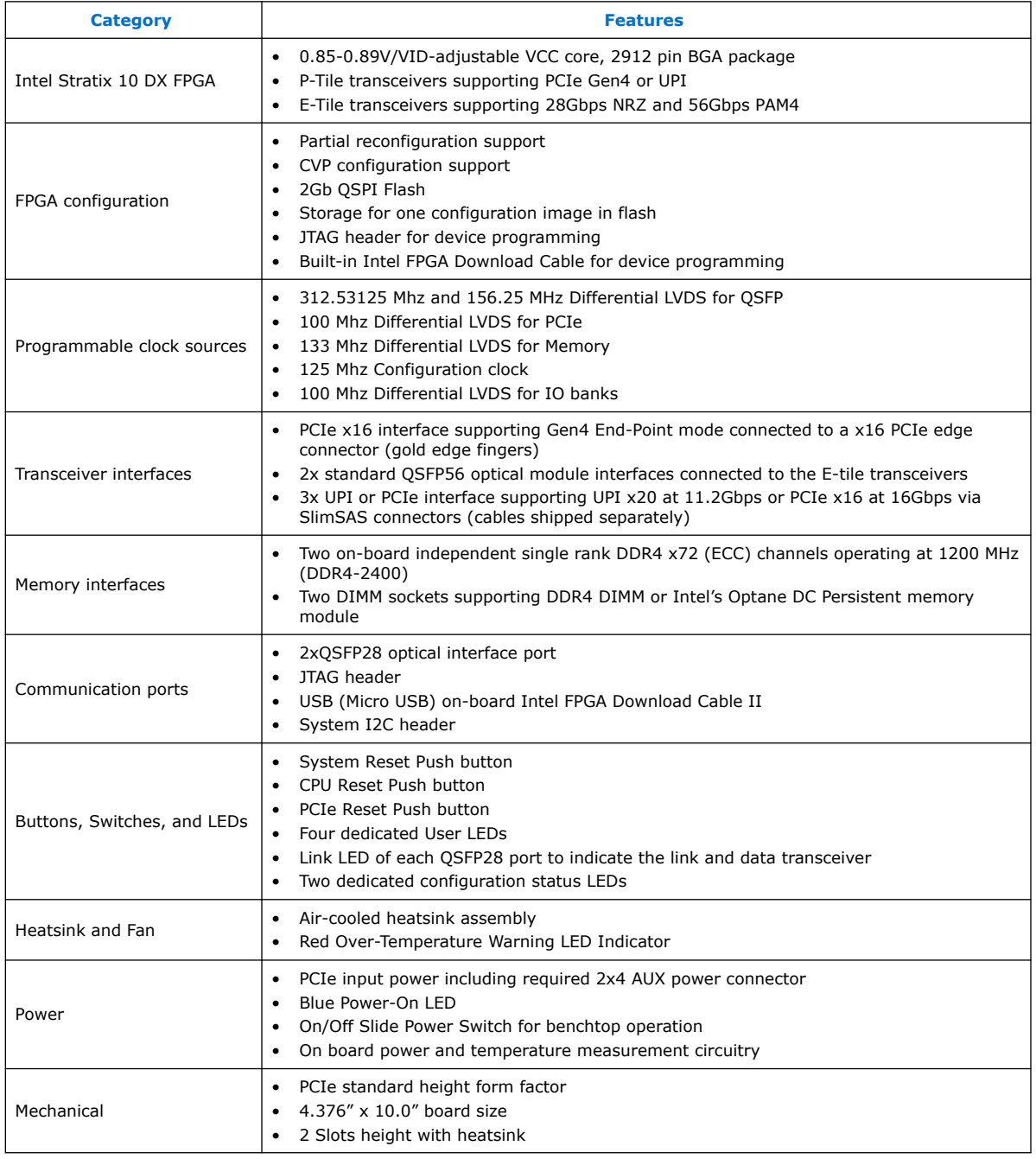

## **2.2. Recommended Operating Conditions**

Follow these operating range or limit for different physical parameters:

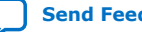

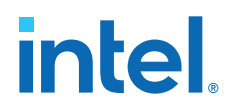

- Ambient operating temperature range: 0°C to 35°C
- Maximum ICC load current: 192 A
- Maximum ICC load transient percentage: 30%
- FPGA maximum power supported by the supplied heatsink/fan: 192 W

## **2.3. Handling the Board**

When handling the board, it is important to observe static discharge precautions.

- *Caution:* Without proper anti-static handling, the board can be damaged. Therefore, use antistatic handling precautions when touching the board.
- *Important:* This development kit should not be operated in a vibrating environment.

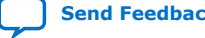

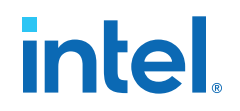

## **3. Power Up the Development Kit**

The Intel Stratix 10 DX FPGA development kit is designed to operate in two modes:

- As a PCIe\* add-in card
- Bench-top mode

When operating the card as a PCIe system, insert the card into an available PCIe slot and connect a 2x4 pin PCIe power cable from the system to power connectors at **J42** of the board.

*Note:* When operating as a PCIe add-in card, the board does not power on unless power is supplied to **J42**.

> In Bench-top mode, you must supply the board with 240 W of power supply connected to the power connector **J42**.

This development kit ships with its switches preconfigured to support the design examples in the kit. If you suspect that your board may not be correctly configured with the default settings, refer to the *Default Switch and Jumper Settings* section of this chapter.

Follow these instructions:

1. Connect the supplied power supply to an outlet and the DC Power Jack (J42) on the FPGA board.

*Note:* Use only the supplied power supply. Power regulation circuits on the board can be damaged by power supplies with greater voltage.

2. Set the power switch (**SW31**) to the ON position.

When the board powers up, the blue LED illuminates and the board is ready for use. The Orange LED (**D56**) should also illuminate indicating that all the power rails on the board are good. If the POWER GOOD LED (**D56**) is not illuminated, it indicates that the power supply is malfunctioned and the board will not power up.

*Note:* The standby powers are always present as soon as the AUX power is applied to **J42**. Use power switch **SW31** to start the board.

## **3.1. Default Switch Settings**

This development kit ships with its switches preconfigured to support the design examples in the kit. If you suspect that your board may not be correctly configured with the default settings, refer to the following table to return to its factory settings before proceeding.

Intel Corporation. All rights reserved. Intel, the Intel logo, and other Intel marks are trademarks of Intel Corporation or its subsidiaries. Intel warrants performance of its FPGA and semiconductor products to current specifications in accordance with Intel's standard warranty, but reserves the right to make changes to any products and services at any time without notice. Intel assumes no responsibility or liability arising out of the application or use of any information, product, or service described herein except as expressly agreed to in writing by Intel. Intel customers are advised to obtain the latest version of device specifications before relying on any published information and before placing orders for products or services. \*Other names and brands may be claimed as the property of others.

## intel.

#### **Table 4. Default Switch Settings**

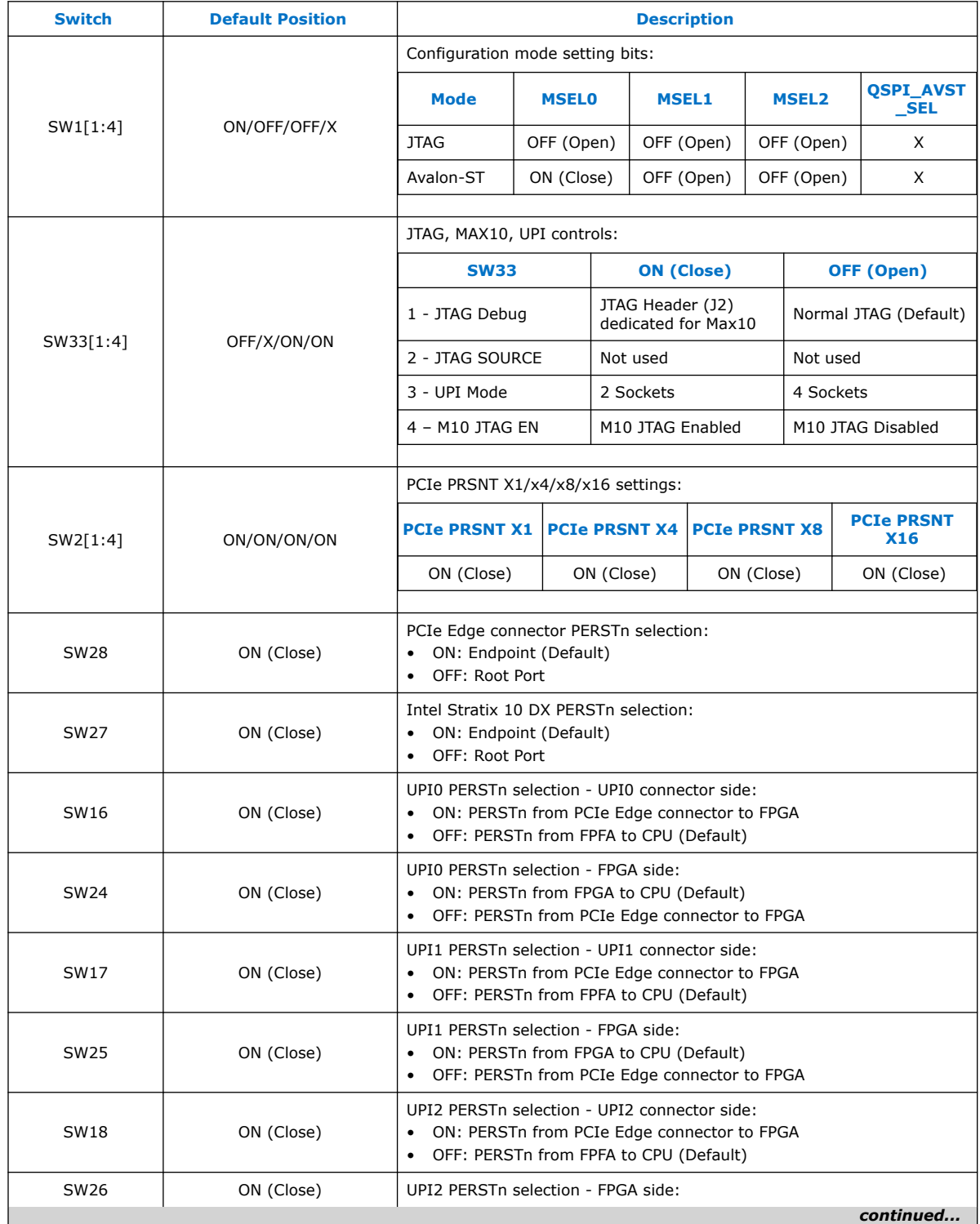

*3. Power Up the Development Kit* **683561 | 2020.11.16**

## intel.

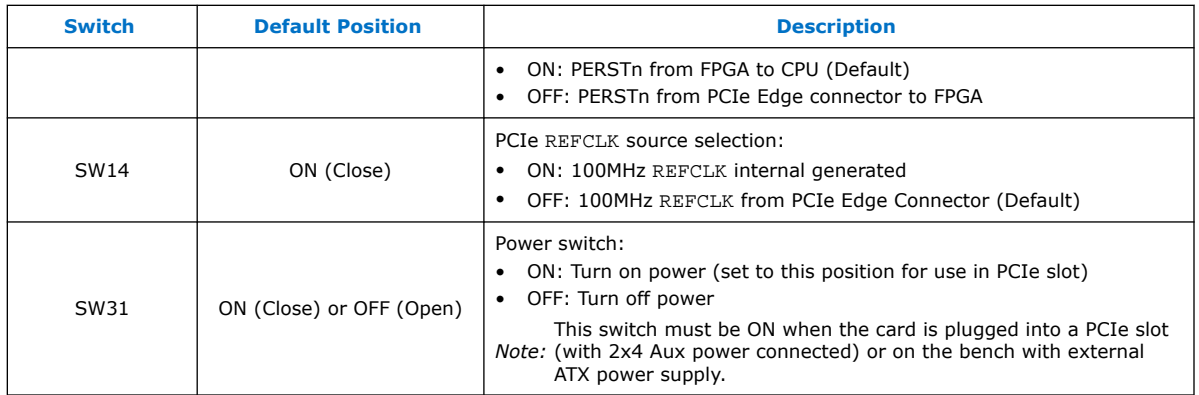

#### **Figure 3. Location of Switches and Push Buttons**

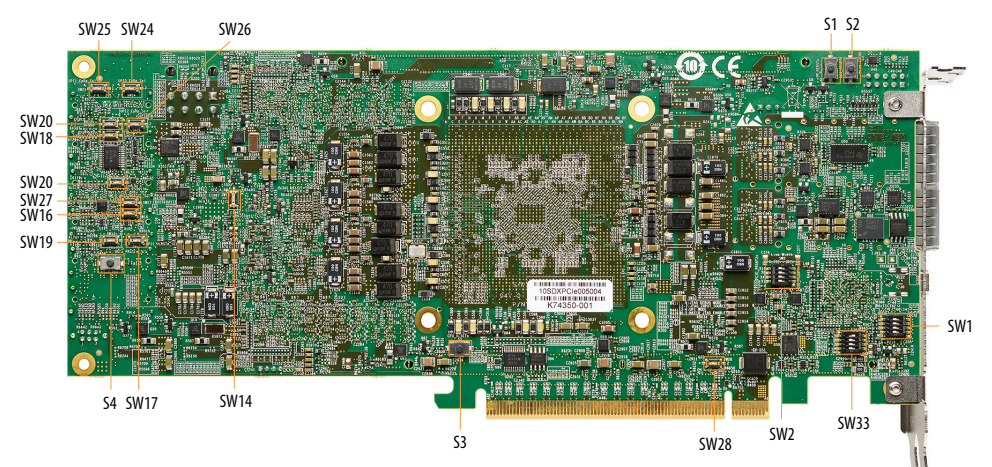

#### **Table 5. Push Buttons**

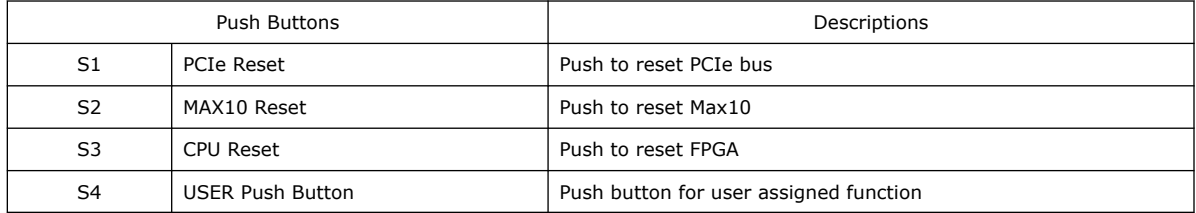

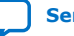

## intel.

## **3.2. Connectors and LEDs**

#### **Figure 4. Location of Connectors and LEDs**

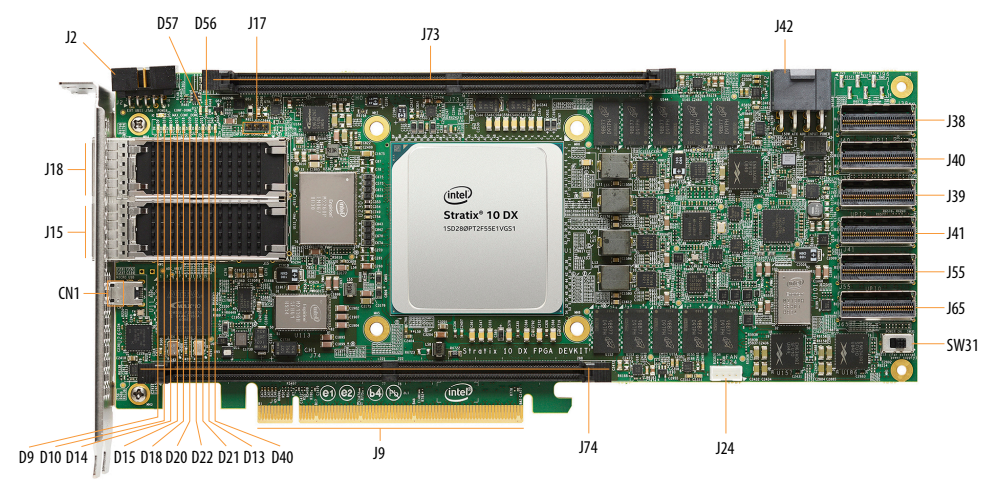

#### **Table 6. Connectors**

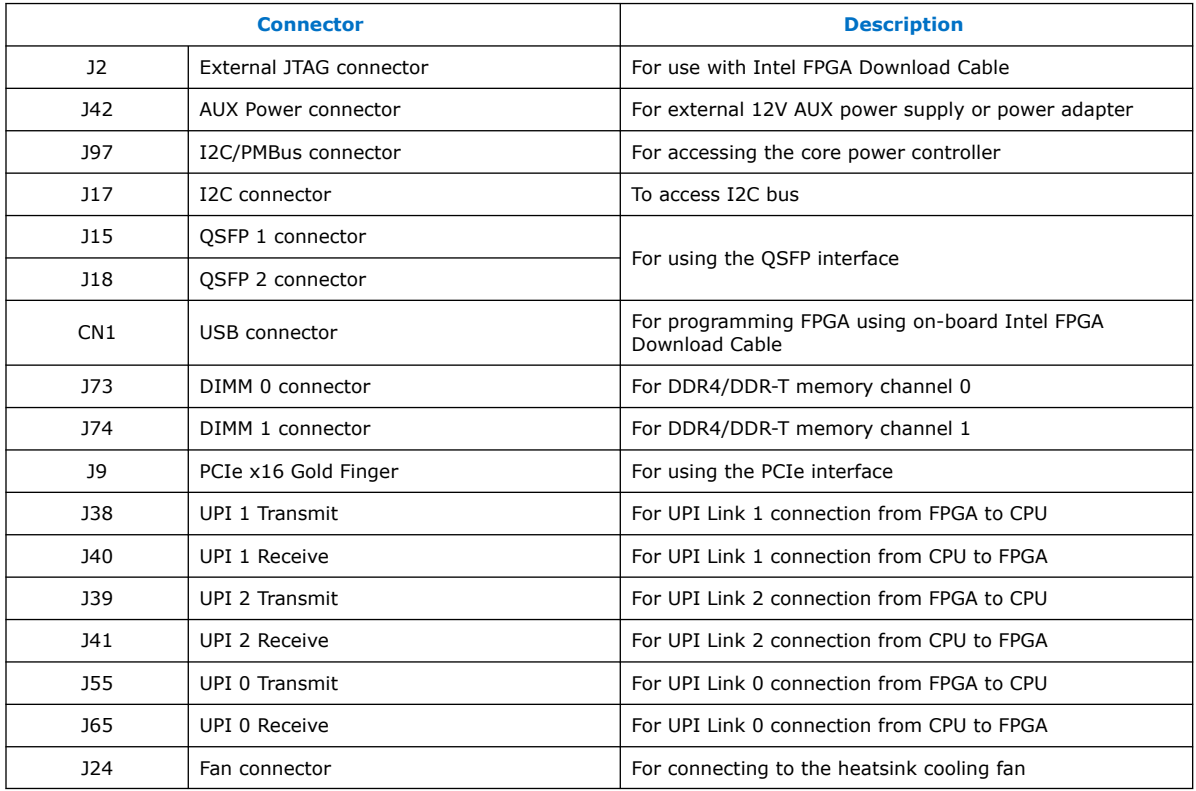

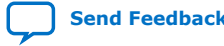

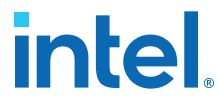

#### **Table 7. LEDs**

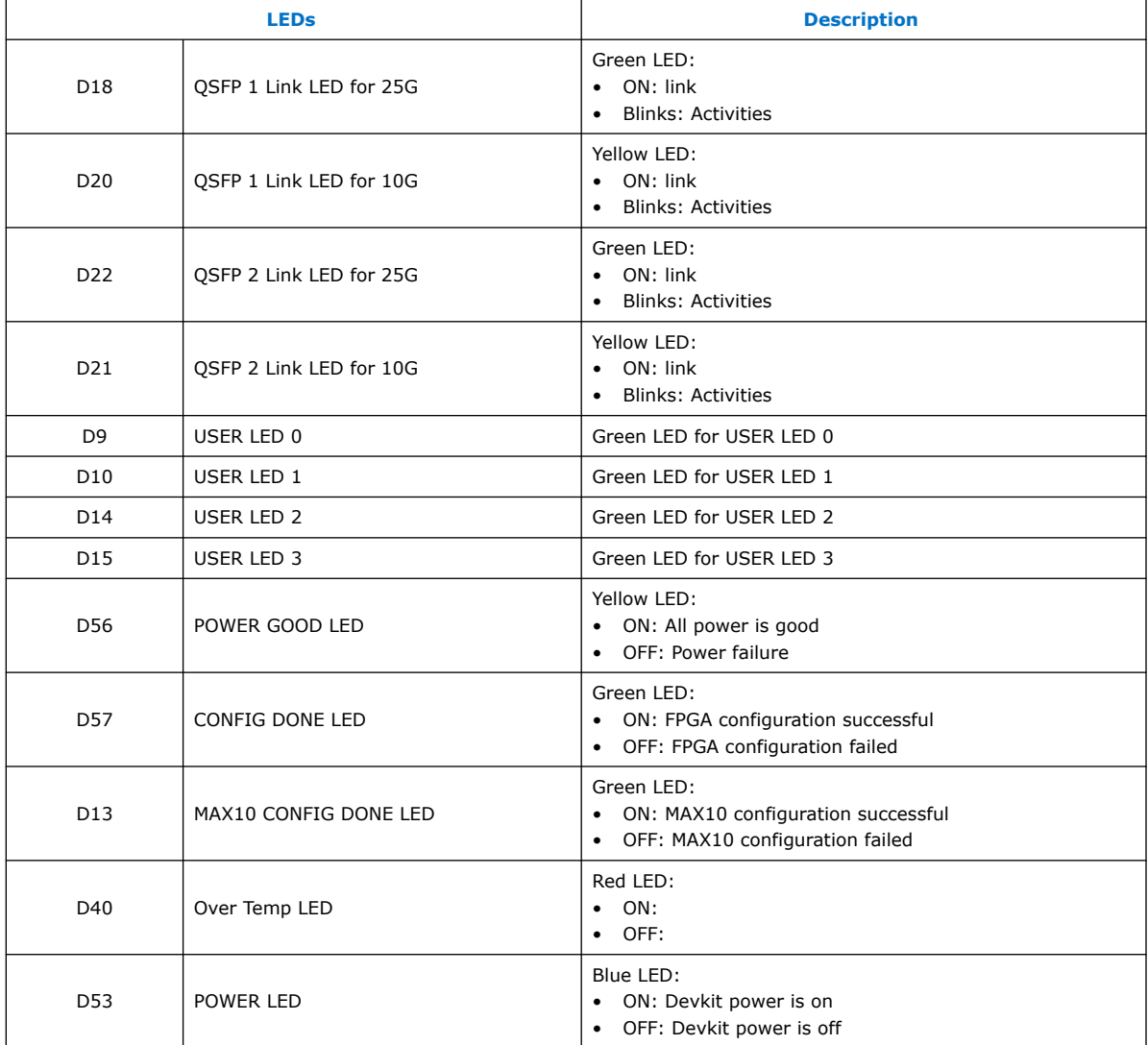

### **3.3. Performing Board Restore through Board Test System (BTS)**

The development kit ships with FPGA design examples stored in the QSPI flash device and pre-programmed Intel MAX<sup>®</sup> 10 system. If you want to restore the board QSPI flash with the default factory image, follow these steps:

- 1. Connect USB cable between **CN1** USB connector and your computer.
- 2. Open Intel Quartus Prime Pro Edition Programmer.
- 3. Detect JTAG chain and attach factory default image on system Intel MAX 10 device.
- 4. Select programming options and click **Program** button.

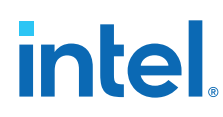

## **3.4. Controlling On-board Clock**

The clock controller application can change the on-board Si53XX programmable oscillators to any customized frequency between 0.2 MHz and 800 MHz.

The clock control application (ClockControl.exe) runs as a stand-alone application and resides in the location <package dir>\examples\board\_test\_system. The clock control application communicates with the system Intel MAX 10 device through either USB port CN1 or 10pin JTAG header J2. The system Intel MAX 10 device controls these programmable clock parts through a two-wire serial bus.

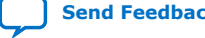

**intel** 

## **4. Board Test System (BTS)**

The Intel Stratix 10 DX FPGA Development Kit includes an application called Board Test System (BTS) to test the functionality of this board. The BTS provides an easy-touse Graphical User Interface (GUI) to alter functional settings and observe results. You can use the BTS to test board components, modify functional parameters, observe performance, and measure power usage.

The BTS communicates over the JTAG bus to a test design running in the Intel Stratix 10 DX FPGA device. You can use the BTS to reconfigure the FPGA with test designs specific to the functionality that you are testing.

The BTS is also useful as a reference for designing systems.

#### **Figure 5. BTS GUI Home**

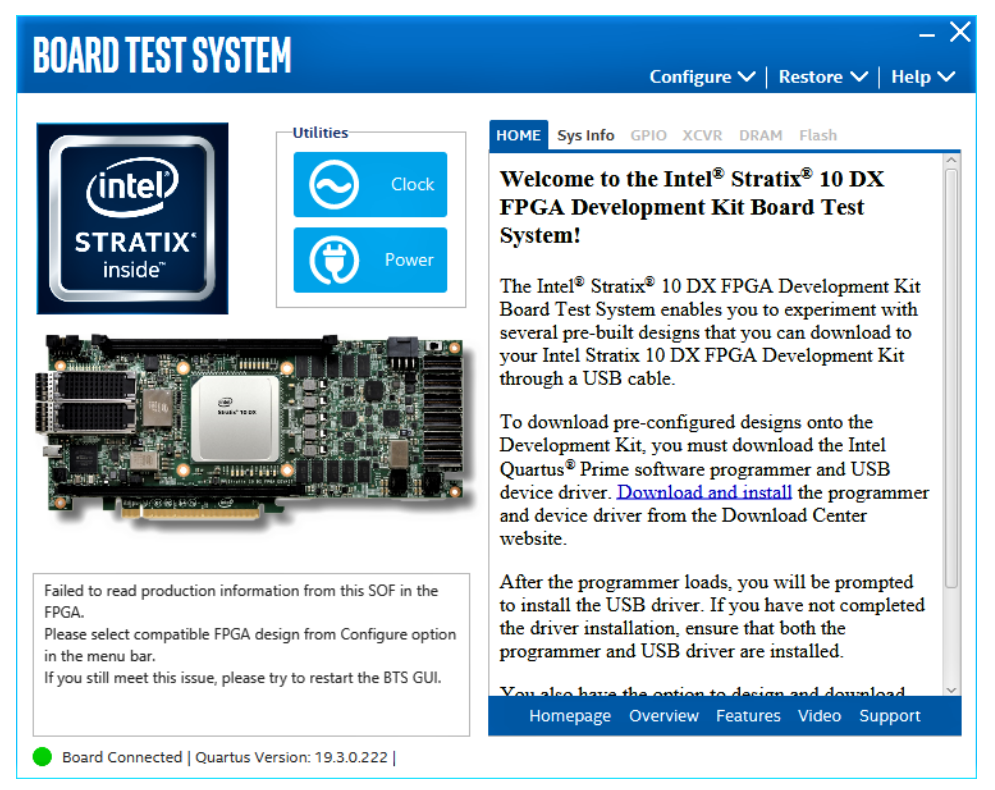

Intel Corporation. All rights reserved. Intel, the Intel logo, and other Intel marks are trademarks of Intel Corporation or its subsidiaries. Intel warrants performance of its FPGA and semiconductor products to current specifications in accordance with Intel's standard warranty, but reserves the right to make changes to any products and services at any time without notice. Intel assumes no responsibility or liability arising out of the application or use of any information, product, or service described herein except as expressly agreed to in writing by Intel. Intel customers are advised to obtain the latest version of device specifications before relying on any published information and before placing orders for products or services. \*Other names and brands may be claimed as the property of others.

**ISO 9001:2015 Registered**

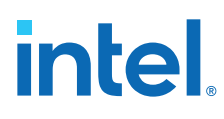

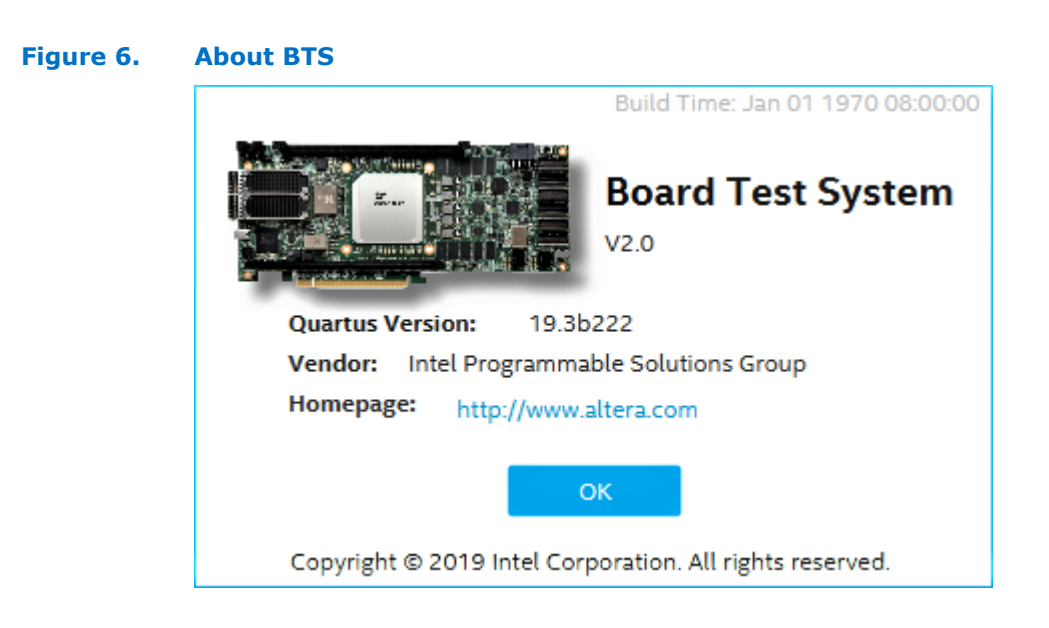

## **4.1. Preparing the Development Kit**

Several designs are provided to test the major board features. Each design provides data for one or more tabs in the application. The **Configure Menu** identifies the appropriate design to download to the FPGA for each tab.

After successful FPGA configuration, an appropriate tab appears that allows you to exercise the related board features. Highlights appear in the board picture around the corresponding components.

The BTS communicates over the JTAG bus to a test design running in the FPGA. The BTS and Power Monitor share the JTAG bus with other applications like the Nios® II debugger and the Signal Tap II Embedded Logic Analyzer. Because the BTS is designed based on the Intel Quartus Prime software, be sure to close other applications before you use the BTS.

The BTS relies on the Intel Quartus Prime software's specific library. Before running the BTS, open the Intel Quartus Prime software to automatically set the environment variable \$QUARTUS\_ROOTDIR. The BTS uses this environment variable to locate the Intel Quartus Prime library. The version of Intel Quartus Prime software set in the QUARTUS\_ROOTDIR environment variable should be newer than version 14.1. For example, the Development Kit Installer version 15.1 requires that the Intel Quartus Prime software 14.1 or later version is installed.

Additionaly, to ensure that the FPGA is configured successfully, you should install the latest Intel Quartus Prime software that can support the silicon on the development kit. For this board, Intel recommends installing the Intel Quartus Prime version 19.3 b222.

Refer to the README.txt file under \examples\board test system directory.

### **4.2. Running the Board Test System**

With the power to the board turned off, follow these steps:

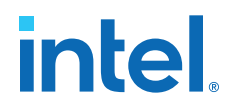

- 1. Connect the USB cable to your PC and the board.
- 2. Check whether the board switches and jumpers are set according to your preferences.
- 3. Turn on the power to the board.

To ensure operating stability, keep the USB cable connected and the board powered on when running the demonstration application. The BTS cannot run correctly unless the USB cable is attached and the board is powered on.

To run the BTS, navigate to the <package  $dir$  \examples\board test system directory and run the BoardTestSystem.exe application. A GUI appears, displaying the application tab corresponding to the design running in the FPGA. If the design loaded in the FPGA is not supported by the BTS GUI, you will receive a message prompting you to configure your board with a valid BTS design. Refer to the Configure Menu on page 17 for configuring your board.

If some design is running in the FPGA, the BTS GUI loads the design file (.sof) in the image folder to check the current running design in the FPGA. Therefore, the design running in the FPGA must be the same as the design file in the image folder.

#### **4.3. Using the Board Test System**

This section describes each tab in the BTS.

#### **4.3.1. Configure Menu**

Use the **Configure** menu to select the design you want to use. Each design example tests different board features. Select a design from this menu and the corresponding tabs become active for testing.

#### **Figure 7. Configure Menu**

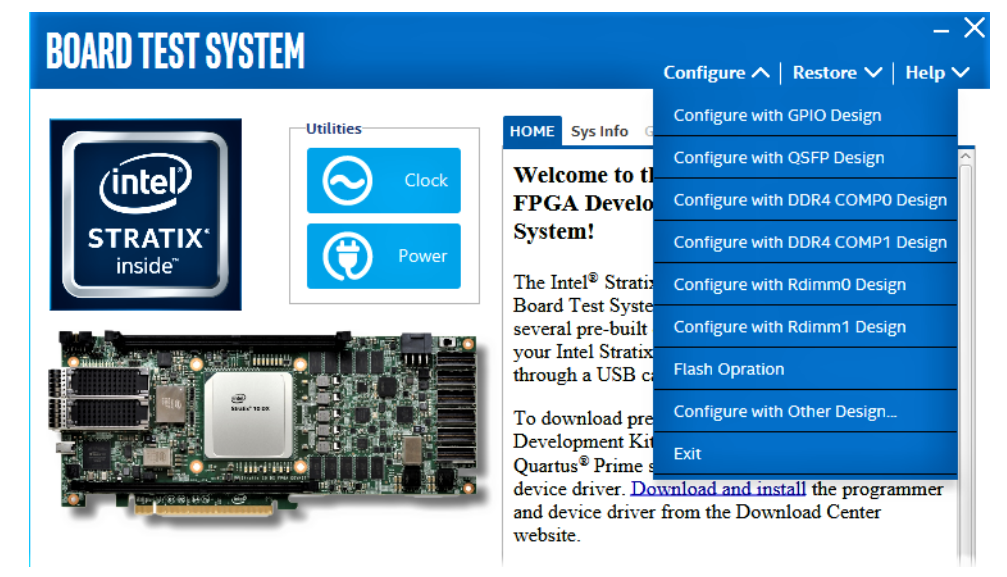

To configure the FPGA with a test system design, perform the following steps:

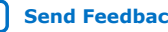

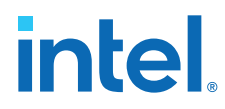

- 1. On the **Configure** menu, click the configure command that corresponds to the functionality you want to test.
- 2. In the dialog box that appears, click **Configure** to download the corresponding design to the FPGA.

When configuration finishes, close the Intel Quartus Prime software GUI if it's already open. The design begins running in the FPGA. The corresponding GUI application tabs that interface with the design are now enabled.

*Note:* If you use the Intel Quartus Prime Programmer for configuration rather than the BTS GUI, you may need to restart the GUI.

#### **4.3.2. Sys Info Tab**

The Sys Info tab shows the board's current configuration. The tab displays the contents of the Intel MAX 10 registers, the JTAG chain, the Ethernet port numbers, and other details stored on the board.

#### **Figure 8. Sys Info Tab**

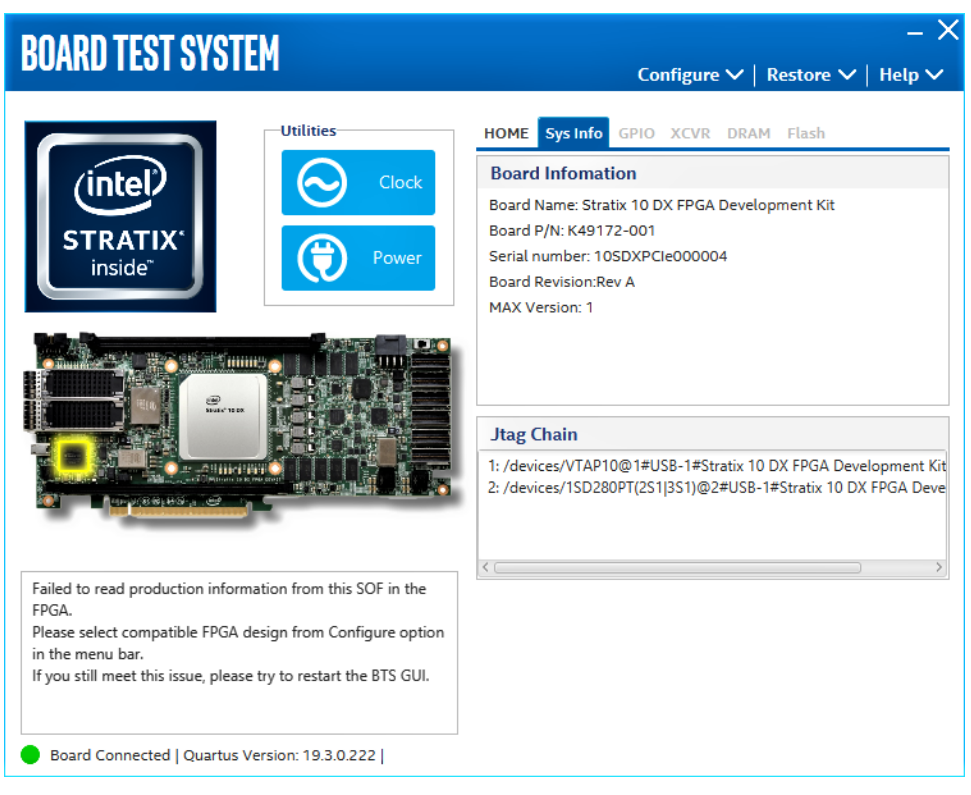

The following sections describe the controls of the **Sys Info** tab.

#### **Board Information**

Displays static information about your board:

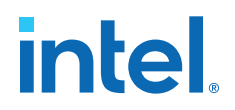

- **Board Name**: Indicates the official name of the board given by the BTS.
- **Board P/N**: Indicates the part number of the board.
- **Serial Number**: Indicates the serial number of the board.
- **Board Revision: Indicates the revision of the board.**
- **MAX Version**: Indicates the version of Intel MAX 10 code currently running on the board.

#### **JTAG Chain**

Shows devices which are currently in the JTAG chain.

#### **4.3.3. GPIO Tab**

The **GPIO** tab allows you to interact with all the genral purpose user I/O components on your board. You can turn LEDs on or off.

#### **Figure 9. GPIO Tab**

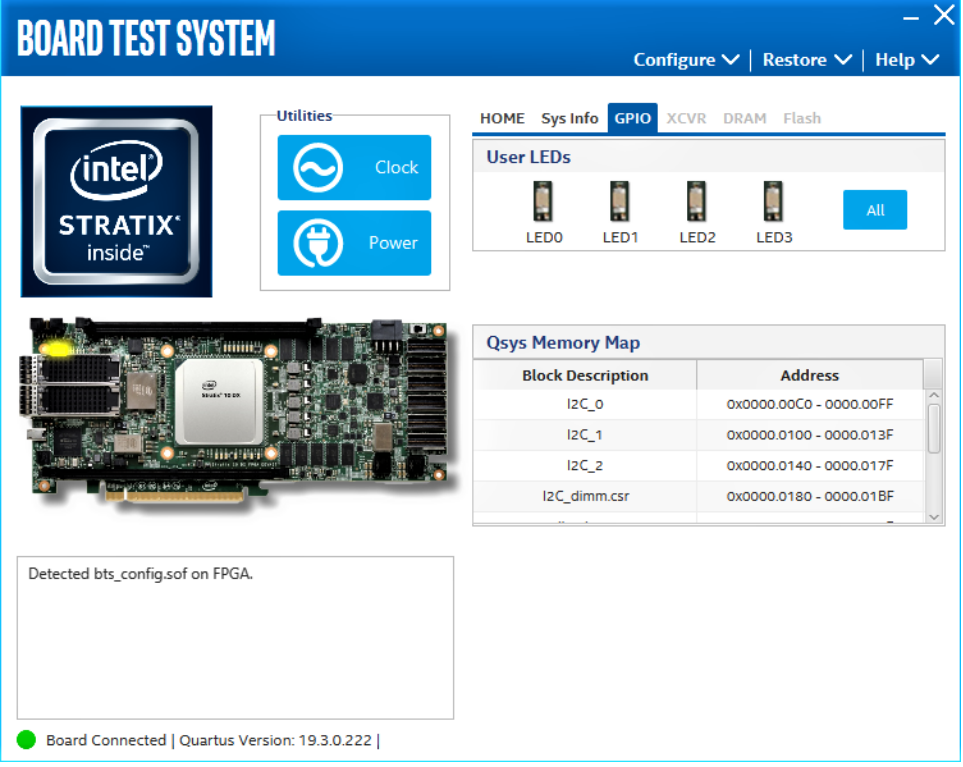

The following sections describe the controls on the **GPIO** tab:

#### **User LEDs**

Displays the current state of user LEDs. Toggle the LED buttons to turn the board LEDs on and off.

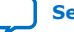

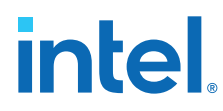

#### **Qsys Memory Map**

Shows the memory map of the GPIO or FLASH Platform Designer system on your board.

### **4.3.4. QSFP Tab**

This tab allows you to perform loopback tests on the QSFP ports.

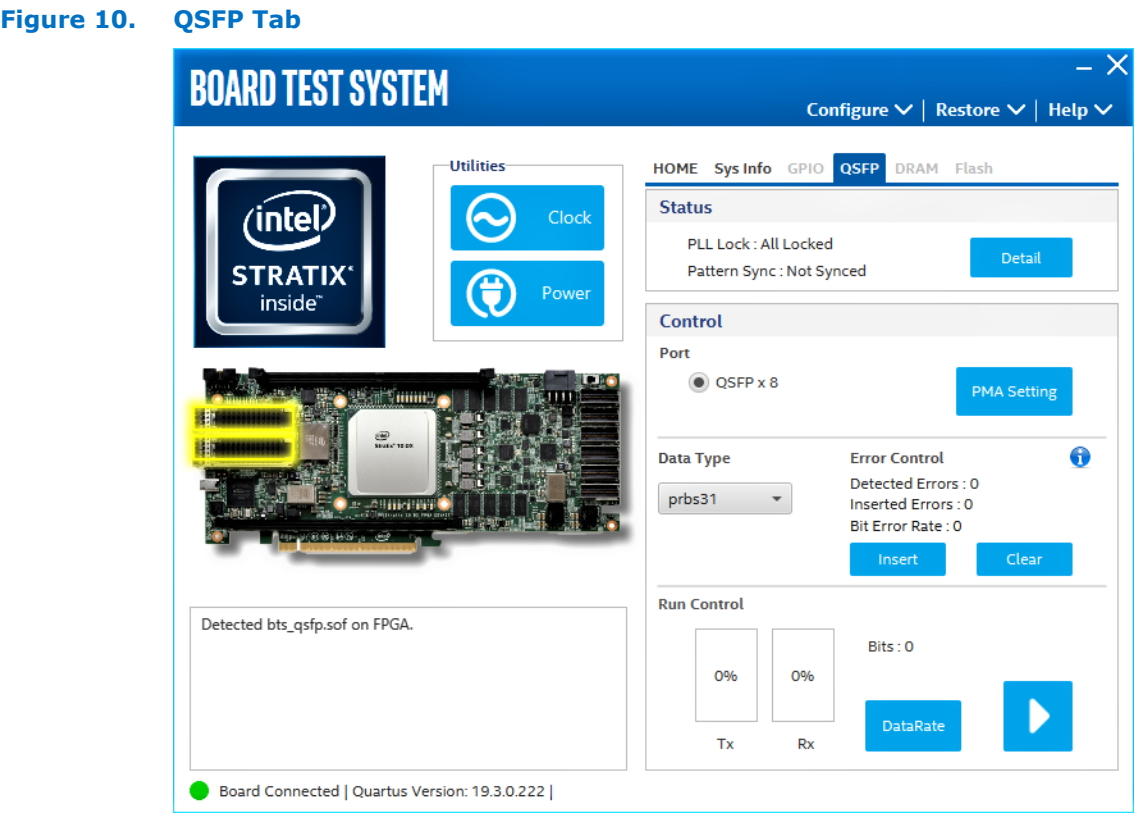

The following sections describe the controls on the **QSFP** tab:

#### **Status**

Displays the following status information during a loopback test:

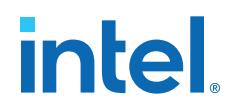

- **PLL Lock:** Shows the PLL locked or unlocked state.
- **Pattern sync:** Shows the pattern synced or not synced state. The pattern is considered synced when the start of the data sequence is detected.
- **Details:** Shows the PLL lock and pattern sync status:

#### **Figure 11. PLL and Pattern Status**

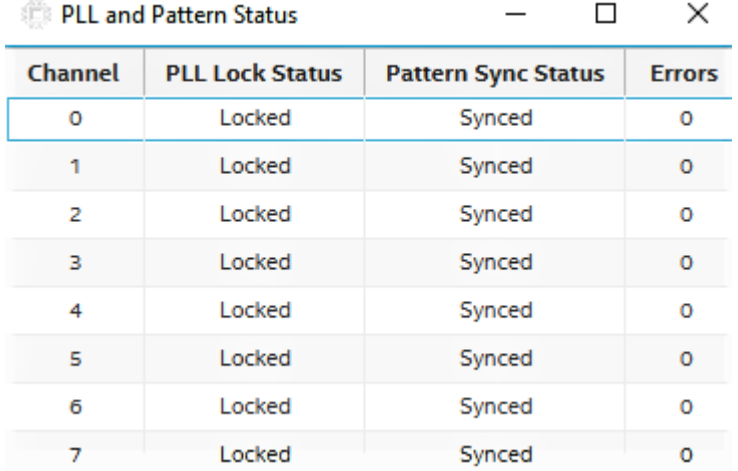

#### **Port**

Allows you to specify which interface to test. The following port tests are available:

• QSFP x8

#### **PMA Setting**

Allows you to make changes to the PMA parameters that affect the active transceiver interface. The following settings are available for analysis:

- **Serial Loopback:** Routes signals between the transmitter and the receiver.
- **VOD:** Specifies the voltage output differential of the transmitter buffer.
- **Pre-emphasis tap:**
	- **Pre-tap 1**: Specifies the amount of pre-emphasis on the first pre-tap of the transmitter buffer.
	- **Pre-tap 2**: Specifies the amount of pre-emphasis on the second pre-tap of the transmitter buffer.
	- **Pre-tap 3**: Specifies the amount of pre-emphasis on the third pre-tap of the transmitter buffer.
	- **Post-tap 1**: Specifies the amount of pre-emphasis on the post-tap of the transmitter buffer.
- **Equalizer:** Specifies the RX tuning mode for receiver equalizer.

# **intel**

#### **Figure 12. PMA Setting**

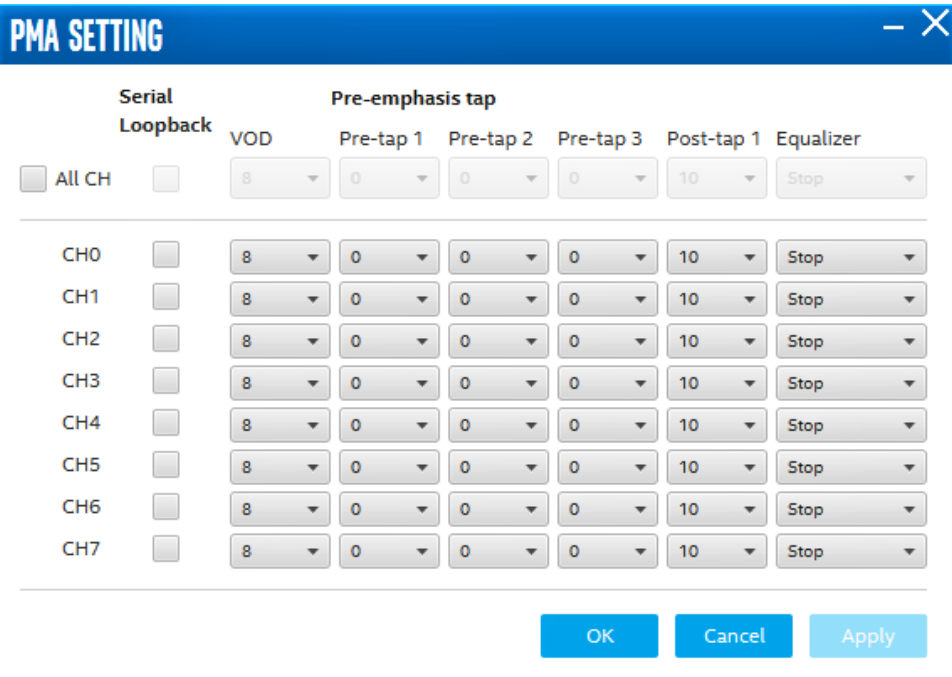

#### **Data Type**

Specifies the type of data contained in the transactions. The following data types are available for analysis:

- **PRBS 7:** Selects pseudo-random 7-bit sequences.
- **PRBS 15:** Selects pseudo-random 15-bit sequences.
- **PRBS 23:** Selects pseudo-random 23-bit sequences.
- **PRBS 31:** Selects pseudo-random 31-bit sequences.
- **HF:** Selects highest frequency divide-by-2 data pattern 10101010.
- **LF:** Selects lowest frequency divide-by-33 data pattern.

#### **Error Control**

Displays data errors detected during analysis and allows you to insert errors:

- **Detected errors:** Displays the number of data errors detected in the hardware.
- **Inserted errors:** Displays the number of errors inserted into the transmit data stream.
- **Insert:** Inserts a one-word error into the transmit data stream each time you click the button. Insert is only enabled during transaction performance analysis.
- **Clear:** Resets the detected errors and inserted errors counters to zero.

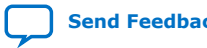

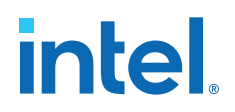

#### **Loopback**

- **Start:** Initiates the selected ports transaction performance analysis. Always click **Clear** before Start.
- **Stop:** Terminates transaction performance analysis.
- **TX and RX performance bars:** Show the percentage of maximum theoretical data rate that the requested transactions are able to achieve.

#### **4.3.5. Component DDR4 CH0 Tab**

This tab allows you to read and write Component DDR4 CH0 memory on your board.

#### **Figure 13. Component DDR4 CH0 Tab**

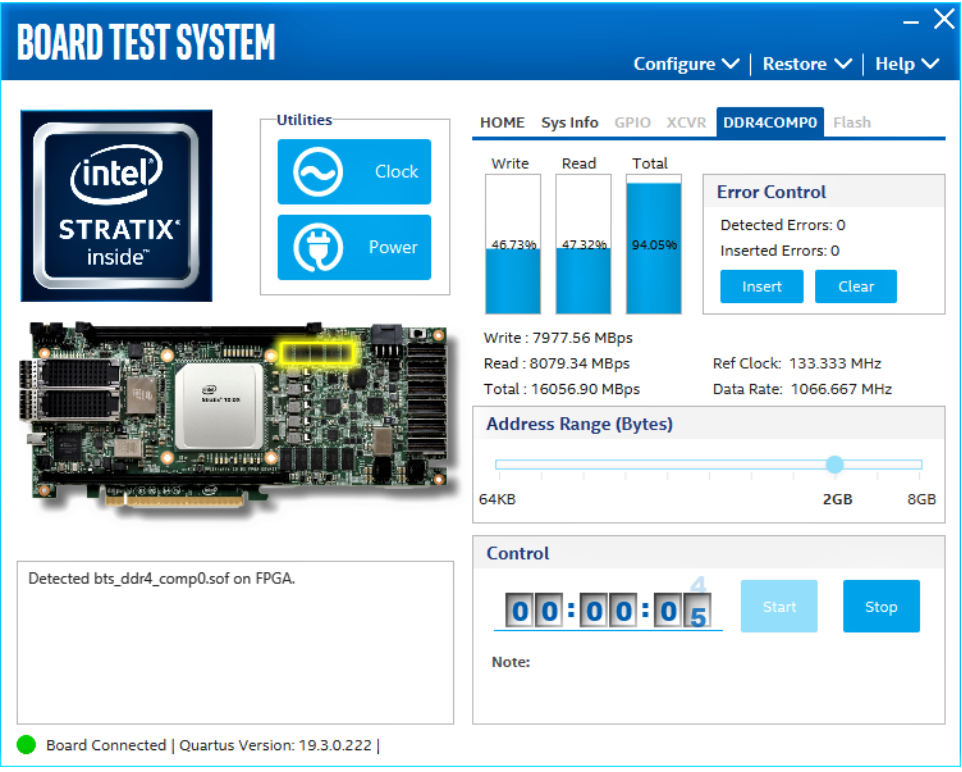

The following sections describe the controls on the **Component DDR4 CH0** tab:

#### **Start**

Initiates DDR4 memory transaction performance analysis.

#### **Stop**

Terminates transaction performance analysis.

#### **Performance Indicator**

These controls display current transaction performance analysis information collected since you last clicked Start:

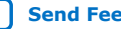

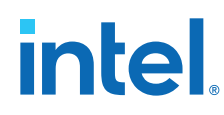

- **Write, Read and Total performance bars:** Shows the percentage of maximum theoretical data rate that the requested transactions are able to achieve.
- **Write (MBps), Read (MBps) and Total (MBps):** Shows the number of bytes analyzed per second.
- **Data Bus:** 72-bits (8-bits ECC) wide and the frequency is 1066 MHz double data rate. 2133 Mbps per pin. Equating to a theoretical maximum banwidth of 136,512 Mbps or 17,064 MBps.

#### **Error Control**

This control displays data errors detected during analysis and allows you to insert errors:

- **Detected errors:** Displays the number of data errors detected in the hardware.
- **Inserted errors:** Displays the number of errors inserted into the transaction stream.
- **Insert:** Inserts a one-word error into the transaction stream each time you click the button. Insert error is only enabled during transaction performance analysis.
- **Clear:** Resets the detected error and inserted error counters to zero.

#### **Address Range**

Determines the number of addresses to use in each iteration of reads and writes.

#### **4.3.6. Component DDR4 CH1 Tab**

This tab allows you to read and write Component DDR4 CH1 memory on your board.

## **intel**

#### **Figure 14. Component DDR4 CH1 Tab**

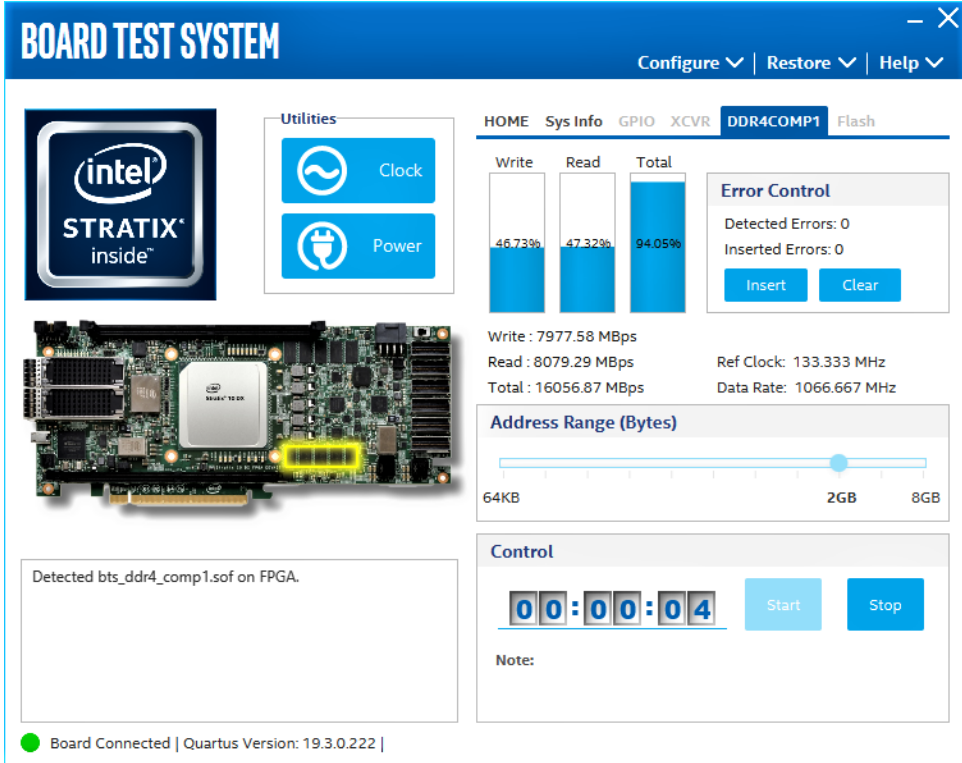

The following sections describe the controls on the **Component DDR4 CH1** tab.

#### **Start**

Initiates DDR4 memory transaction performance analysis.

#### **Stop**

Terminates transaction performance analysis.

#### **Performance Indicators**

These controls display current transaction performance analysis information collected since you last clicked Start:

- **Write, Read and Total performance bars:** Shows the percentage of maximum theoretical data rate that the requested transactions are able to achieve.
- **Write (MBps), Read (MBps) and Total (MBps):** Shows the number of bytes analyzed per second.
- **Data Bus:** 72-bits (8-bits ECC) wide and the frequency is 1066 MHz double data rate. 2133 Mbps per pin. Equating to a theoretical maximum banwidth of 136,512 Mbps or 17,064 MBps.

#### **Error Control**

This control displays data errors detected during analysis and allows you to insert errors:

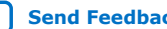

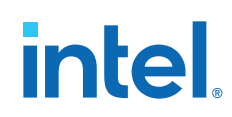

- **Detected errors:** Displays the number of data errors detected in the hardware.
- **Inserted errors:** Displays the number of errors inserted into the transaction stream.
- **Insert:** Inserts a one-word error into the transaction stream each time you click the button. Insert error is only enabled during transaction performance analysis.
- **Clear:** Resets the detected error and inserted error counters to zero.

#### **Address Range**

Determines the number of addresses to use in each iteration of reads and writes.

### **4.3.7. DDR4 DIMM CH0 Tab**

This tab allows you to read and write Dual Inline Memory Module (DIMM) DDR4 CH0 memory on your board.

#### **Figure 15. DDR4 DIMM CH0 Tab**

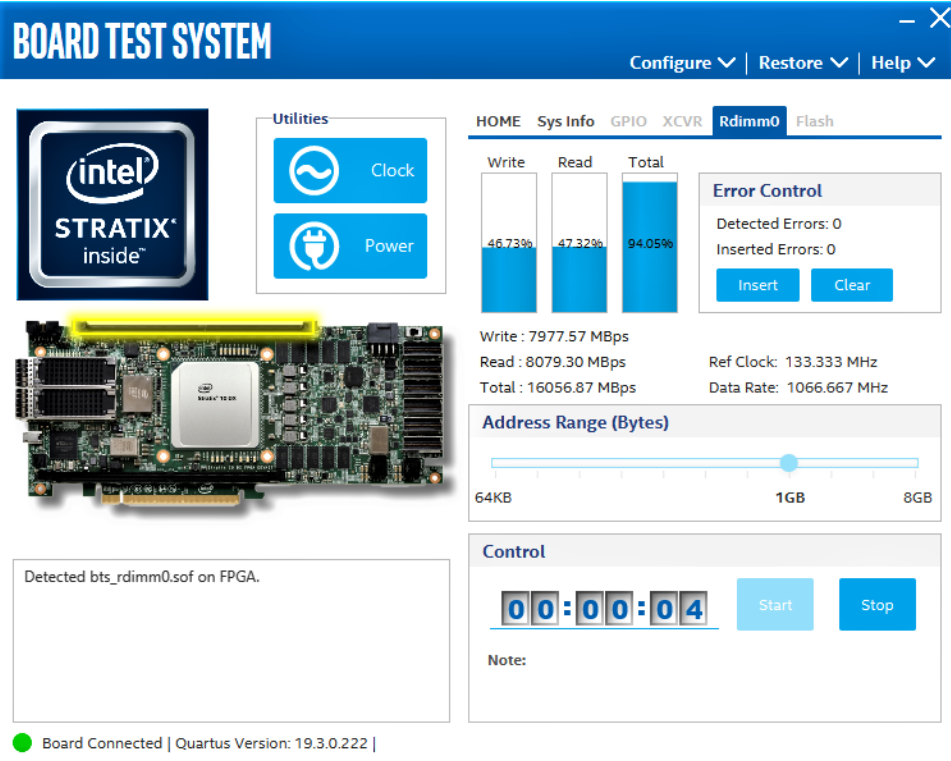

The following sections describe the controls on the **DDR4 DIMM CH0** tab:

#### **Start**

Initiates DDR4 memory transaction performance analysis.

#### **Stop**

Terminates transaction performance analysis.

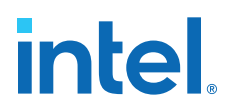

#### **Performance Indicators**

These controls display current transaction performance analysis information collected since you last clicked Start:

- **Write, Read and Total performance bars:** Shows the percentage of maximum theoretical data rate that the requested transactions are able to achieve.
- **Write (MBps), Read (MBps) and Total (MBps):** Shows the number of bytes analyzed per second.
- **Data Bus:** 72-bits (8-bits ECC) wide and the frequency is 1066 MHz double data rate. 2133 Mbps per pin. Equating to a theoretical maximum banwidth of 136,512 Mbps or 17,064 MBps.

#### **Error Control**

This control displays data errors detected during analysis and allows you to insert errors:

- **Detected errors:** Displays the number of data errors detected in the hardware.
- **Inserted errors:** Displays the number of errors inserted into the transaction stream.
- **Insert:** Inserts a one-word error into the transaction stream each time you click the button. Insert error is only enabled during transaction performance analysis.
- **Clear:** Resets the detected error and inserted error counters to zero.

#### **Address Range**

Determines the number of addresses to use in each iteration of reads and writes.

#### **4.3.8. DDR4 DIMM CH1 Tab**

This tab allows you to read and write Dual Inline Memory Module (DIMM) DDR4 CH1 memory on your board.

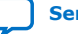

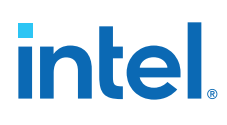

#### **Figure 16. DDR4 DIMM CH1 Tab**

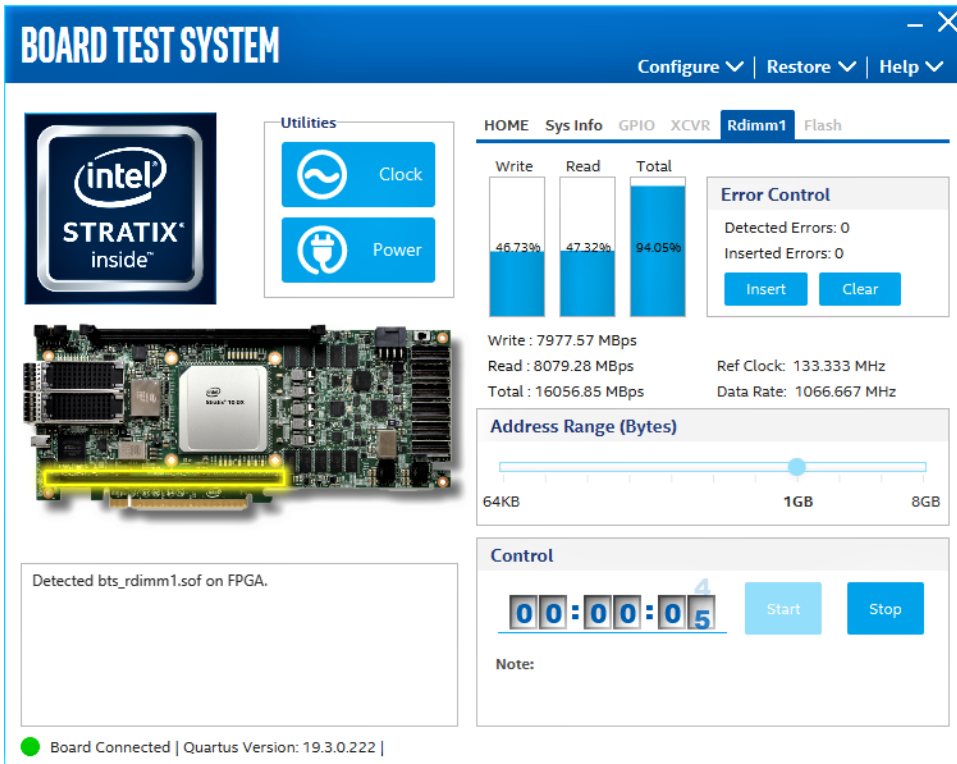

The following sections describe the controls on the **DDR4 DIMM CH1** tab:

#### **Start**

Initiates DDR4 memory transaction performance analysis.

#### **Stop**

Terminates transaction performance analysis.

#### **Performance Indicators**

These controls display current transaction performance analysis information collected since you last clicked Start:

- **Write, Read and Total performance bars:** Shows the percentage of maximum theoretical data rate that the requested transactions are able to achieve.
- **Write (MBps), Read (MBps) and Total (MBps):** Shows the number of bytes analyzed per second.
- **Data Bus:** 72-bits (8-bits ECC) wide and the frequency is 1066 MHz double data rate. 2133 Mbps per pin. Equating to a theoretical maximum banwidth of 136,512 Mbps or 17,064 MBps.

#### **Error Control**

This control displays data errors detected during analysis and allows you to insert errors:

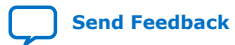

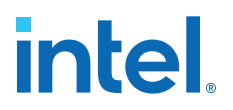

- **Detected errors:** Displays the number of data errors detected in the hardware.
- **Inserted errors:** Displays the number of errors inserted into the transaction stream.
- **Insert:** Inserts a one-word error into the transaction stream each time you click the button. Insert error is only enabled during transaction performance analysis.
- **Clear:** Resets the detected error and inserted error counters to zero.

#### **Address Range**

Determines the number of addresses to use in each iteration of reads and writes.

#### **4.3.9. Power Monitor**

The Power Monitor measures and reports current power information and communicates with the Intel MAX 10 device on the board through the JTAG bus. A power monitor circuit attached to the Intel MAX 10 device allows you to measure the power that the Intel Stratix 10 DX FPGA is consuming.

To start the application, click the **Power Monitor** icon in the BTS. You can also run the Power Monitor as a stand-alone application. The PowerMonitor.exe resides in the <package dir>\examples\board\_test\_system directory.

*Note:* You cannot run the stand-alone power application and the BTS simultaneously. Also, you cannot run power and clock interface at the same time.

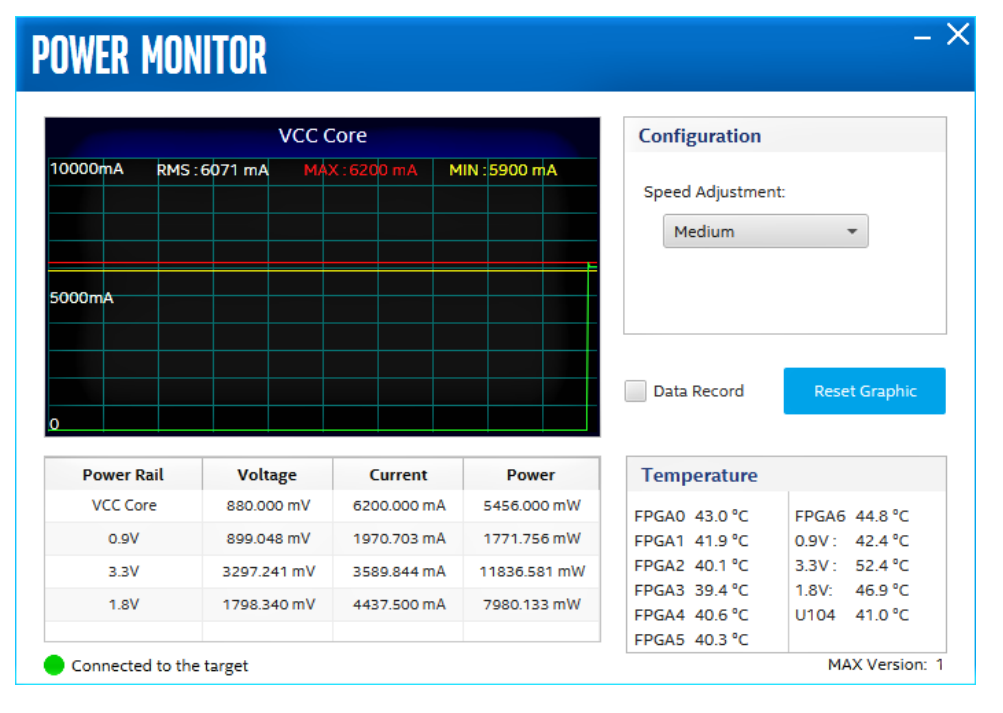

#### **Figure 17. Power Monitor Interface**

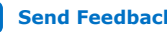

## *intel.*

### **4.3.10. Clock Controller**

The Clock Controller application sets the Si5391 programmable oscillators to any frequency between 0.16 MHz and 710 MHz.

The Clock Controller application sets the Si5332 programmable oscillators to any frequency between 0.1 MHz and 712.5 MHz.

The Clock Control communicates with the Intel MAX 10 on the board through the JTAG bus. The programmable oscillator are connected to the Intel MAX 10 device through a 2-wire serial bus.

#### **Figure 18. Clock Controller - Si5391**

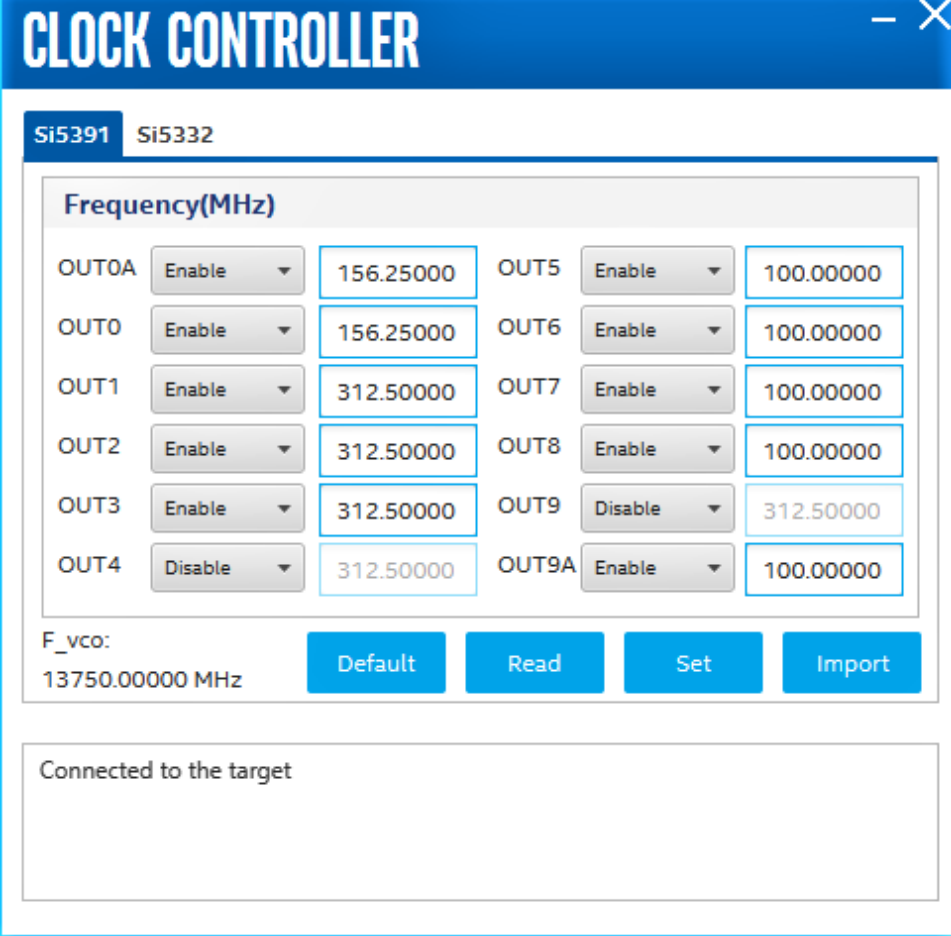

## **intel**

#### **Figure 19. Clock Controller - Si5332**

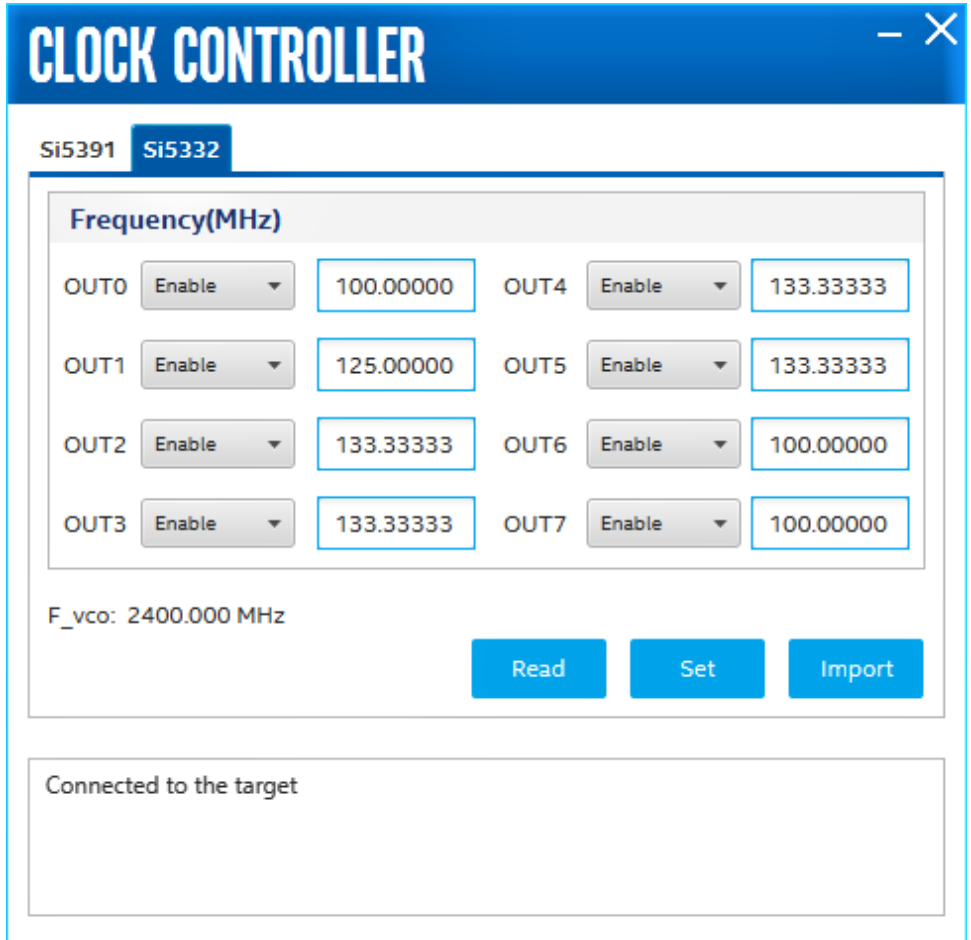

Si5391 tab and Si5332 tab display the same GUI controls for each clock generators. Each tab allows for separate control. The Si5391 is capable of synthesizing four independent user-programmable clock frequencies up to 710 MHz.

The controls of the clock controller are described below:

#### **F\_vco**

Displays the generating signal value of the voltage-controlled oscillator.

#### **Register**

Display the current frequencies for each oscillator.

#### **Frequency**

Allows you to specify the frequency of the clock in MHz.

#### **Read**

Reads the current frequency setting for the oscillator associated with the active tab.

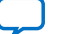

## **intel**

#### **Default**

Sets the frequency for the oscillator associated with the active tab back to its default value. This can also be accomplished by power cycling the board.

#### **Set**

Sets the programmable oscillator frequency for the selected clock to the value in the CLK0 to CLK3 controls for the Si5391. Frequency changes might take several milliseconds to take effect. You might see glitches on the clock during this time. Intel recommends resetting the FPGA logic after changing frequencies.

#### **Import**

Import register map file generated from Silicon Laboratories ClockBuilder Desktop.

### **4.4. Smart VID Setting**

If you are creating your own design and want to generate programming .sof file, you must add the correct Smart VID Setting into Intel Quartus Prime project for Intel Stratix 10 DX FPGA Development Kit to make configuration successfully. Before you add the following Smart VID setting into the . qsf file, you must change the configuration scheme to Avalon® streaming interface x8 for your project. You can also extract the Smart VID setting from the Golden Top file.

For Intel Stratix 10 DX FPGA Development Kit (Production):

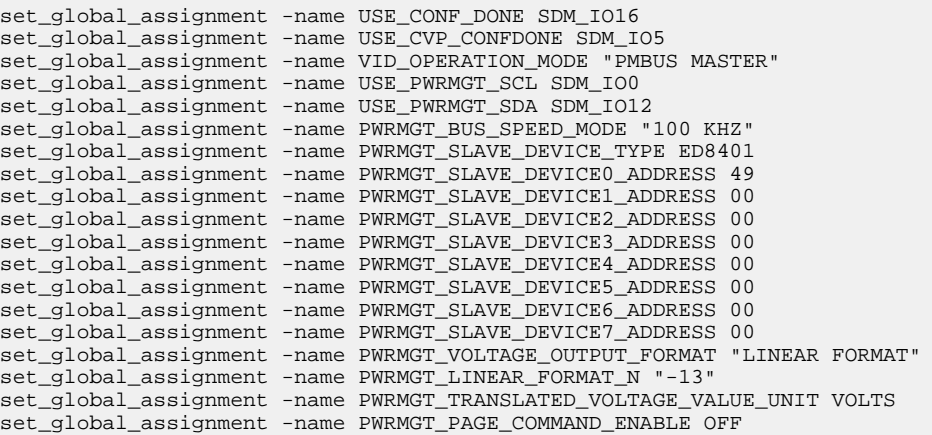

#### For Intel Stratix 10 DX FPGA Development Kit (ES1):

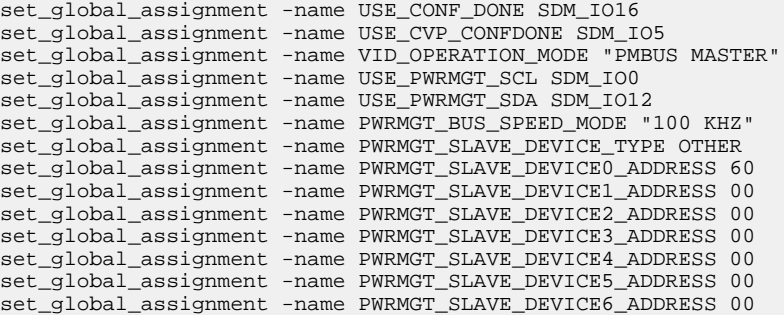

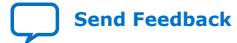

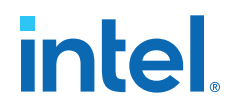

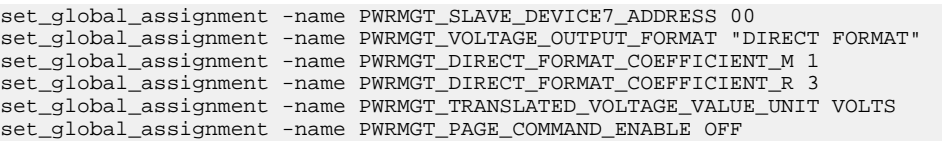

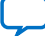

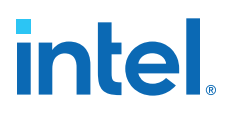

## **5. Development Kit Hardware and Configuration**

## **5.1. FPGA Configuration**

#### **Prerequisites:**

- Install the Intel Quartus Prime Pro Edition and Intel FPGA Download Cable II driver on the host computer.
- Connect the micro-USB cable to the Intel Stratix 10 DX FPGA Development Kit.
- Power-on the board. Ensure that no running application is using the JTAG chain.

Follow these steps to configure the FPGA with your SRAM Object File (. sof) using the Intel Quartus Prime Pro Edition Programmer:

- 1. Start the Intel Quartus Prime Pro Edition Programmer.
- 2. Click **Auto Detect** to display the devices in the JTAG chain.
- 3. Click **Change File** and select the path to the desired \*.sof file.
- 4. Turn on the **Program or Configure** option for the added file.
- 5. Click **Start** to download the selected file to the FPGA. The configuration is completed successfully when the progress bar reaches 100%.

Using the Intel Quartus Prime Pro Edition Programmer to configure a device on the board causes other JTAG- based applications such as the Board Test System and the Power Monitor to lose their connection to the board. Restart those applications after the configuration is complete.

*Note:* While using the Intel Quartus Prime Pro Edition software version 19.3, you may observe occasional crash. Contact Intel support to access additional patch (0.01) for Intel Quartus Prime Pro Edition Programmer to mitigate this issue.

### **5.2. Programming the FPGA Over Intel FPGA Download Cable**

The figure below shows the high-level conceptual block diagram for programming the Intel Stratix 10 DX FPGA over the embedded Intel FPGA Download Cable or external Intel FPGA Download Cable.

Intel Corporation. All rights reserved. Intel, the Intel logo, and other Intel marks are trademarks of Intel Corporation or its subsidiaries. Intel warrants performance of its FPGA and semiconductor products to current specifications in accordance with Intel's standard warranty, but reserves the right to make changes to any products and services at any time without notice. Intel assumes no responsibility or liability arising out of the application or use of any information, product, or service described herein except as expressly agreed to in writing by Intel. Intel customers are advised to obtain the latest version of device specifications before relying on any published information and before placing orders for products or services. \*Other names and brands may be claimed as the property of others.

**ISO 9001:2015 Registered**

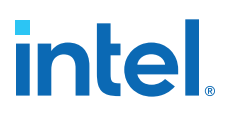

#### **Figure 20. Programming Concept Block Diagram**

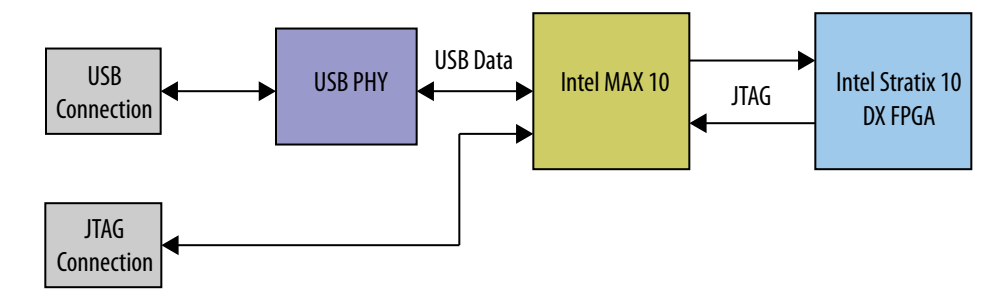

#### **5.3. Configuration Modes**

The Intel Stratix 10 DX FPGA Development Kit supports two configuration modes:

- **Avalon Streaming Interface x8** using the 2Gb QSPI Flash device (U66)
- **JTAG** using either the embedded Intel FPGA Download Cable or external Intel FPGA Download Cable.

#### **5.3.1. Avalon Streaming Interface x8 Mode**

The SDM block in the Intel Stratix 10 DX FPGA device controls the configuration process and interface. The Intel MAX 10 System Controller (U11) interfaces to Intel Stratix 10 DX FPGA in Avalon Streaming Interface X8 mode.

For Avalon Streaming Interface x8 mode, the MSEL[2:0] configuration pin strapping (SW1) must be set to [110] (which means SW1.1: ON (Close), SW1.2: OFF (Open), SW1.3: OFF (Open)).

#### **5.3.1.1. Avalon Streaming Interface x8 Configuration Guideline**

Ensure the following conditions are met before you proceed:

- The Intel Quartus Prime Programmer and the Intel FPGA Download Cable II driver are installed on the host computer.
- If you are using an external JTAG programmer, ensure the Intel FPGA Download Cable II is connected to the board through the 10-pin female connector. Verfiy that the Intel FPGA Download Cable II LED for proper connection to the host computer through a micro-USB cable.
- Power to the board is on, and no other applications that use the JTAG chain are running.

#### **Avalon Streaming Interface x8 Programmer Object File (.pof) Generation using the Intel Quartus Prime Pro Edition software version 20.1 or later**

*Note:* If you already have the Programmer Object File (.pof), you can skip this section.

- 1. Open the Intel Quartus Prime Pro Edition software and click on **File** > **Programming File Generator** to launch **Programming File Generator** tool.
- 2. In the **Device Family** list, select **Stratix 10**, and in the **Configuration mode** list, select **AVST x8** to specify the device and configuration mode.

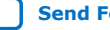

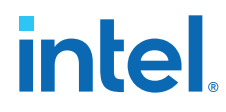

- 3. In the **Output directory** tab, click **Browse** to specify the output directory for .pof file, in the **Name** column, input filename for .pof file.
- 4. In the **Description** column, select the **Programmer Object File (.pof)** and **Memory Map File (.map)** option.

#### **Figure 21. Step 2 to 4 Illustration**

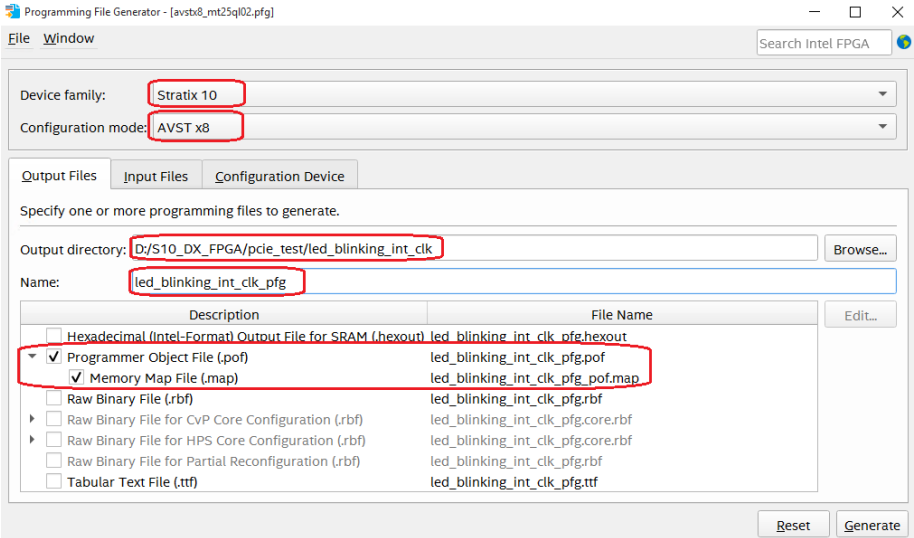

5. Click on **Input Files**>**Add Bitstream** tab to specify a .sof that contains the configuration bitstream.

#### **Figure 22. Step 5 Illustration**

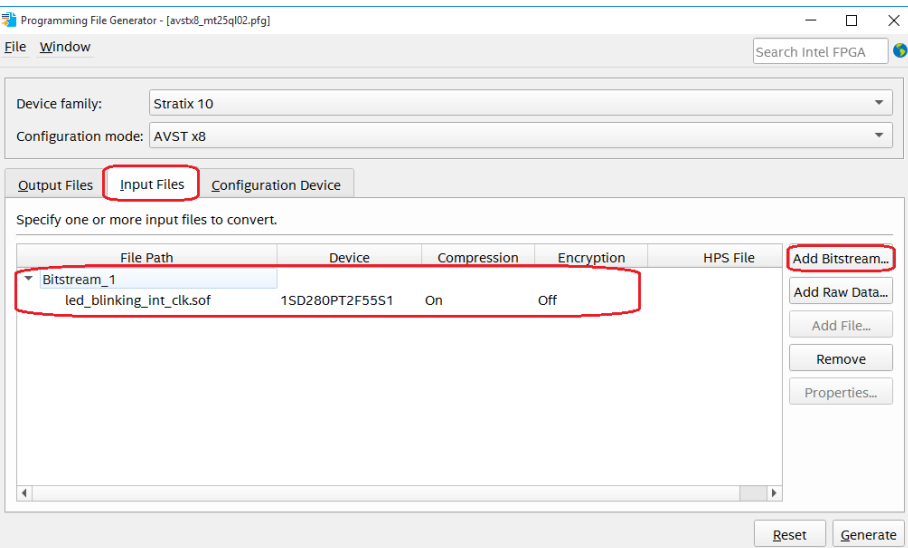

6. Click on **Configuration Device**>**Add Device** to specify the flash device. In the **Device** list of the pop-up window, select **CFI\_2Gb** for the configuration flash device.
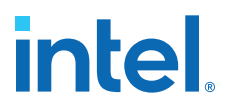

7. Click on **OPTIONS** row, and then click on **Edit** option to modify the start address. In the **Address Mode** list of the pop-up window, select **Start**; in the **Start address** list, input **0x00010000**.

#### **Figure 23. Step 7 Illustration**

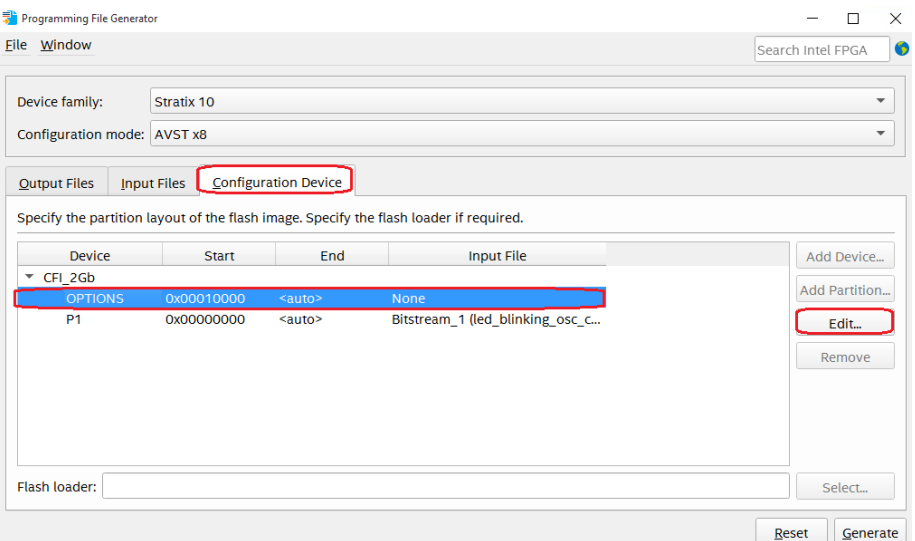

8. Click on **CFI\_2Gb** row, and then click **Add Partition** option. In the **Input file** list of pop-up window, select **Bitstream (input\_sof\_file.sof)**; in the **Address Mode** list of pop-up window, select **Start**; in the **Start address** list, input **0x00100000**.

#### **Figure 24. Step 8 Illustration**

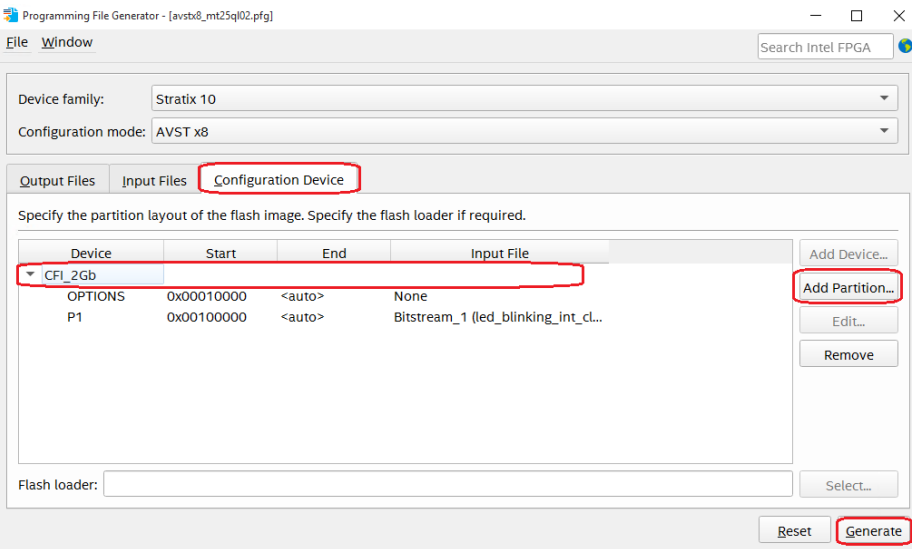

9. Click **Generate** to generate the .pof file.

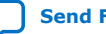

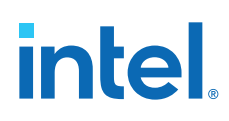

### **Avalon Streaming Interface x8 Programmer Object File (.pof) Generation using the Intel Quartus Prime Pro Edition software version 19.3 or 19.4**

The avstx8.cof and avstx8.cdf are included in the factory\_recovery folder of installer package.

*Note:* If you already have the Programmer Object File (.pof), you can skip this section.

- 1. Open avstx8.cof using the text editor.
- 2. Change the .pof file name and directory based on your local output file name and directory, the location is marked as **1** in the figure below.
- 3. Change the .sof file name and directory based on your local input file name and directory, the location is marked as **2** in the figure below.

### **Figure 25. Step 2 and 3 Illustration**

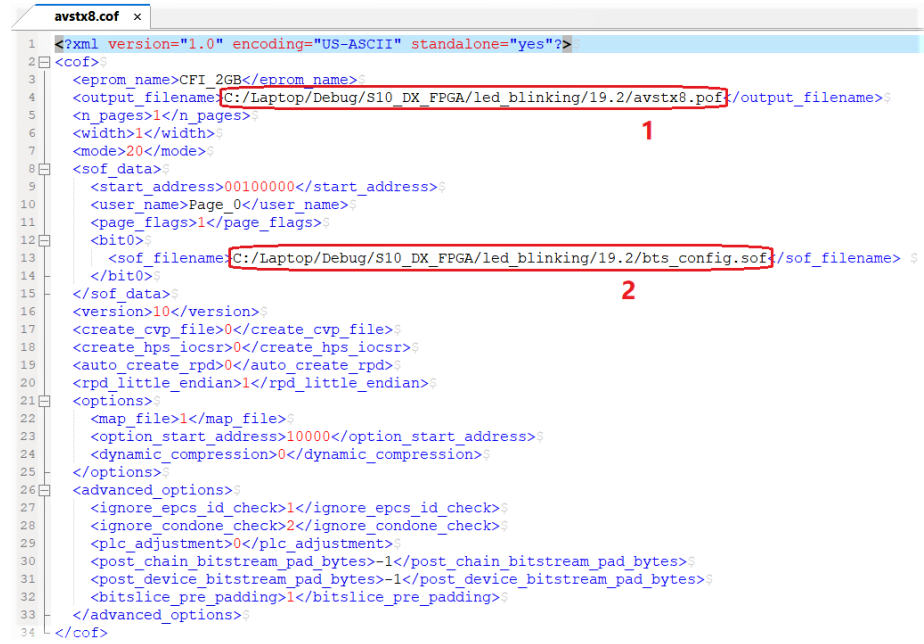

- 4. Save the change and close the avstx8.cof file.
- 5. Open the Intel Quartus Prime Pro Edition software 19.3 or later version, and click on **File** > **Convert Programming Files** to launch **Convert Programming File** tool.
- 6. Click on **Open Conversion Setup Data** to locate the recently saved avstx8.cof file and open it.

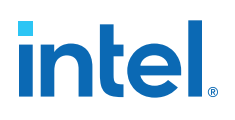

#### **Figure 26. Step 6 Illustration**

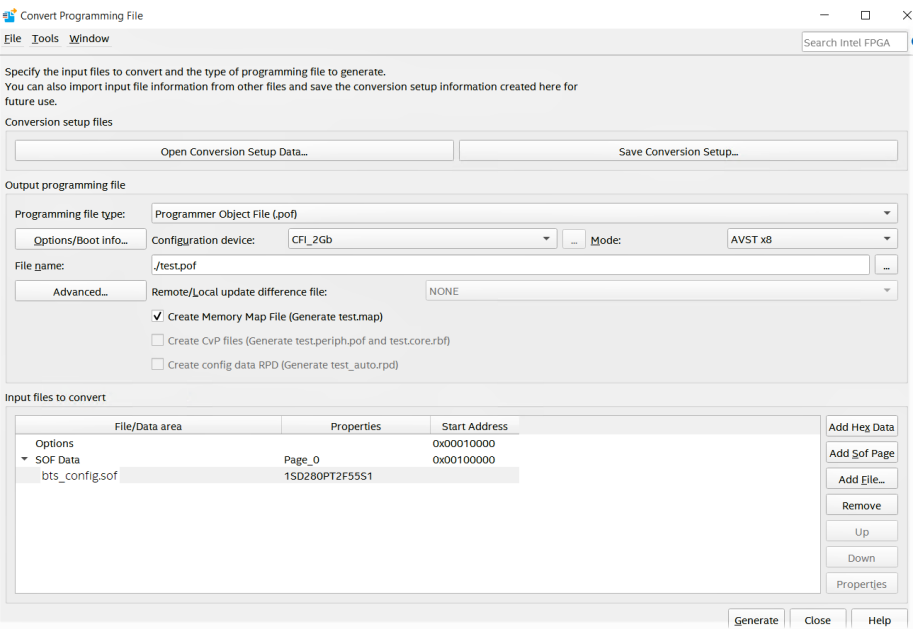

7. Click **Generate** to generate the .pof file.

#### **QSPI Flash Programming with Avalon Streaming Interface x8 Configuration Testing**

- 1. Open avstx8.cdf using the text editor.
- 2. Change the .pof file name and directory based on your local output file name and directory, the location is marked as **1** in the figure below. Ensure to save the file.

### **Figure 27. Step 2 Illustration**

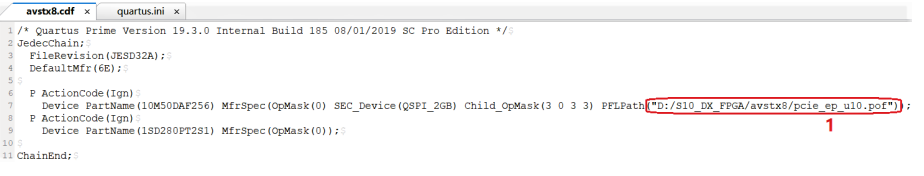

- 3. Change switch **SW33.1** to OFF (1'b0:far from board edge) position for normal JTAG mode.
- 4. Plug in the USB dongle to external JTAG header (**J2**) or plug in the USB cable into micro USB port (**CN1**).
- 5. Plug ATX Power into **J42**, switch **SW31** to turn ON the Intel Stratix 10 FPGA power.
- 6. Open the Intel Quartus Prime Pro Edition software 19.3 or later version, and open avstx8.cdf file.

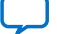

## **Figure 28. Step 6 Illustration**

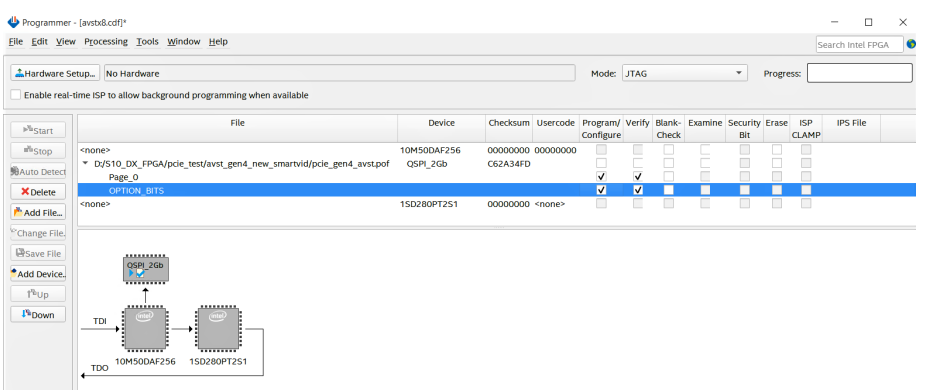

7. Click on **Hardware Setup** in the Intel Quartus Prime Programmer to change **Hardware frequency** to 16 MHz.

Use the following command to change TCK frequency to 16 MHz:

jtagconfig --setparam <cable\_number> JtagClock 16M

- 8. Click on **Start** to start QSPI Flash programming.
- 9. After programming is successful, change switch **SW31** to power OFF, and unplug the ATX power from **J42** to completely power down the development kit. Change the **MSEL(SW1)** to 110 (AVSTx8, **SW1.1**: ON (Close), **SW1.2**: OFF (Open), **SW1.3**: OFF (Open))

*Note:* If the development kit is installed in the server, you must power off the server and power it on to completely power cycle the development kit.

10. Plug ATX Power into J42 and change switch **SW31** to power ON the development kit. Observe whether the **D57** is ON (ON means the AVST x8 configuration is successful).

## **5.3.2. JTAG Mode**

The JTAG Switch implemented in the Intel MAX 10 System Control (U11) allows the selection of the device(s) to be included in the JTAG chain. It is done by the settings of the DIP switch SW33. The embedded Intel FPGA Download Cable (or external Intel FPGA Download Cable) or PCIe JTAG can be selected as the source for programming the device(s) on the chain. The embedded Intel FPGA Download Cable is the default setting for this configuration mode.

### **Figure 29. JTAG Chain**

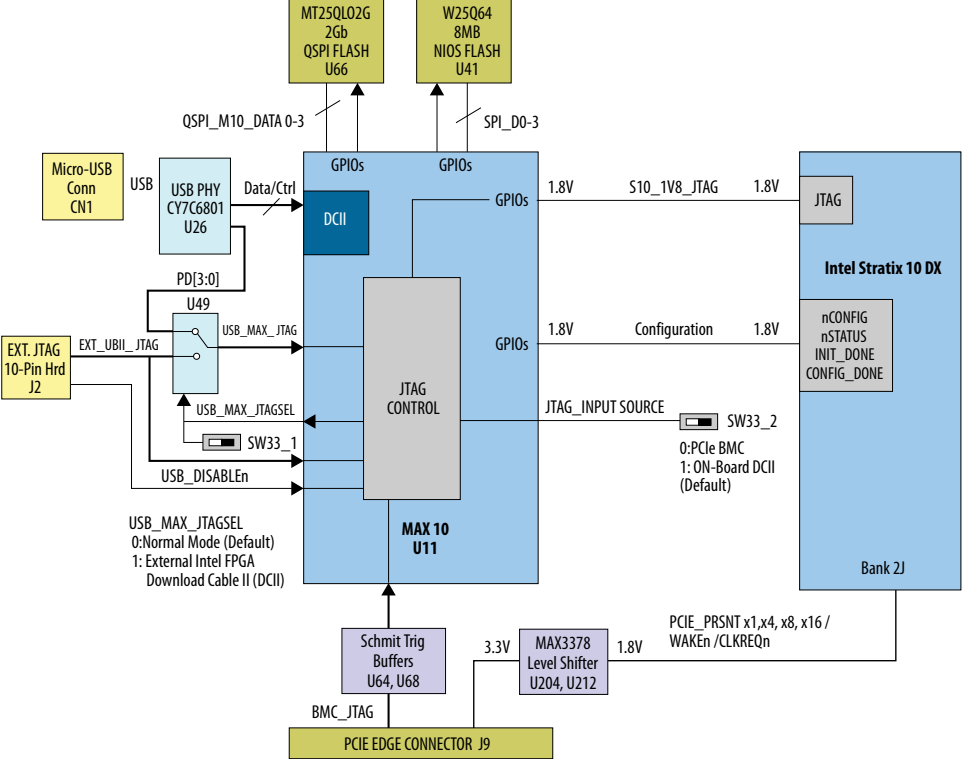

The on-board Intel FPGA Download Cable is implemented in a Intel MAX 10 device. A micro-USB connector connecting to a CY7C68013A USB2 PHY provides the data to Intel MAX 10 device. This allows you to configure the FPGA using a USB cable, which is directly connected to a host PC running Intel Quartus Prime Pro Edition software without requiring the external Intel FPGA Download Cable.

You can also use the external Intel FPGA Download Cable on J2 to configure the FPGA.

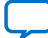

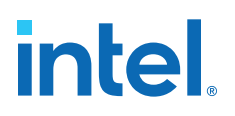

## **6. Document Revision History for Intel Stratix 10 DX FPGA Development Kit User Guide**

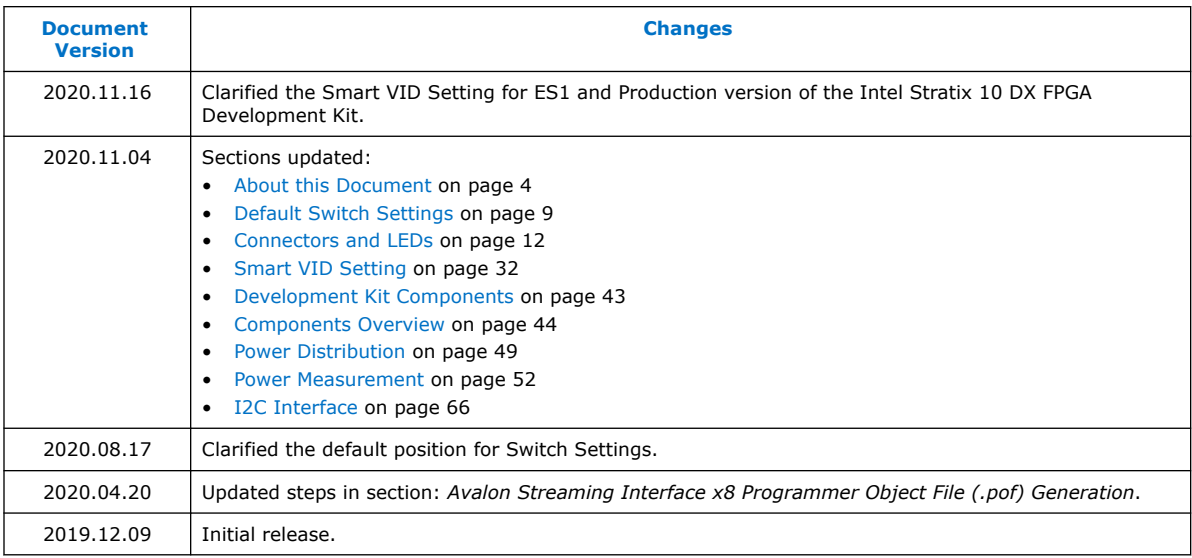

Intel Corporation. All rights reserved. Intel, the Intel logo, and other Intel marks are trademarks of Intel Corporation or its subsidiaries. Intel warrants performance of its FPGA and semiconductor products to current specifications in accordance with Intel's standard warranty, but reserves the right to make changes to any products and services at any time without notice. Intel assumes no responsibility or liability arising out of the application or use of any information, product, or service described herein except as expressly agreed to in writing by Intel. Intel customers are advised to obtain the latest version of device specifications before relying on any published information and before placing orders for products or services. \*Other names and brands may be claimed as the property of others.

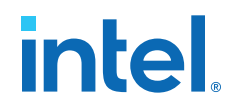

## **A. Development Kit Components**

This appendix provides detailed information about the Intel Stratix 10 DX FPGA Development Kit components.

## **Figure 30. Development Kit Front**

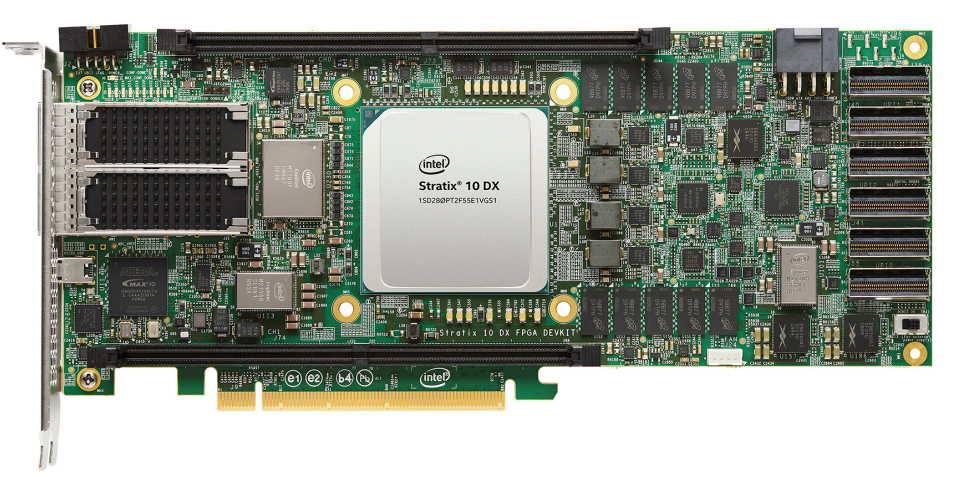

## **Figure 31. Development Kit Back**

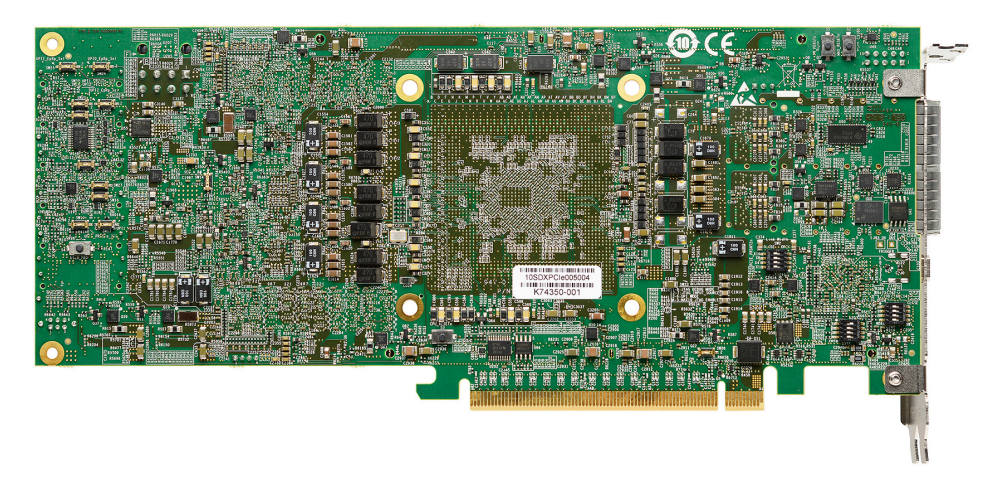

Intel Corporation. All rights reserved. Intel, the Intel logo, and other Intel marks are trademarks of Intel Corporation or its subsidiaries. Intel warrants performance of its FPGA and semiconductor products to current specifications in accordance with Intel's standard warranty, but reserves the right to make changes to any products and services at any time without notice. Intel assumes no responsibility or liability arising out of the application or use of any information, product, or service described herein except as expressly agreed to in writing by Intel. Intel customers are advised to obtain the latest version of device specifications before relying on any published information and before placing orders for products or services. \*Other names and brands may be claimed as the property of others.

**ISO 9001:2015 Registered**

## **A.1. Components Overview**

## **Table 8. Intel Stratix 10 DX FPGA Development Kit Components**

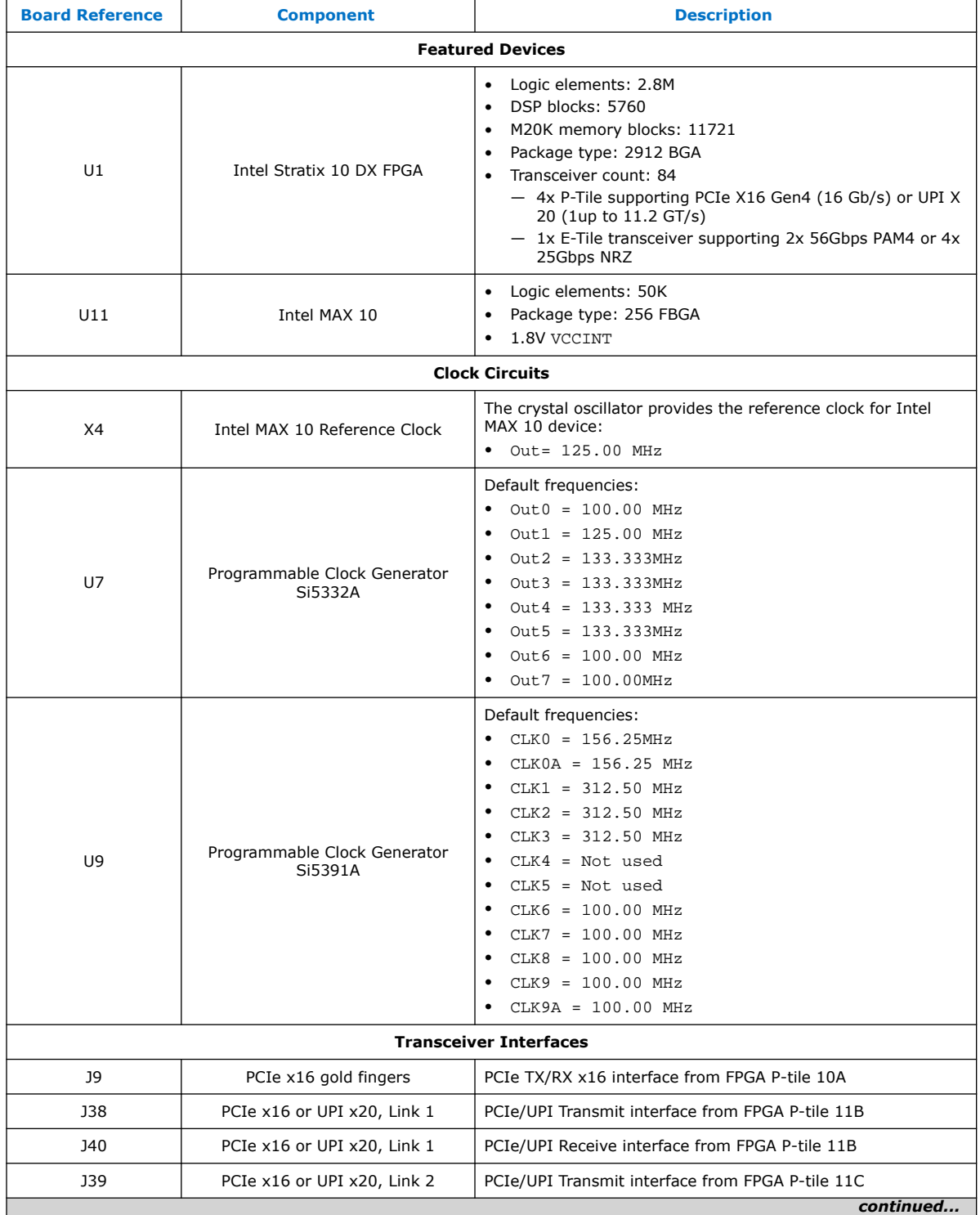

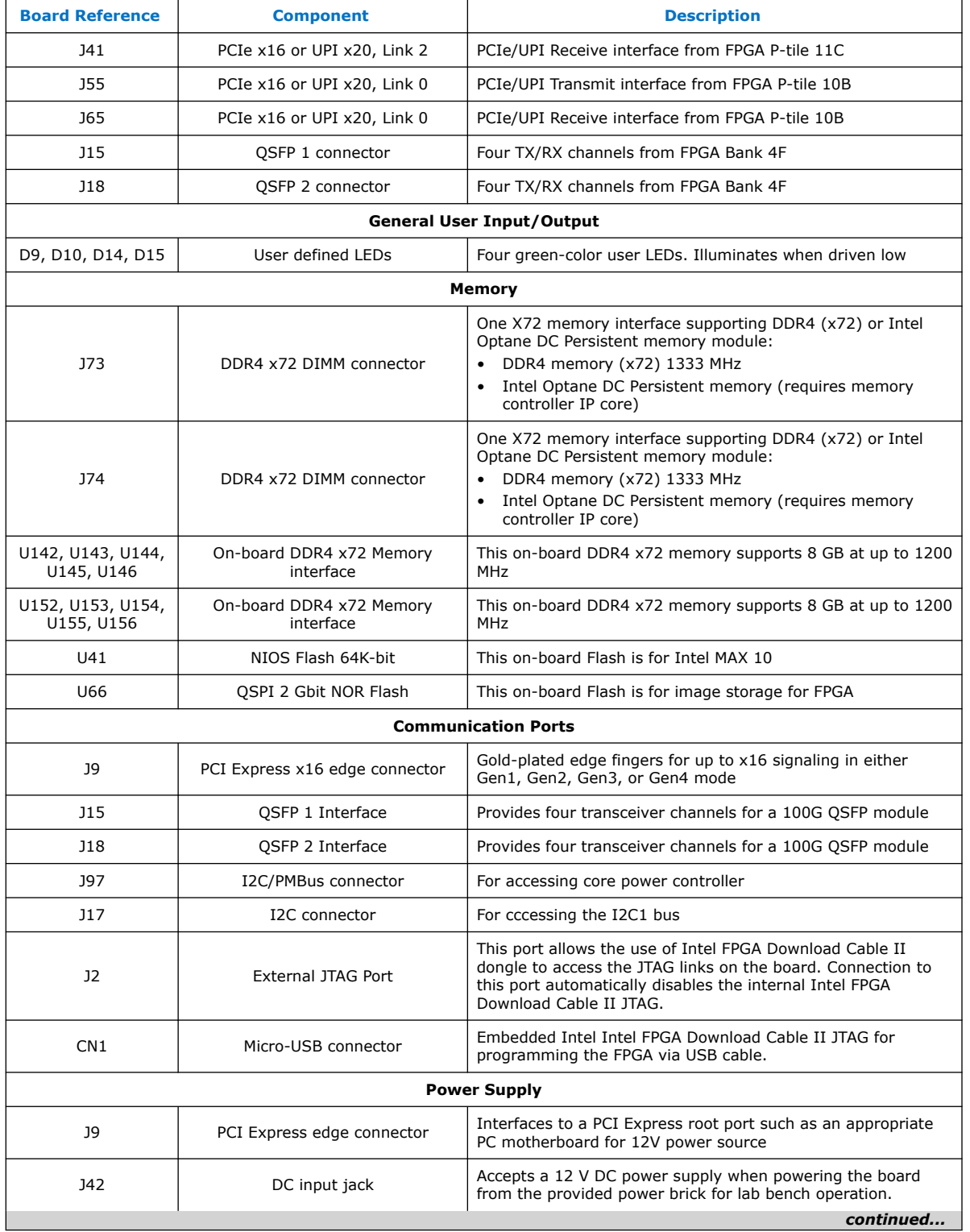

#### *A. Development Kit Components* **683561 | 2020.11.16**

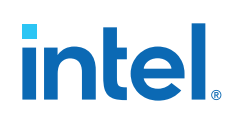

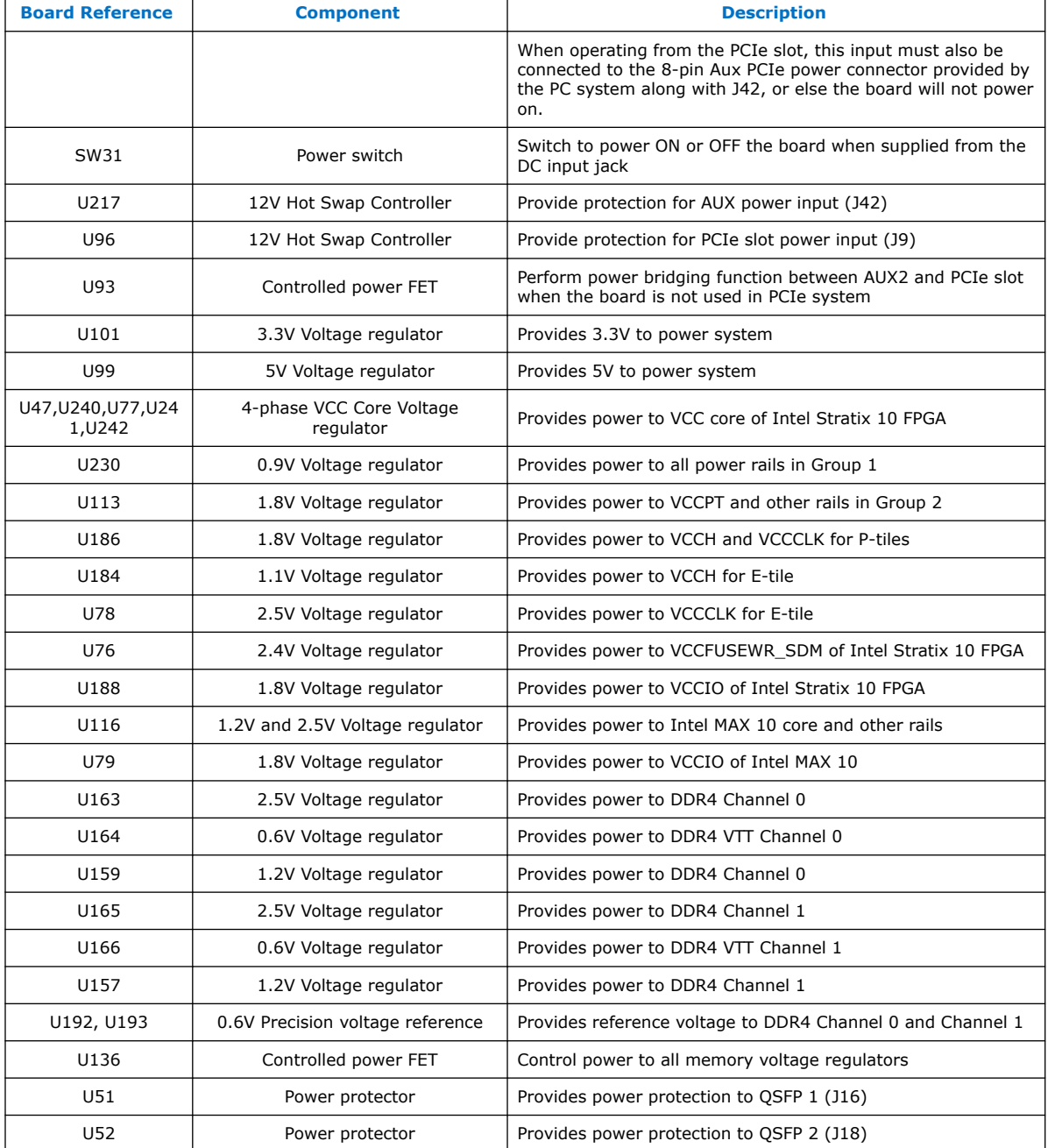

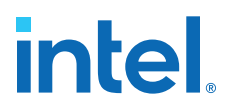

## **A.2. Power, Thermal, and Mechanical Considerations**

## **A.2.1. Power Guidelines**

This section describes the power supply for Intel Stratix 10 DX FPGA Development Kit.

A laptop-style DC power supply is provided with the development kit. Use only the supplied power supply. The power supply has an auto-sensing input voltage of 100-240 V AC power and will output 12 V DC power at 20 A to the development board. The 12 V DC input power is then stepped down to various power rails used by the board components.

An on-board multi-channel analog-to-digital converter (ADC) measures both the voltage and current for several specific board rails. The power utilization is displayed on a graphical user interface (GUI) that can graph power consumption versus time.

The Intel Stratix 10 DX FPGA Development Kit has two modes of operation:

#### • **Standard PCIe compliant system**

In this mode, plug the board into an available PCI Express slot and connect the standard 2x4 power cords available from the PC's ATX power supply to J11 on the board. The PCIe slot together with the auxiliary PCIe power cords are required to power the entire board. If you do not connect the 2x4 auxiliary power connection, the board does not power on. The power switch SW3 is ignored when the board is used in the PCIe system.

### **Figure 32. Setup Example**

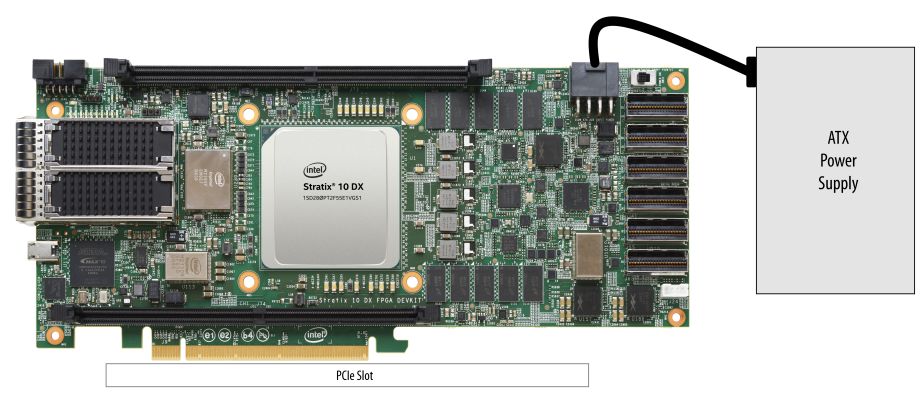

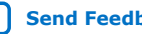

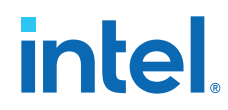

## • **Standalone evaluation board** powered by included power supply

In this mode, plug the included power supply into the 2x4 pin connector (J42) and the AC power cord of the power supply into a power outlet. This power supply provides the entire power to the board without the need to obtain power from the PCIe slot. The power switch SW31 controls powering of the board.

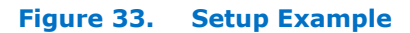

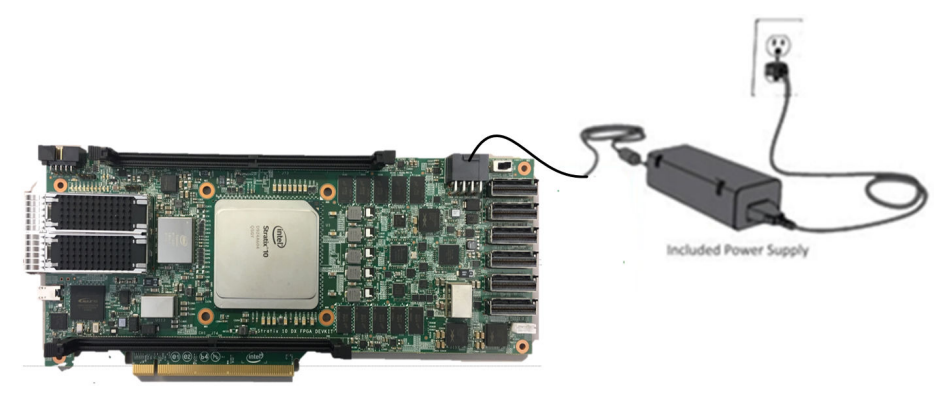

*A. Development Kit Components* **683561 | 2020.11.16**

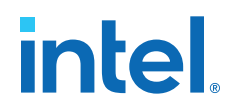

## **A.2.1.1. Power Distribution**

The power distribution system on the Intel Stratix 10 DX FPGA Development Kit is shown below.

**Figure 34. Power Tree Diagram**

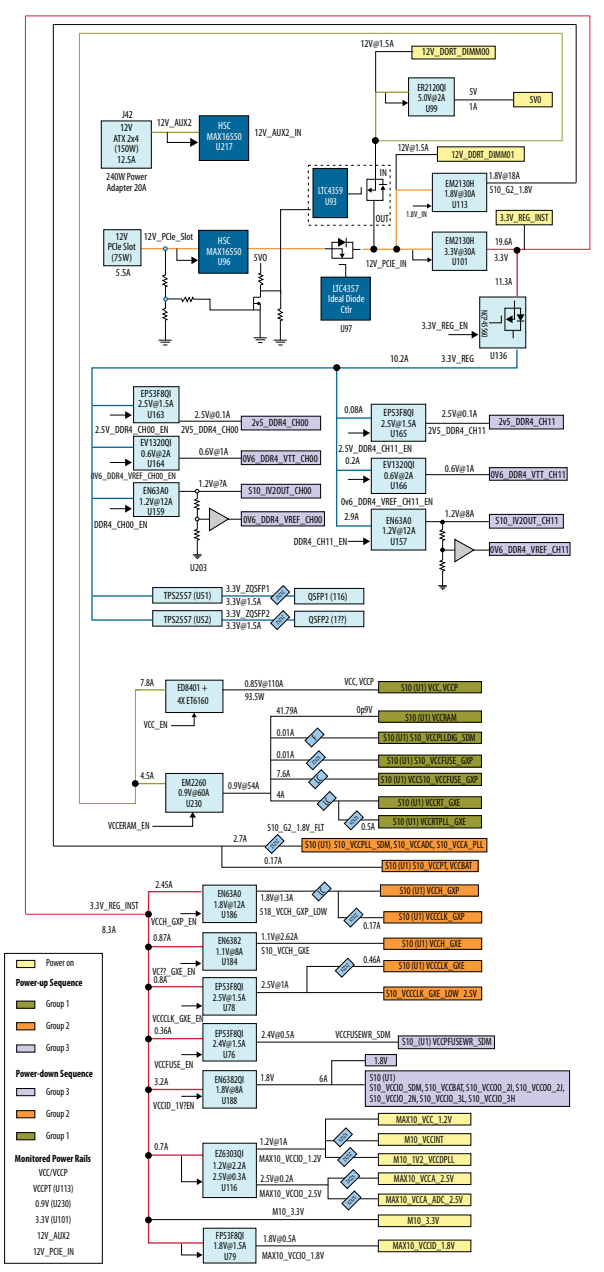

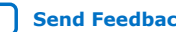

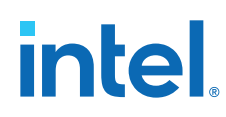

## **Table 9. Power Supply List**

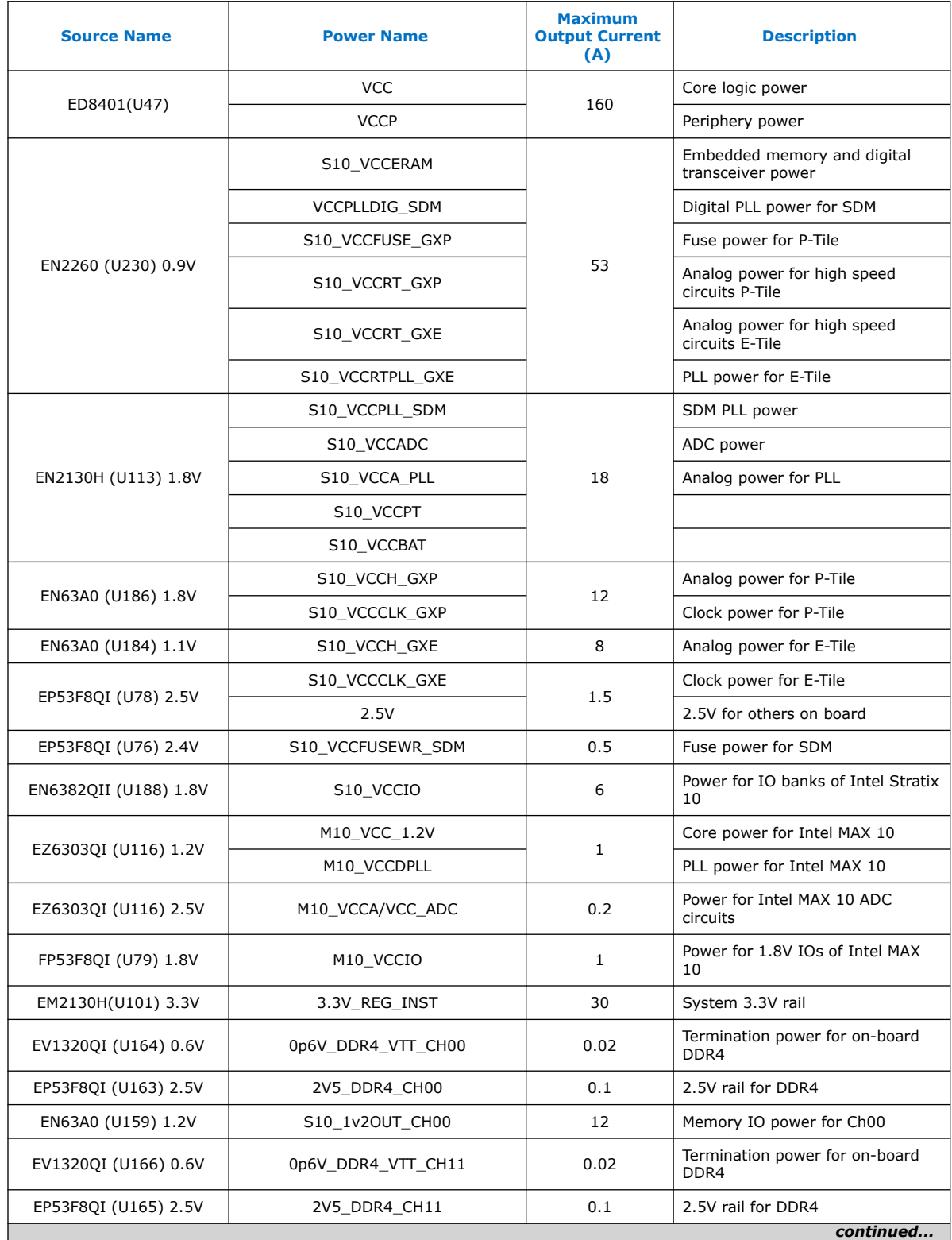

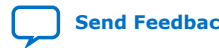

*A. Development Kit Components* **683561 | 2020.11.16**

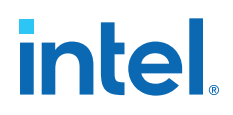

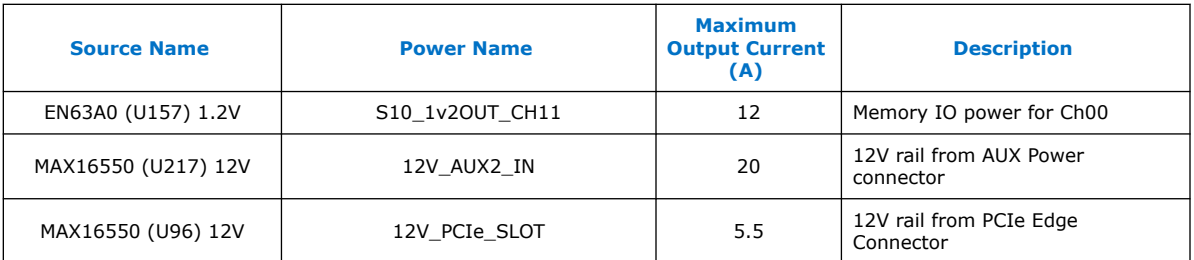

## **A.2.1.2. Power Sequence**

The Intel Stratix 10 DX FPGA device requires proper power up and power down sequences.

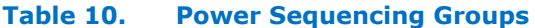

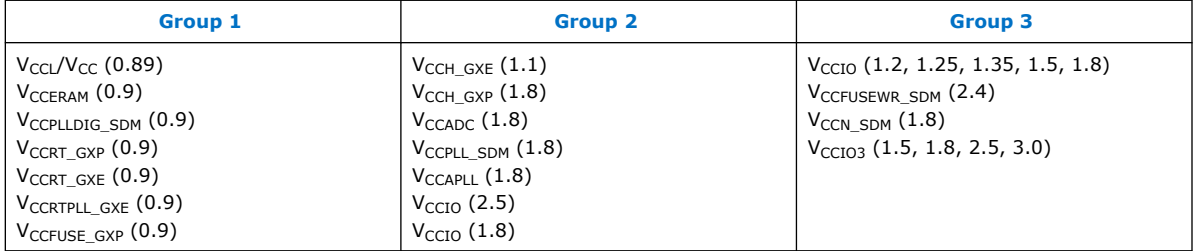

- Required power up sequence: **Group 1** > **Group 2** > **Group 3**
- Required power down sequence: **Group 3** > **Group 2** > **Group 1**
- I/O pins are tri-stated during power-up or down sequence when the proper power sequence is followed. I/O pins should not be driven externally during this time or excess I/O pin current can result.
- Power supplies in each group can be ramped up in any order.
- The total power supply ramp-down time must not exceed 100 ms.
- Ramp-up the last power supply of Group 1 to 90% (0.72) before ramping up the Group 2 supplies. Ramp up the last power supply of Group 2 to 90% (1.62V) before ramping up the Group 3 supplies.
- $V_{\text{CCBAT\_SDM}}$  can be powered up anytime.
- To use CvP/autonomous hard IP, the total time must be within 10 ms, from the first power supply ramp-up to the last power supply ramp-up.

*Note:* The POR delay time in Intel Stratix 10 DX FPGA is always within 2ms.

- $V_{\text{CC}}$  and  $V_{\text{CC}}$  should be tied together at customer board.
- V<sub>CCPLL</sub> HPS and V<sub>CCPLL</sub> SDM should be tied together at customer board.
- $V_{CCPLLDIGSDM}$  and  $V_{CCERAM}$  should be tied together at customer board with a filter.
- $V_{CCADC}$  and  $V_{CCA}$  should be tied together at customer board with or without a filter.
- V<sub>CCERT</sub>, V<sub>CCERT\_PLL</sub> and V<sub>CCERAM</sub> should be tied together at customer board with or without a filter and should ramp up together for better current control.
	- Noise mask specifications must be met.
	- $-$  Use of an LC Filter is proposed to enable sourcing V<sub>CCERT</sub>, V<sub>CCERT\_PLL</sub> from V<sub>CCERAM</sub>.

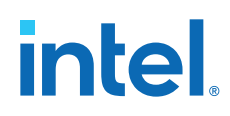

- V<sub>CCN</sub> <sub>SDM</sub> has to stay in Group 3. It cannot be moved to Group 2 or merged with any Group 2 regulator.
- V<sub>CCFUSE\_GXP</sub> is always connected to V<sub>CCERAM</sub> on customer board. For only internal testing purposes,  $V_{CCFUSE-GXP}$  is connected to  $V_{CCR}$ .
- All power rails must ramp up monotonically.
- All power rails must ramp up to full rail in Tramp specified in the Intel Stratix 10 Device Datasheet.
- Ensure ( $V_{CCIO}$   $V_{CCPT}$ ) is less than 1.92 to avoid damage to the device
- Hot socket is not supported in Intel Stratix 10 DX FPGA.

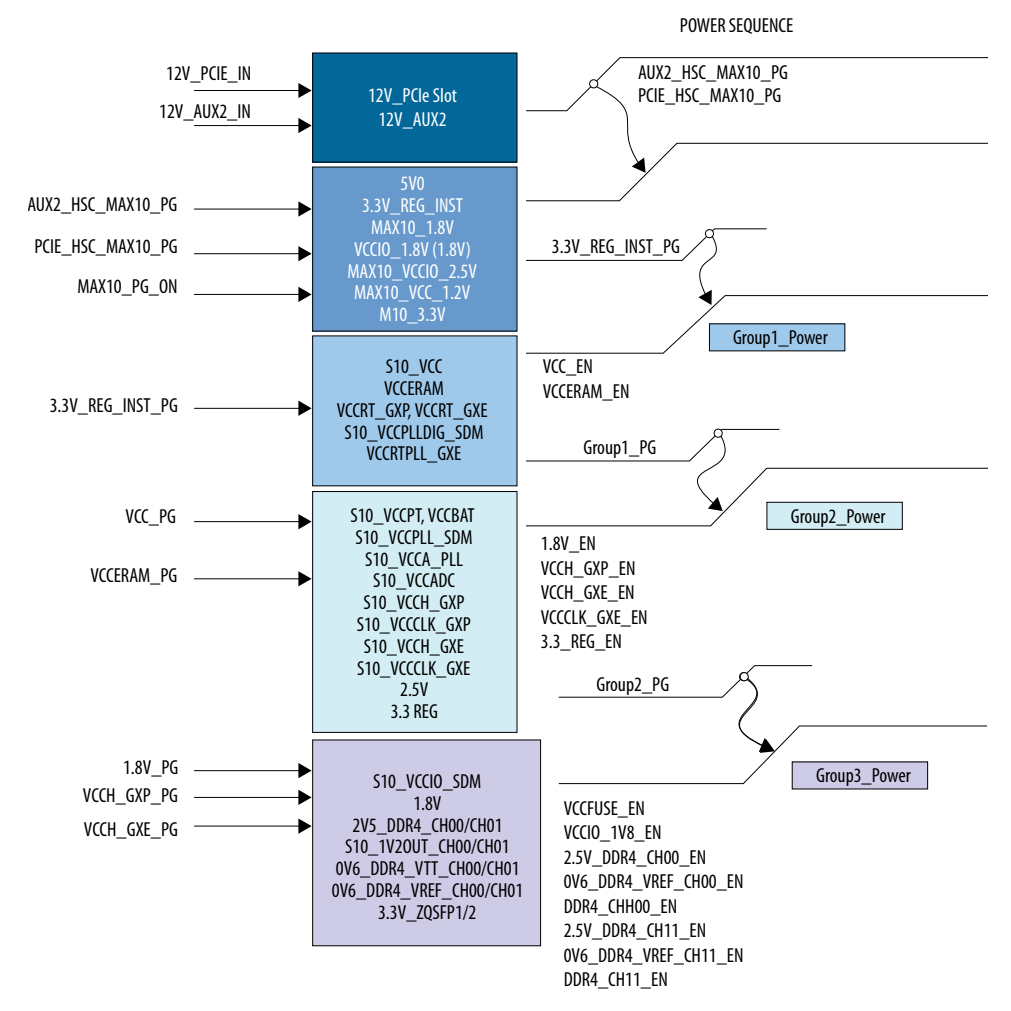

### **Figure 35. Power Sequence Flow Diagram**

## **A.2.1.3. Power Measurement**

Power measurements are provided for six FPGA power rails by using an ADC and sense resistors. The sense resistors are connected in series to the power regulator output. The  $I^2C$  interface of the ADC or the regulators are used to sense the voltages. The  $I^2C$  are connected to the Intel MAX 10 device for reading the voltage. The current

Intel® Stratix® 10 DX FPGA Development Kit User Guide **Send Feedback**

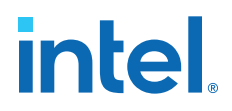

(A) reading is achieved by a PAC1931 (U233) reading the voltage drop across the sense resistor and software converts the voltage readings to current for each measured rail. The following power rails are monitored:

- VCC, VCCP (Power sensing by  $I^2C$  on ED8401
- 0.9V (Power sensing by I2C on EN2260, U230)
- 1.8V (Power sensing by I2C on EN2310, U113)
- 3.3V (Power sensing by I2C on EN2310, U101)
- VCCRT\_GXE (Sense resistor R6685, monitoring via PAC1931, U233)
- VCCRT\_GXP (Sense resistor R6688, monitoring via PAC1931, U233)
- 12V PCIe slot (Power sensing by I2C on MAX16550, U217)
- 12V AUX2 (Power sensing by I2C on MAX16550, U96)

## **A.2.2. Thermal Requirements**

The thermal solution is an active cooling system designed to cool up to 250W total power of the board. The heatsink is designed to meet the height constraints of a 2-slot PCIe card form-factor as defined by the PCIe CEM specification revision 3.0.

The heatsink is securely mounted to the board using screws for easy assembly and removal. The thermal material used between FPGA and heatsink also ensures good thermal contact.

### **Figure 36. Air-cooled Heatsink Setup**

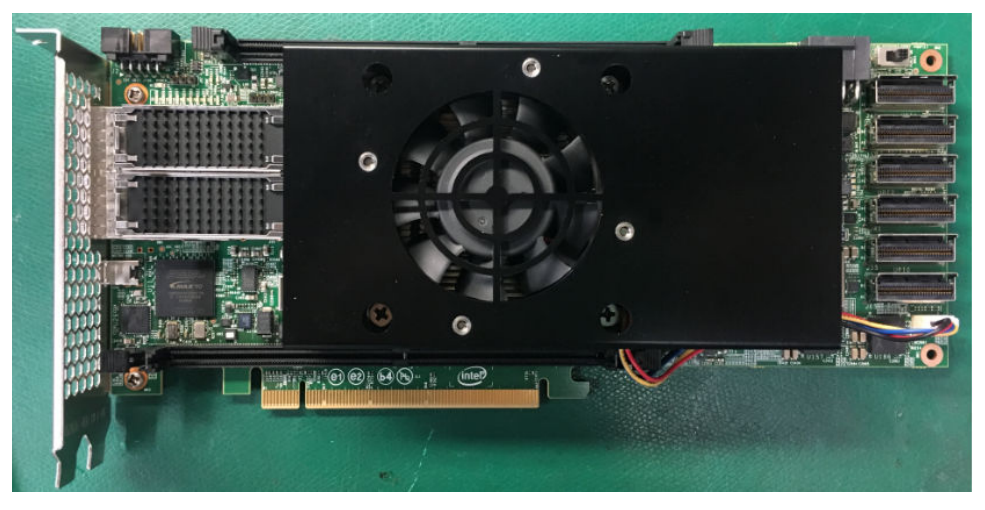

### **A.2.2.1. Operating Conditions**

The Intel Stratix 10 DX FPGA Development Kit is designed to operate within the following conditions while keeping the FPGA die temperature within its recommended operating T<sub>j</sub> as defined in the Intel Stratix 10 DX FPGA data sheet (usually 100°C):

- Maximum power dissipation  $-250$  W
- Maximum ambient temperature  $-$  0 $\degree$ C 35 $\degree$ C
- FPGA Junction Temperature  $-85^{\circ}$ C

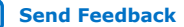

## **A.2.2.2. Temperature Monitoring**

A temperature sensing device (MAX6581) monitors the temperature of the Intel Stratix 10 DX FPGA device. The Intel Stratix 10 DX FPGA device has seven die temperature diodes. The MAX6581 device senses these diodes and convert the signals to a digital form for the Intel MAX 10 device that can be read via a  $I^2C$  bus.

Additionally, the OVERTEMPn and ALERTn signals from the MAX6581 allow Intel MAX 10 device to immediately sense a temperature fault condition. The Intel MAX 10 device controls the over temperature warning LED (D40, red-colored) to indicate an over temperature fault condition. Temperature fault set points can be programmed into the MAX6581 device.

### **Figure 37. MAX6581 Temperature Sensor Circuit**

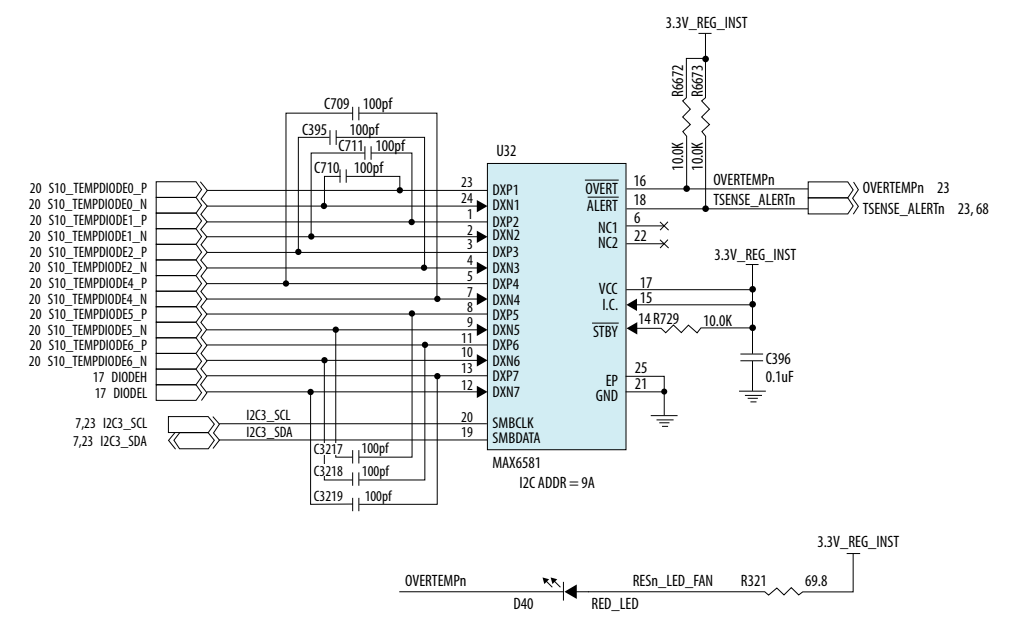

## **A.2.3. Mechanical Requirements**

The Intel Stratix 10 DX FPGA Development Kit has a PCIe standard-height (4.376 in tall), 10.8" long, dual-slot (1.37 in high above the top surface of the PCB) form factor as defined by the PCIe CEM specification Revision 3.0. Additionally, this development kit includes the feature for retaining a high-mass card in the PCIe slot.

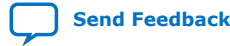

### **Figure 38. Sectional Profile**

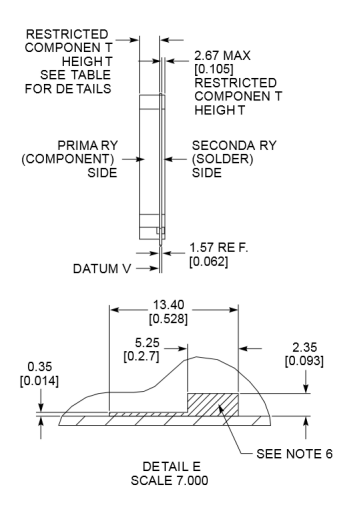

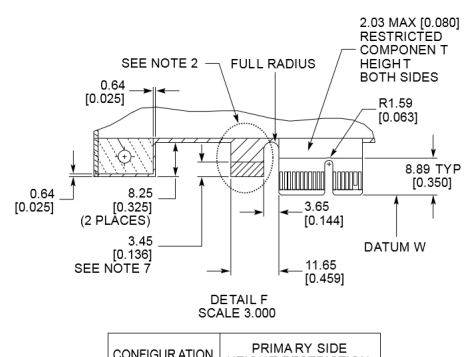

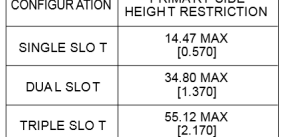

### **Figure 39. Top and Side Profile**

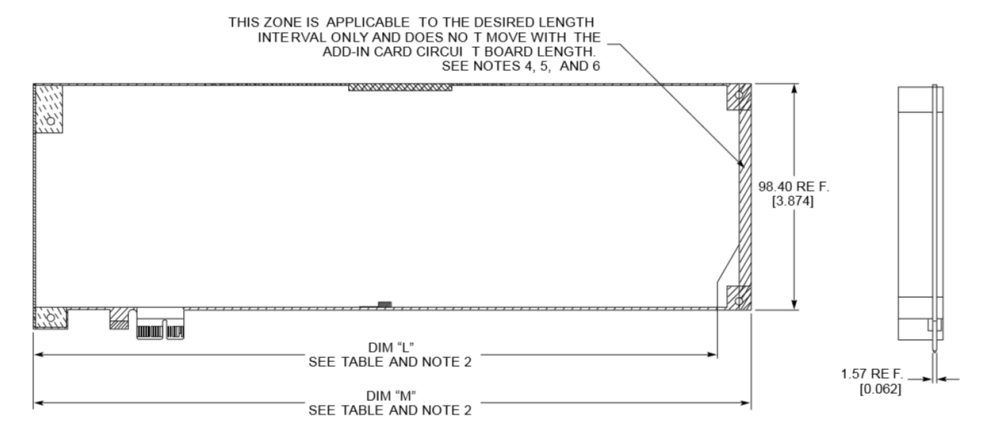

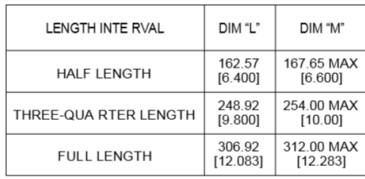

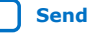

## **A.3. Clock Circuits**

All clocks are supplied by two on-board low-jitter programmable clock generator circuits. The following figure depicts the clock connection to the Intel Stratix 10 DX FPGA:

## **Figure 40. Clock Connection**

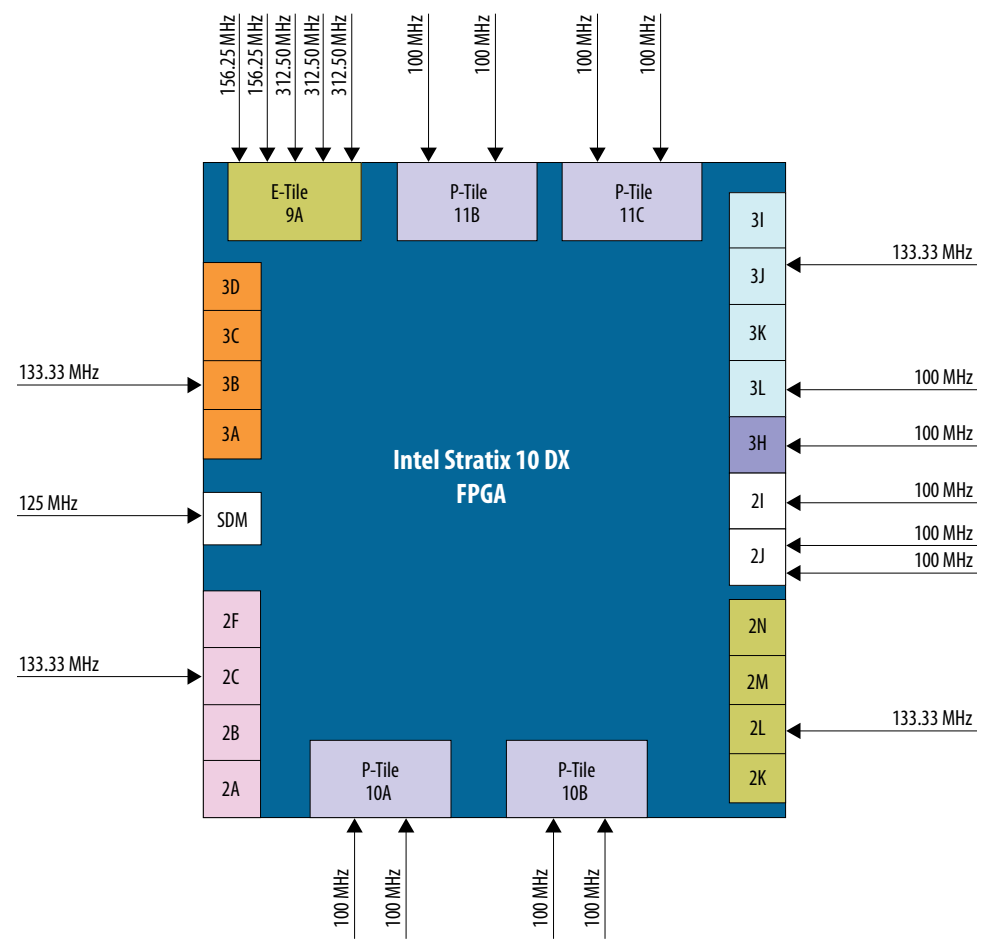

## **Table 11. On-board Oscillators**

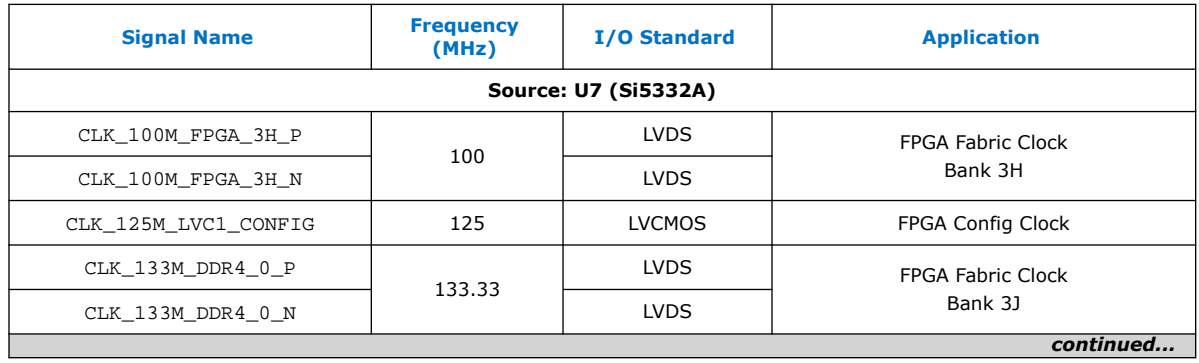

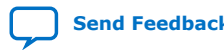

### *A. Development Kit Components* **683561 | 2020.11.16**

## **intel**

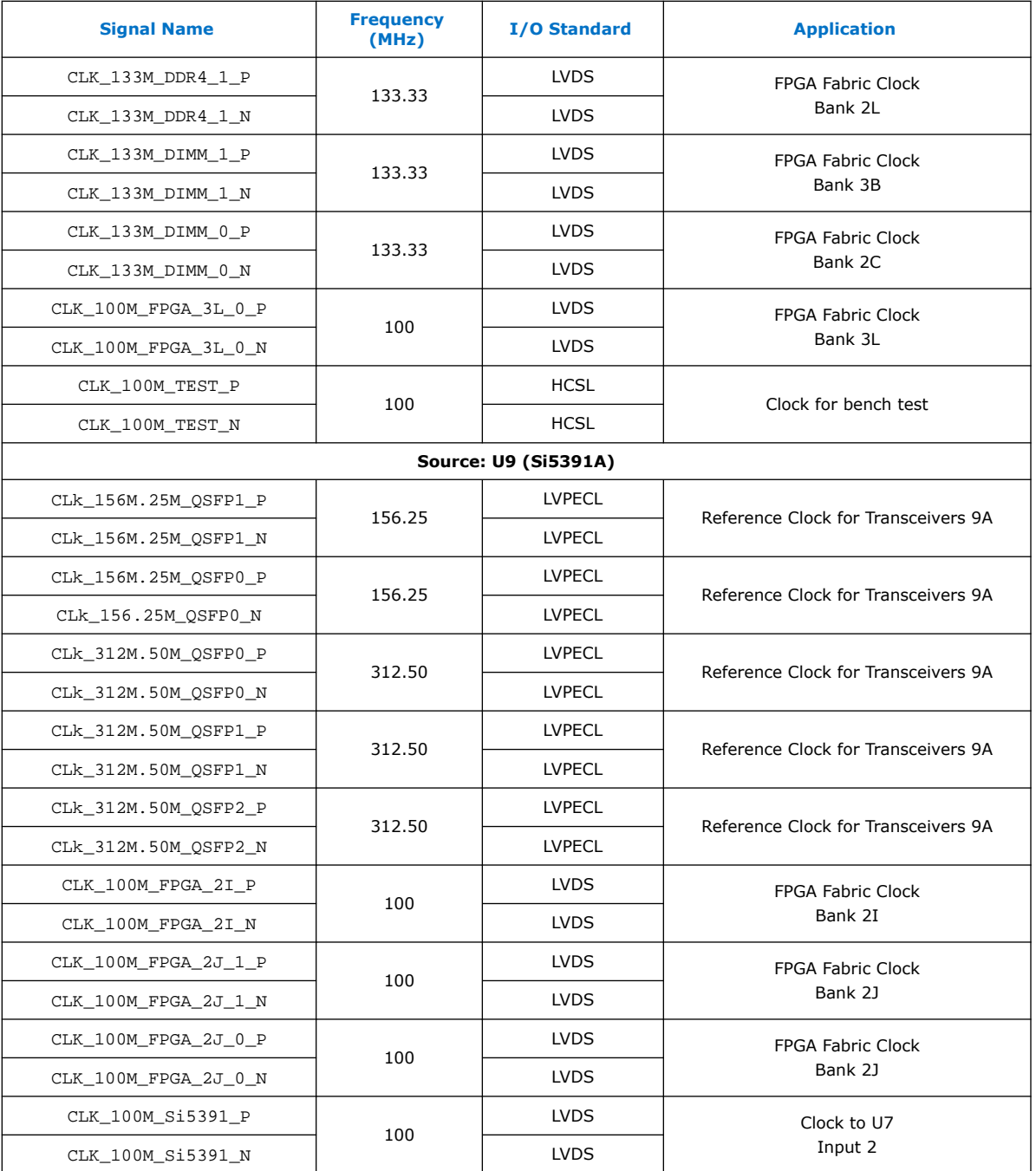

The default clock frequencies are as listed in the table. All the clock frequencies can be changed by using the Clock GUI.

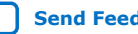

## **A.4. Memory Interface**

The Intel Stratix 10 DX FPGA device supports four independent memory interfaces:

- Two independent on-board DDR4
- Two DIMM sockets for DDR4 or Intel Optane DC Persistent memory modules

## **Figure 41. Memory Interface**

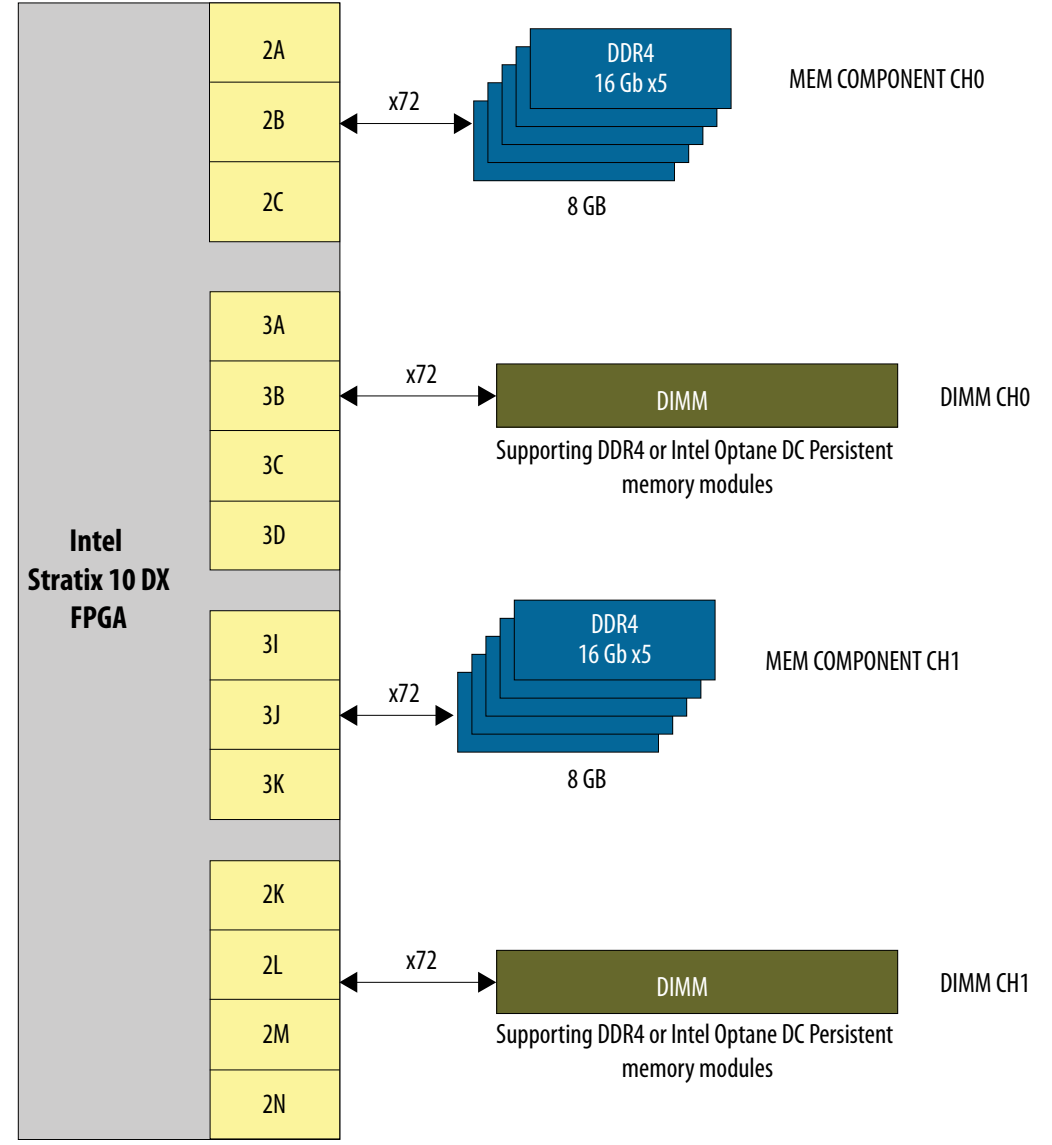

The on-board DDR4 uses five 16Gb DDR4 single rank devices connecting to bank 2K, 2L, 2M for memory component channel 1 and bank 3I, 3J, 3K for memory component channel 0. The total memory size of each channel is 8 GB running at 1200 MHz.

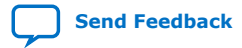

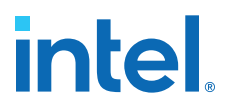

The 288-pin DIMM socket interfaces to bank 3I, 3J, 3K, 3L for DIMM channel 0 and to bank 2K, 2L, 2M, 2N for DIMM channel 1. This socket accepts DDR4 or Intel Optane DC Persistent memory module (requires Intel memory controller IP core). It supports dual rank at frequency 1067 MHz, 16 GB per channel. It also supports single rank at frequency 1200 MHz, 8 GB per channel.

## **A.5. PCIe Interface**

The Intel Stratix 10 DX FPGA Development Kit supports four PCIe Gen4 x16 interfaces using the four P-Tile of the Intel Stratix 10 DX FPGA device.

- One P-Tile (10A) supports PCIe x16 connecting to the devkit's PCIe edge connector. This interface supports PCIe x1, x4, x8, and x16 PCIe End point.
- Three P-Tile (11B, 11C, 10B) each connecting to their corresponding SlimSAS connector can be used as UPI (x20) or PCIe x16 interface in Endpoint or Root Port mode.

The PCIe Edge Connector has PCIe Wake signal (pin B11) and PCIe Clock request (pin B12) routed to the GPIO of the Intel Stratix 10 FPGA device.

## **A.6. UPI Interface**

The Intel Stratix 10 DX FPGA Development Kit supports three individual UPI interfaces. The UPI functionality is enabled by a combination of the appropriate P-Tile settings and UPI protocol IP core available in Intel Quartus Prime Pro Edition software (additional licensing and enablement may apply). Each interface consists of two SlimSAS connectors, one for transmit signals and one for receive signals. Each UPI interface provides node ID for the host CPU to identify. Node ID can be set by strapping resistors on the board.

The Slim SAS connectors also carry SMBus/I2C, clock, GPIO, and PCIe signals.

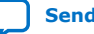

## **A.7. Transceiver Signals: PCIe and UPI Interface**

## **Figure 42. PCIe X16 End point - PCIe Slot Interface**

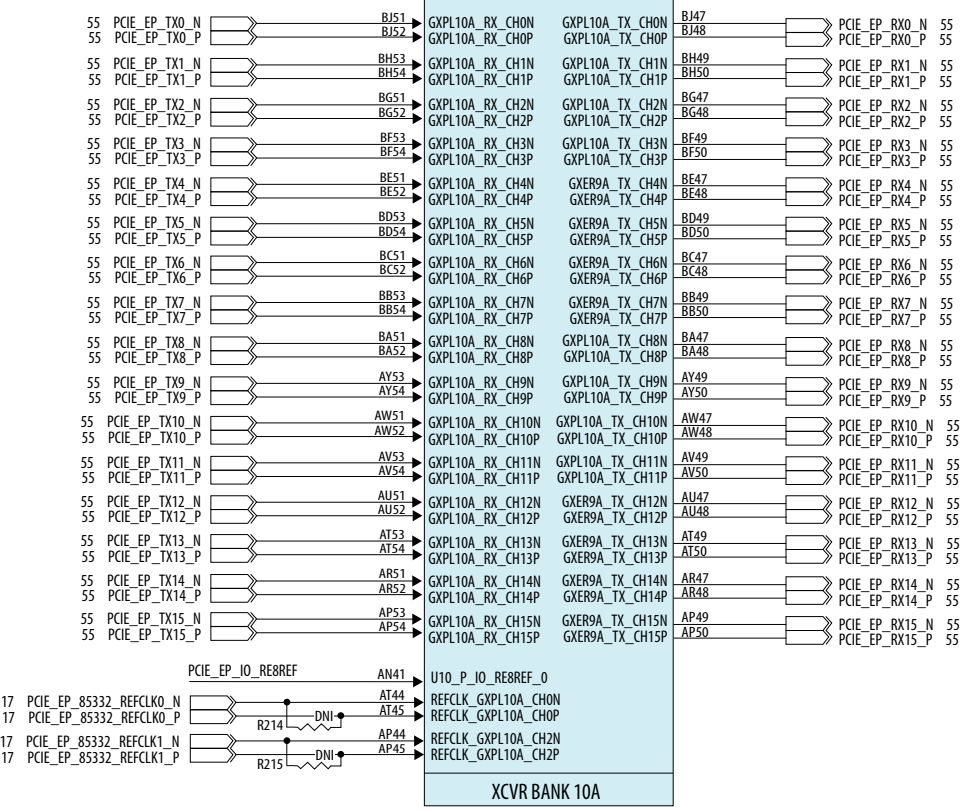

## **Figure 43. UPI 0 Link or PCIe Interface**

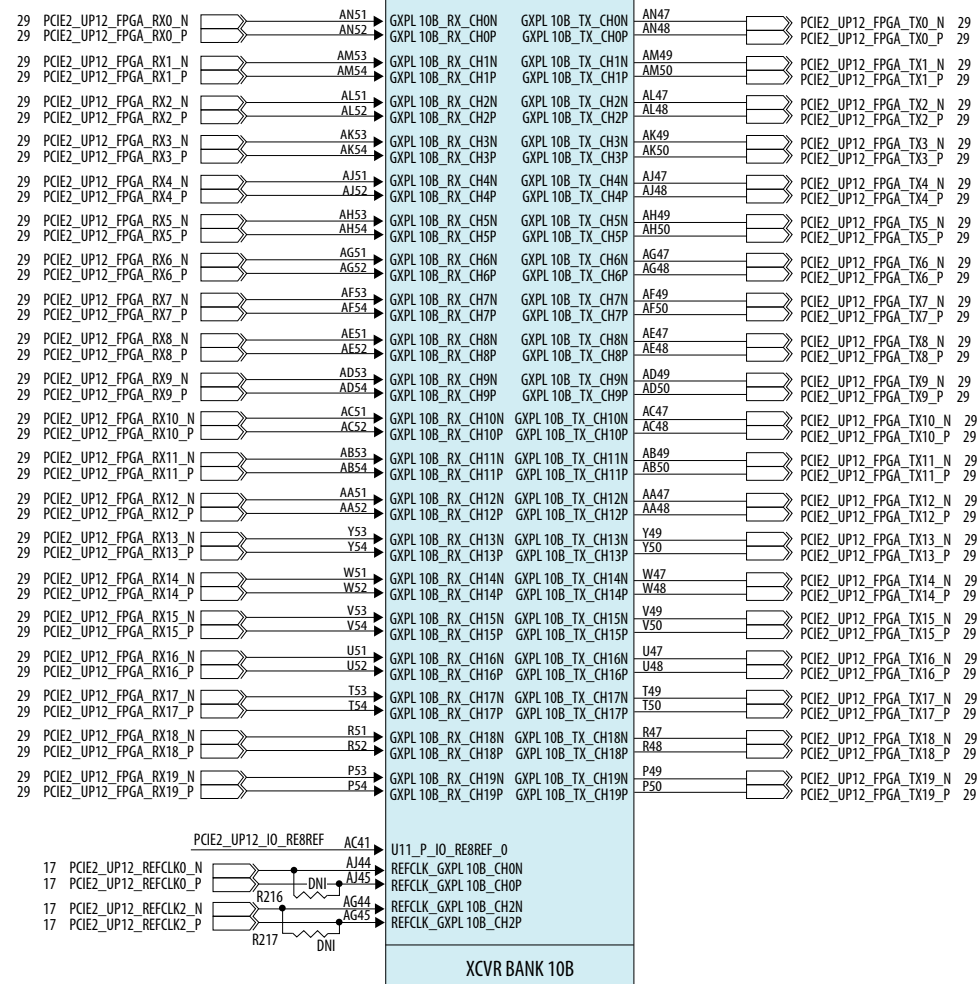

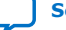

## **Figure 44. UPI 1 Link or PCIe Interface**

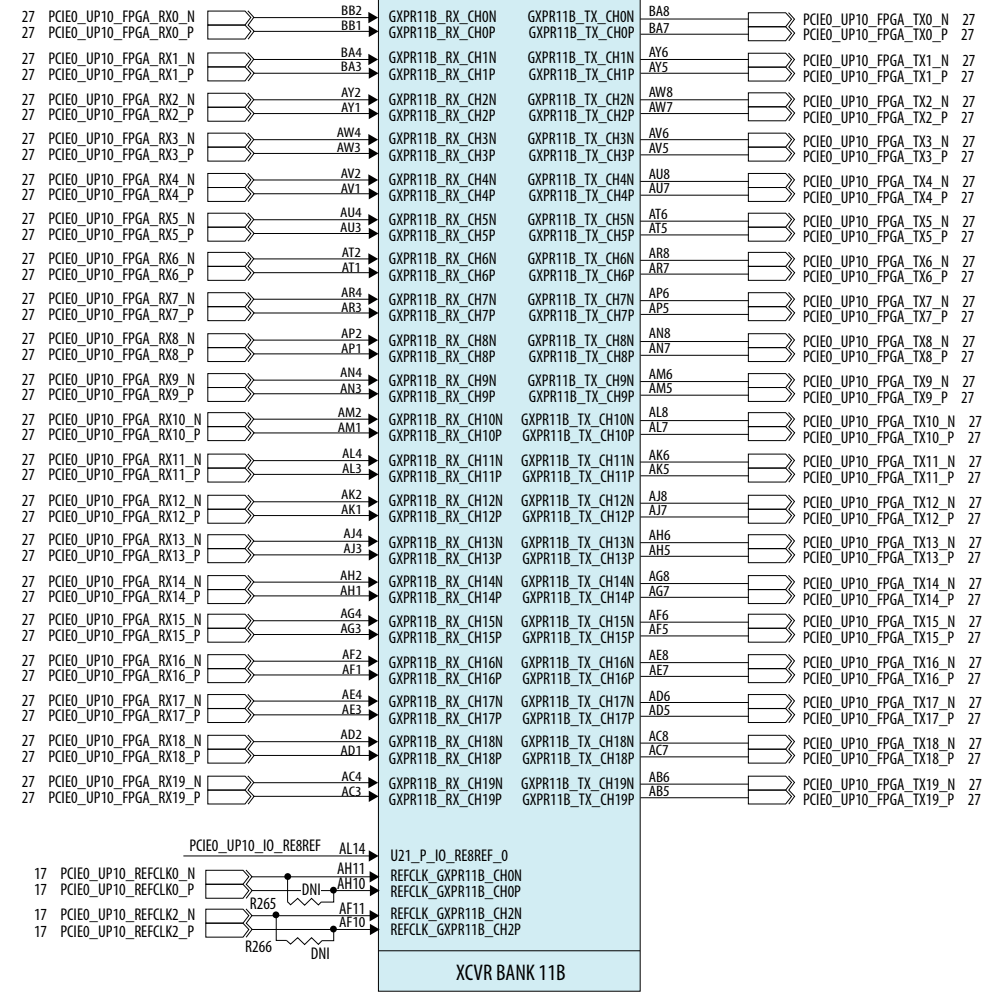

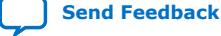

### **Figure 45. UPI 2 Link or PCIe Interface**

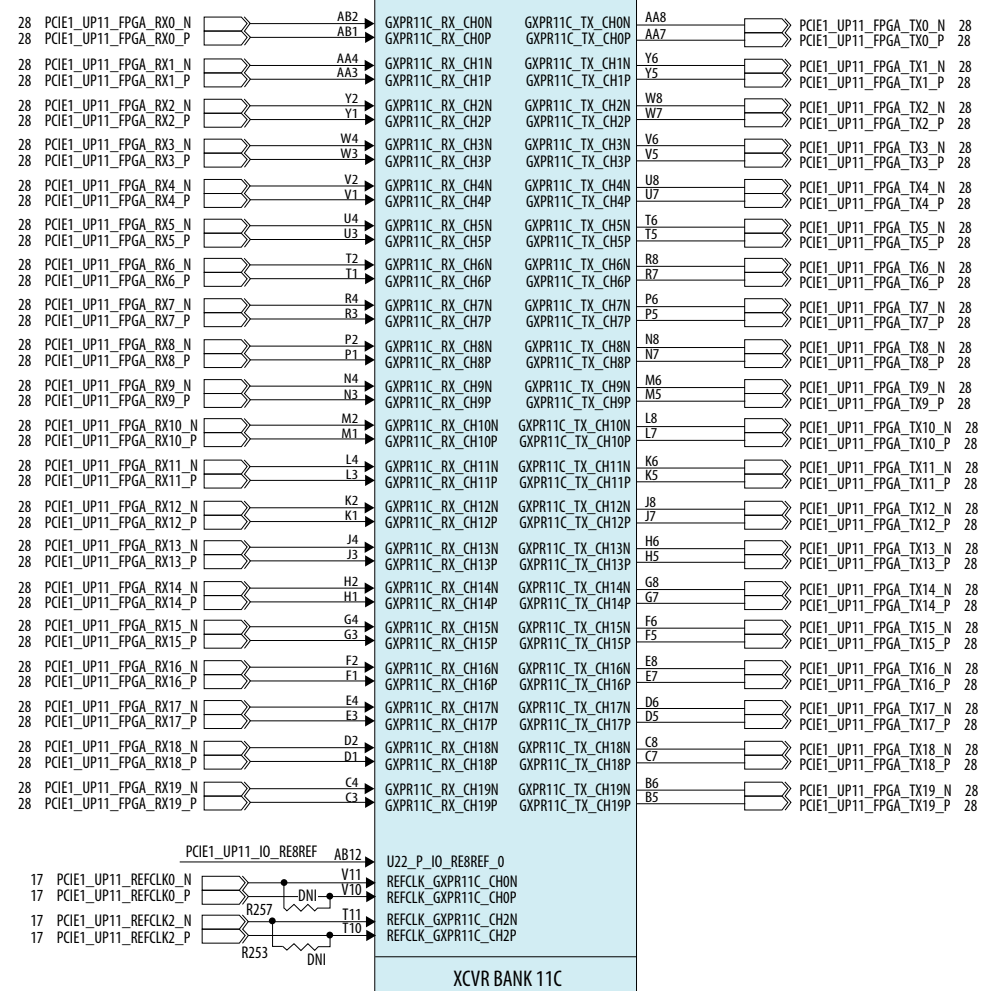

## **A.8. SlimSAS Connector**

Each PCIe or UPI interface connects to two slim SAS connectors, one for transmit signals and one for receive signals. Cables are used to connect the UPI or PCIe links from the devkit to the host board.

For UPI interface:

- UPI 0 Link, P-tile (10B) is routed to J55(FPGA-to-CPU) and J65(CPU-to-FPGA)
- UPI 1 Link, P-tile (11B) is routed to J38(FPGA-to-CPU) and J40(CPU-to-FPGA)
- UPI 2 Link, P-tile (11C) is routed to J39(FPGA-to-CPU) and J41(CPU-to-FPGA)

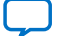

## **Figure 46. SlimSAS Connector Pinout**

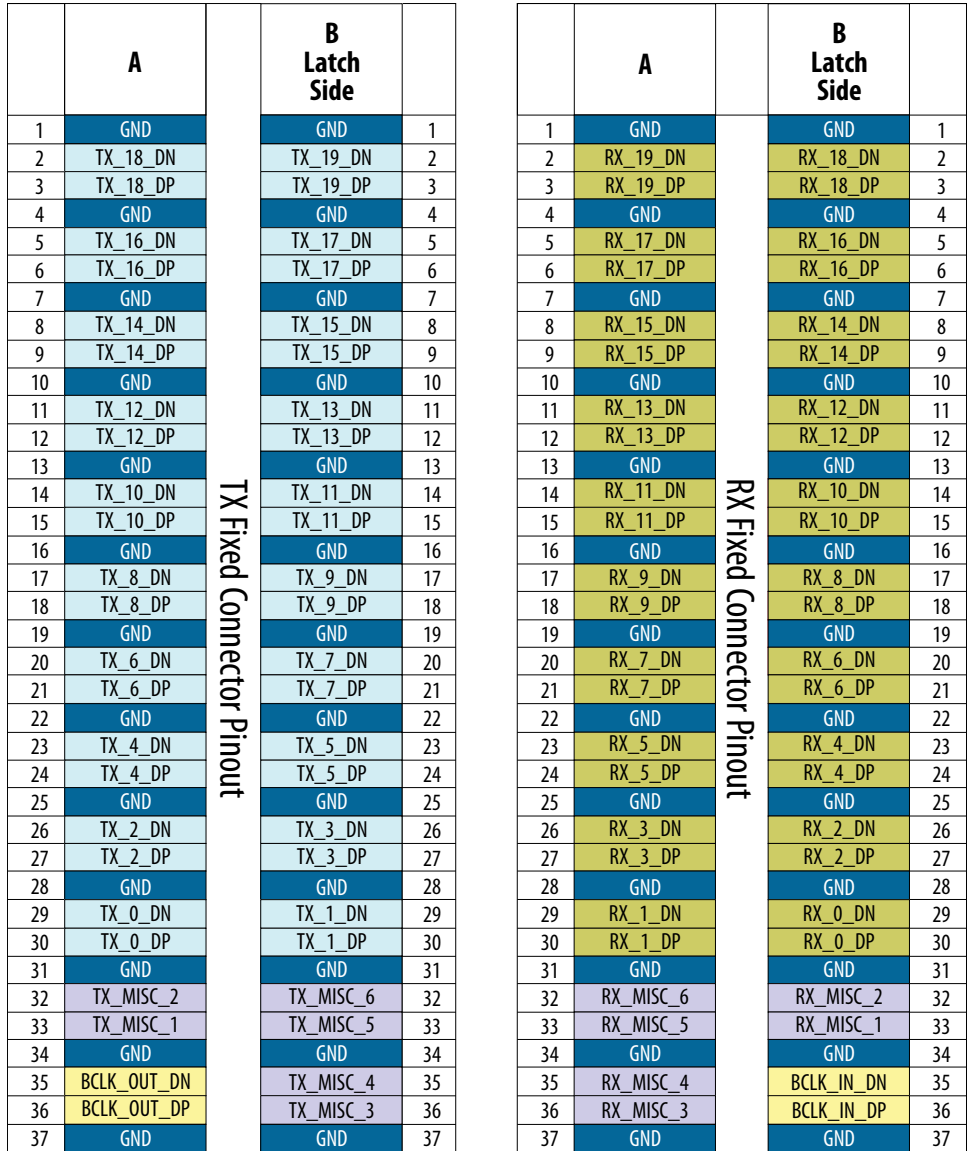

## **A.9. QSFP Network Interface**

The Intel Stratix 10 DX FPGA Development Kit supports two QSFP28 connectors each connecting to the E-Tile (9A) transceivers. Each port can operate at 2x50G or 4x25G. These two ports support ZQSFP56 SR Optical modules as well as 3M DAC electrical cables.

The FPC202 dual port controller (from Texas Instruments) serves as the low speed signal aggregator that makes up the Dual 100Gpbs Ethernet interfaces. The FPC202 aggregates all low speed and I2C signals across two ports and presents it as a single

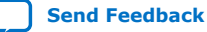

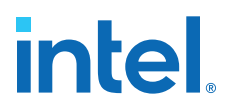

management interface to the host. The current limiters TP2557 (from Texas Instruments) also limit the current, in case if there is a short in the DAC electrical cables or Optical modules.

### **Figure 47. Transceiver QSFP-56 Two Ports of 25GbE**

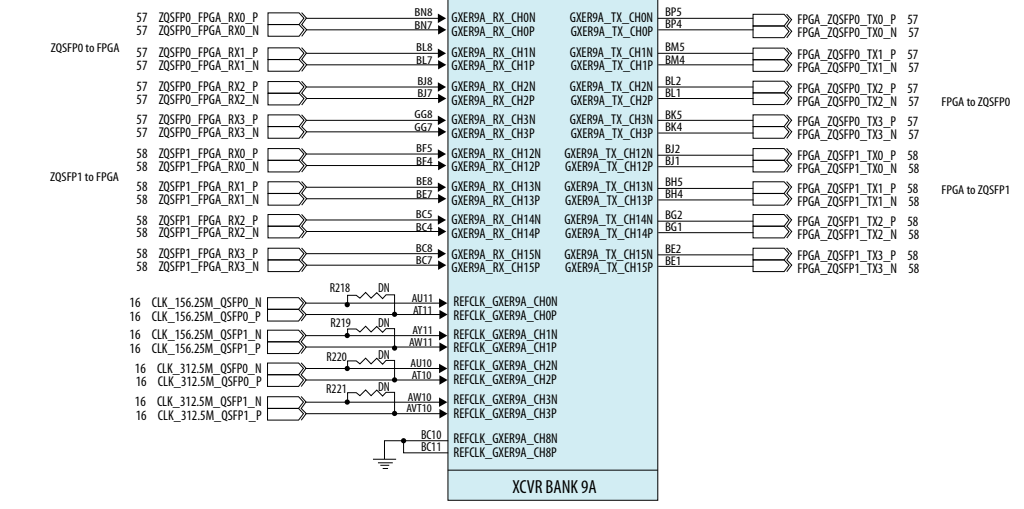

The E-tile (9A) of the Intel Stratix 10 DX FPGA provides eight transceiver channels, channel 0-3 are routed to QSFP0 and channel 12-15 are routed to QSFP1. The transceiver bank requires 156.25 MHz clocks for 28 Gbps NRZ and 325.50 MHz clocks for 56 Gbps PAM4. These clocks must have RPM jitter< 250 fs.

### **Figure 48. QSFP Connector**

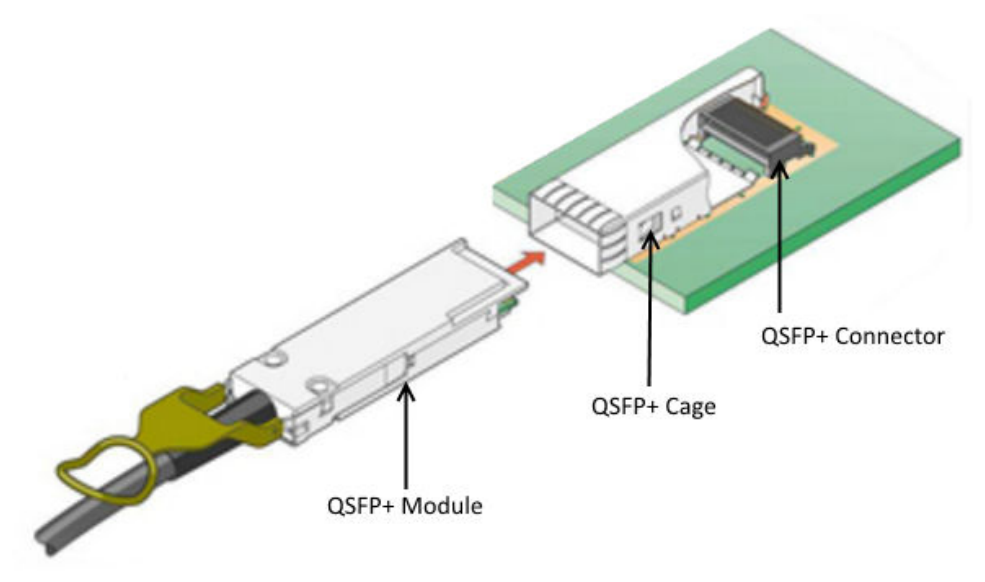

## **A.9.1. Dual Port Controller**

The FPC202 dual port controller (from Texas Instruments) serves as the low speed signal aggregator for the two QSFP ports.

## **Figure 49. Dual Port Controller**

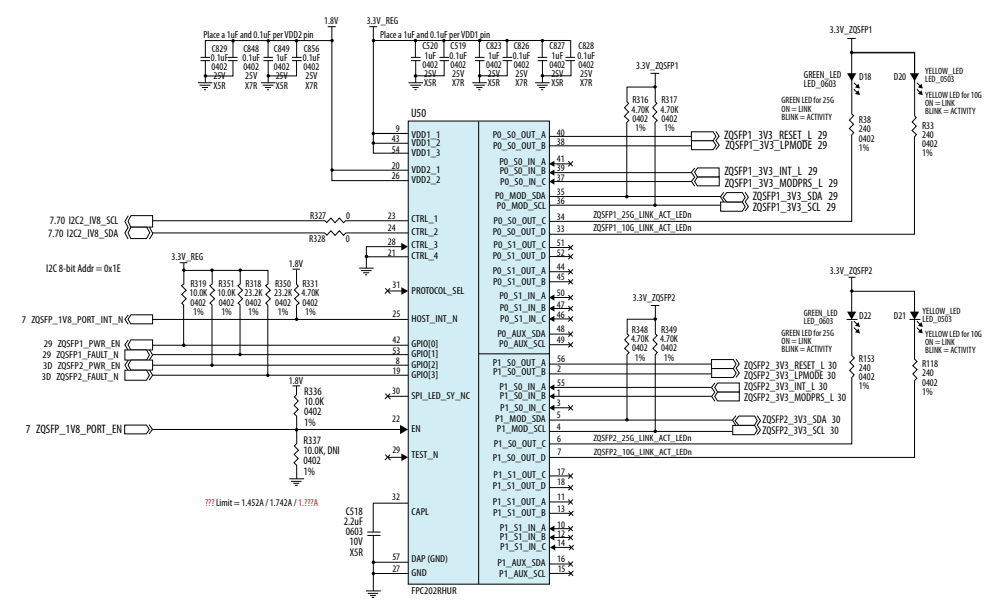

## **A.10. I2C Interface**

 $I<sup>2</sup>C$  interface supports communication between integrated circuits on a board. It is a simple two-wire bus that consists of a serial data line (SDA) and a serial clock (SCL). The Intel MAX 10 and Intel Stratix 10 devices use the I2C interface for reading and writing to various components on the board such as programmable clock generators, VID regulators, ADC, and temperature sensors.

#### **Figure 50. I <sup>2</sup>C Chain**

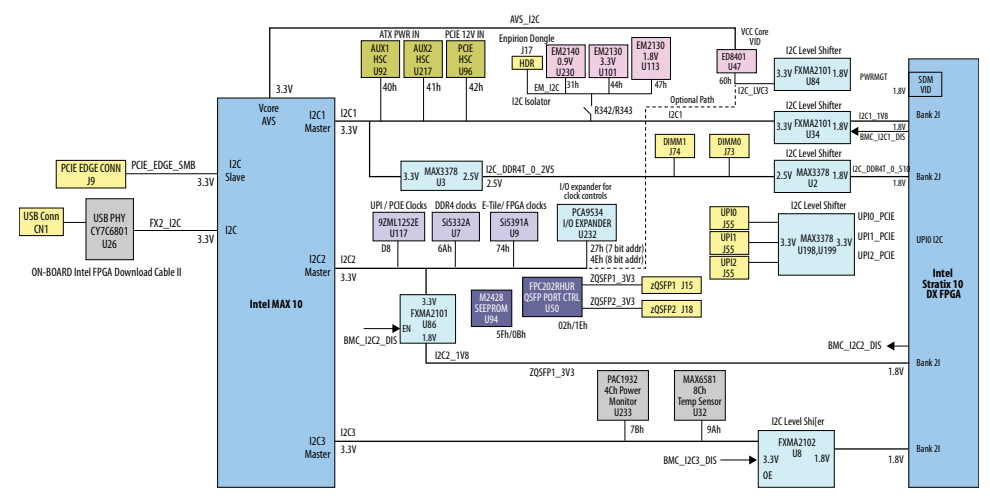

You can use the Intel MAX 10 or Intel Stratix 10 device as the I<sup>2</sup>C host to access these devices, change clock frequencies, or get status information of the board such as voltage and temperature readings.

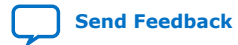

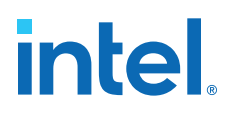

#### **Table 12. I <sup>2</sup>C Device Address**

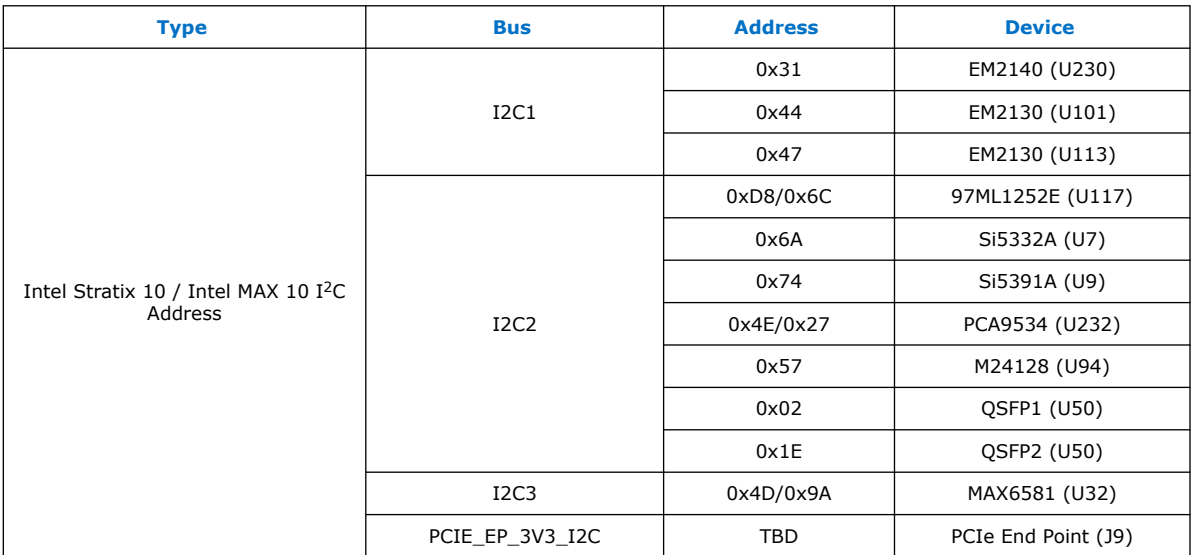

## **A.11. QSPI Flash Memory**

## **A.11.1. Configuration QSPI Flash Memory**

The Intel Stratix 10 DX FPGA Development Kit has one 2-Gbit QSPI flash device for non-volatile storage of the FPGA configuration data, board information, test application data and user code space.

The flash device is implemented to achieve a 4-bit wide data bus. Only Intel MAX 10 CPLD can access this flash device. The Intel MAX 10 CPLD accesses are for AVST x8 configuration of the FPGA at power-on and board reset events. It uses the Parallel Flash Loader (PFL) II IP core.

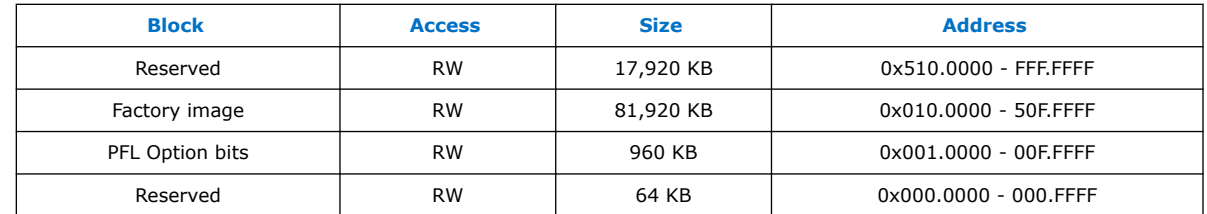

#### **Table 13. Memory Map of the QSPI 2G Flash**

## **A.11.2. NIOS QSPI Flash Memory**

The Intel Stratix 10 DX FPGA development board has a 64 Mb QSPI flash for nonvolatile storage of the NIOS application data, board information, test application data, and user code space.

The quad-serial flash provided has a  $\times 4$  data width, which can support an  $\times 1$  access mode and ×4 access mode. This memory provides non-volatile storage for Board Test System Scratch, Board Information, and other information.

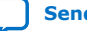

## **Table 14. NIOS QSPI Flash Memory Map**

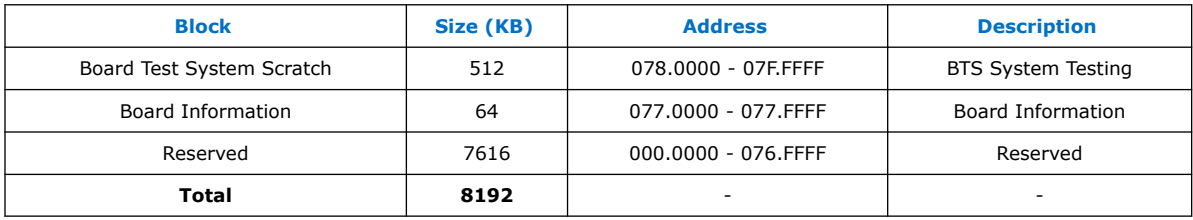

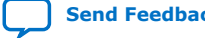

intel

## **B. Safety and Regulatory Information**

## **ENGINEERING EVALUATION KIT - THIS DEVICE IS INTENDED FOR EVALUATION ONLY! NOT FCC APPROVED FOR RESALE**

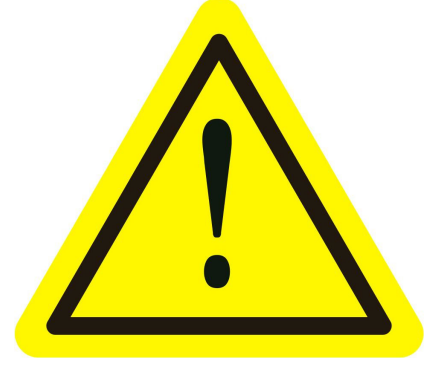

This product has not been tested or approved by any agency or approval body for Electrical Safety, Electromagnetic Compatibility, Wired, or Wireless Telecommunications at the time of distribution.

Sales are limited to product developers, software developers, and system integrators; FCC NOTICE: This development kit is designed to allow:

- Product developers to evaluate electronic components, circuitry, or software associated with the kit to determine whether to incorporate such items in a finished product.
- Software developers to write software applications for use with the end product. This kit is not a finished product and when assembled, may not be resold or otherwise marketed unless all required.

FCC equipment authorizations are first obtained. Operation is subject to the condition that this product does not cause harmful interference to licensed radio stations and that this product does accept harmful interference. Unless the assembled kit is designed to operate under part 15, part 18, or part 95 of this chapter, the operator of the kit must operate under the authority of an FCC license holder or must secure an experimental authorization under FCC Part 5 of CFR Title 47.

Safety Certifications that may be required for installation and operation in your region have not been obtained.

## **B.1. Safety Warnings**

### **Power Supply Hazardous Voltage**

AC mains voltages are present within the power supply assembly. No user serviceable parts inside the power supply.

**ISO 9001:2015 Registered**

Intel Corporation. All rights reserved. Intel, the Intel logo, and other Intel marks are trademarks of Intel Corporation or its subsidiaries. Intel warrants performance of its FPGA and semiconductor products to current specifications in accordance with Intel's standard warranty, but reserves the right to make changes to any products and services at any time without notice. Intel assumes no responsibility or liability arising out of the application or use of any information, product, or service described herein except as expressly agreed to in writing by Intel. Intel customers are advised to obtain the latest version of device specifications before relying on any published information and before placing orders for products or services. \*Other names and brands may be claimed as the property of others.

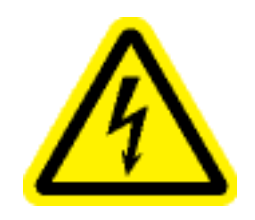

### **Power Connect and Disconnect**

The AC power supply cord is the primary disconnect device from mains (AC power) and used to remove all DC power from the board/system. The socket outlet shall be installed near the equipment and shall be readily accessible.

## **System Grounding (Earthing)**

To avoid shock, ensure that the power cord is connected to a properly wired and grounded receptacle. Ensure that any equipment to which this product is attached is also connected to properly wired and grounded receptacles.

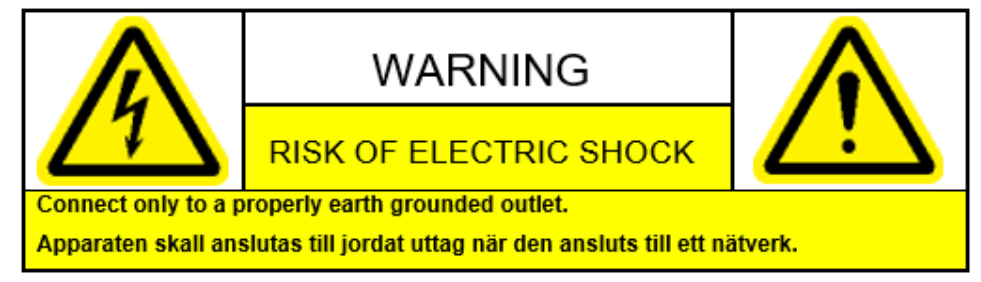

### **Power Cord Requirements**

The connector that plugs into the wall outlet must be a grounding-type male plug which is designed for use in your region. It must have certification marks showing certification by an agency in your region. The connector that plugs into the AC receptacle on the power supply must be an IEC 320, sheet C13, female connector. For more information, refer to the website. If the power cord supplied with the system does not meet requirements for use in your region discard the cord, do not use with adapters.

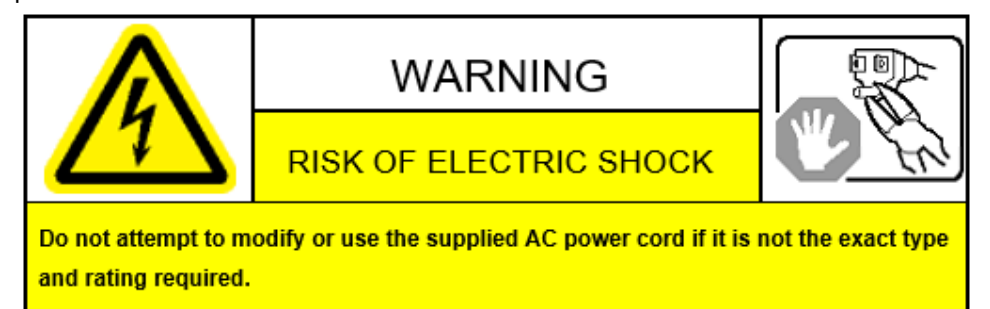

## **Lightning or Electrical Storm**

Do not connect or disconnect any cables or perform installation or maintenance of this product during an electrical storm.

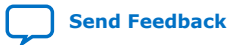

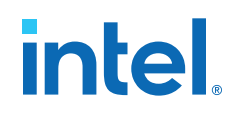

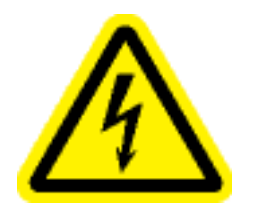

#### **Risk of Fire**

To reduce the risk of fire, keep all flammable materials at a safe distance from the boards and power supply and configure the development product on a flame-retardant surface.

## **B.2. Safety Cautions**

#### **Thermal and Mechanical Injury**

Certain components such as heat sinks, power regulators, and processors may be hot, heatsink fans are not guarded, and power supply fan may be accessible through guard. Care should be taken to avoid contact with these components.

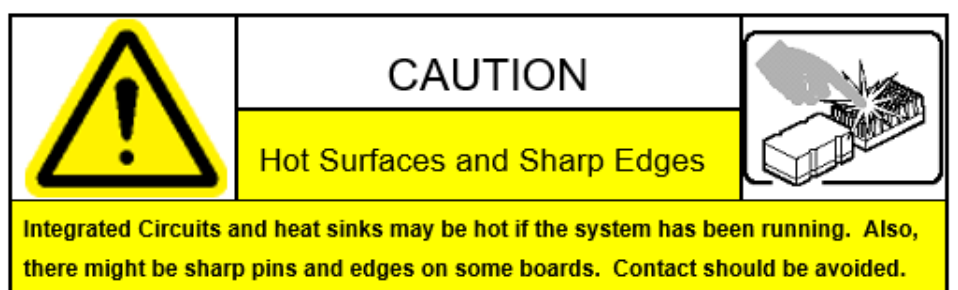

### **Cooling Requirements**

Maintain a minimum clearance area of 5 centimeters (2 inches) around the side, front, and back of the development product for cooling purposes; do not block power supply ventilation holes and fan.

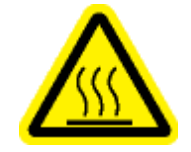

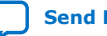

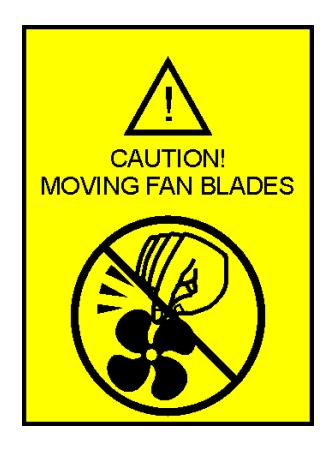

## **Electro Magnetic Interference**

This equipment has not been tested for compliance with emission limits of FCC and similar international regulations. Use of this equipment in a residential location is prohibited. This equipment generates, uses and can radiate radio frequency energy, which may result in harmful interference to radio communications. If this equipment does cause harmful interference to radio or television reception, which can be determined by turning the equipment on and off, take measures to eliminate the interference.

### **Telecommunications Port Restrictions**

The wireline telecommunication ports (modem, xDSL, T1/E1) on this product must not be connected to the Public Switched Telecommunication Network (PSTN) as it might result in disruption of the network. No formal telecommunication certification to FCC, R&TTE Directive, or other national requirements has been obtained.

## **Electrostatic Discharge Warning**

A properly grounded ESD wrist strap must be worn during operation/installation of the boards, connection of cables, or during installation or removal of daughter cards. Failure to do so can damage components within the system.

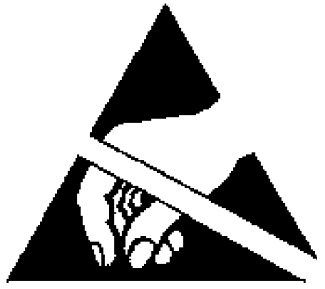

**Please return this product to Intel for proper disposition. If it is not returned, refer to the local environmental regulations for proper recycling; do not dispose this product in any unsorted municipal waste.**
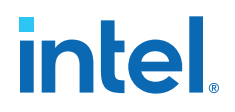

## **C. Compliance and Conformity Information**

**CE EMI Conformity Caution**

## $\epsilon$

Hereby, Intel Corporation declares that the Intel Stratix 10 DX FPGA Development Kit Board is in compliance with Directives 2014/30/EU, 2014/35/EU and 2011/65/EU. Because of the nature of programmable logic devices, it is possible for the end user to modify the development kit in such a way as to generate electromagnetic interference (EMI) that exceeds the limits established for this equipment. Any caused as a result of modifications to the delivered material is the responsibility of the user of this development kit.

Att. Corp Quality, Intel Deutschland GmbH,

Am Campeon 10-12, Neubiberg, 85579 - Germany

For more information, refer to the EU declaration of conformity.

Intel Corporation. All rights reserved. Intel, the Intel logo, and other Intel marks are trademarks of Intel Corporation or its subsidiaries. Intel warrants performance of its FPGA and semiconductor products to current specifications in accordance with Intel's standard warranty, but reserves the right to make changes to any products and services at any time without notice. Intel assumes no responsibility or liability arising out of the application or use of any information, product, or service described herein except as expressly agreed to in writing by Intel. Intel customers are advised to obtain the latest version of device specifications before relying on any published information and before placing orders for products or services. \*Other names and brands may be claimed as the property of others.

## **X-ON Electronics**

Largest Supplier of Electrical and Electronic Components

*Click to view similar products for* [Programmable Logic IC Development Tools](https://www.x-on.com.au/category/embedded-solutions/engineering-tools/embedded-development-tools/programmable-logic-ic-development-tools) *category:*

*Click to view products by* [Intel](https://www.x-on.com.au/manufacturer/intel) *manufacturer:* 

Other Similar products are found below :

[DK-DEV-5SGXEA7N](https://www.x-on.com.au/mpn/intel/dkdev5sgxea7n) [SLG4DVKADV](https://www.x-on.com.au/mpn/dialogsemiconductor/slg4dvkadv) [88980182](https://www.x-on.com.au/mpn/crouzet/88980182) [DEV-17526](https://www.x-on.com.au/mpn/sparkfun/dev17526) [DEV-17514](https://www.x-on.com.au/mpn/sparkfun/dev17514) [LCMXO3L-SMA-EVN](https://www.x-on.com.au/mpn/lattice/lcmxo3lsmaevn) [471-014](https://www.x-on.com.au/mpn/digilent/471014) [80-001005](https://www.x-on.com.au/mpn/criticallink/80001005) [iCE40UP5K-](https://www.x-on.com.au/mpn/lattice/ice40up5kmdpevn)[MDP-EVN](https://www.x-on.com.au/mpn/lattice/ice40up5kmdpevn) [ALTHYDRAC5GX](https://www.x-on.com.au/mpn/mpression/althydrac5gx) [ALTNITROC5GX](https://www.x-on.com.au/mpn/mpression/altnitroc5gx) [471-015](https://www.x-on.com.au/mpn/digilent/471015) [Hinj](https://www.x-on.com.au/mpn/alorium/hinj) [SnoMakrR10](https://www.x-on.com.au/mpn/alorium/snomakrr10) [DK-DEV-1SDX-P-A](https://www.x-on.com.au/mpn/intel/dkdev1sdxpa) [DK-DEV-1SDX-P-0ES](https://www.x-on.com.au/mpn/intel/dkdev1sdxp0es) [DK-DEV-](https://www.x-on.com.au/mpn/intel/dkdev1sgxla)[1SGX-L-A](https://www.x-on.com.au/mpn/intel/dkdev1sgxla) [DK-DEV-1SMC-H-A](https://www.x-on.com.au/mpn/intel/dkdev1smcha) [DK-DEV-1SMX-H-0ES](https://www.x-on.com.au/mpn/intel/dkdev1smxh0es) [DK-DEV-1SMX-H-A](https://www.x-on.com.au/mpn/intel/dkdev1smxha) [DK-DEV-4CGX150N](https://www.x-on.com.au/mpn/intel/dkdev4cgx150n) [DK-DEV-5CGTD9N](https://www.x-on.com.au/mpn/intel/dkdev5cgtd9n) [DK-DEV-](https://www.x-on.com.au/mpn/intel/dkdev5csxc6n)[5CSXC6N](https://www.x-on.com.au/mpn/intel/dkdev5csxc6n) [DK-DEV-5M570ZN](https://www.x-on.com.au/mpn/intel/dkdev5m570zn) [DK-MAXII-1270N](https://www.x-on.com.au/mpn/intel/dkmaxii1270n) [DK-SI-1SGX-H-A](https://www.x-on.com.au/mpn/intel/dksi1sgxha) [DK-SI-1STX-E-0ES](https://www.x-on.com.au/mpn/intel/dksi1stxe0es) [DK-SI-1STX-E-A](https://www.x-on.com.au/mpn/intel/dksi1stxea) [DK-SI-5SGXEA7N](https://www.x-on.com.au/mpn/intel/dksi5sgxea7n) [ATF15XX-DK3-U](https://www.x-on.com.au/mpn/microchip/atf15xxdk3u) [SLG46824V-DIP](https://www.x-on.com.au/mpn/dialogsemiconductor/slg46824vdip) [SLG46826V-DIP](https://www.x-on.com.au/mpn/dialogsemiconductor/slg46826vdip) [240-114-1](https://www.x-on.com.au/mpn/digilent/2401141) [6003-410-017](https://www.x-on.com.au/mpn/digilent/6003410017) [ICE40UP5K-B-EVN](https://www.x-on.com.au/mpn/lattice/ice40up5kbevn) [DK-SOC-1SSX-L-D](https://www.x-on.com.au/mpn/intel/dksoc1ssxld) [ICE5LP4K-](https://www.x-on.com.au/mpn/lattice/ice5lp4kwdevevn)[WDEV-EVN](https://www.x-on.com.au/mpn/lattice/ice5lp4kwdevevn) [L-ASC-BRIDGE-EVN](https://www.x-on.com.au/mpn/lattice/lascbridgeevn) [LC4256ZE-B-EVN](https://www.x-on.com.au/mpn/lattice/lc4256zebevn) [LCMXO2-7000HE-B-EVN](https://www.x-on.com.au/mpn/lattice/lcmxo27000hebevn) [LCMXO3D-9400HC-B-EVN](https://www.x-on.com.au/mpn/lattice/lcmxo3d9400hcbevn) [LCMXO3L-6900C-S-](https://www.x-on.com.au/mpn/lattice/lcmxo3l6900csevn)[EVN](https://www.x-on.com.au/mpn/lattice/lcmxo3l6900csevn) [LF-81AGG-EVN](https://www.x-on.com.au/mpn/lattice/lf81aggevn) [LFE3-MEZZ-EVN](https://www.x-on.com.au/mpn/lattice/lfe3mezzevn) [LIF-MD6000-ML-EVN](https://www.x-on.com.au/mpn/lattice/lifmd6000mlevn) [LPTM-ASC-B-EVN](https://www.x-on.com.au/mpn/lattice/lptmascbevn) [M2S-HELLO-FPGA-KIT](https://www.x-on.com.au/mpn/microchip/m2shellofpgakit) [VIDEO-DC-USXGMII](https://www.x-on.com.au/mpn/microchip/videodcusxgmii) [12GSDIFMCCD](https://www.x-on.com.au/mpn/mpression/12gsdifmccd) [SFP+X4FMCCD](https://www.x-on.com.au/mpn/mpression/sfpx4fmccd)